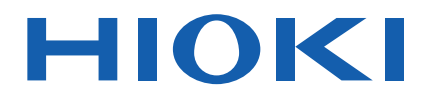

사용설명서

# 슬러리 해석 시스템 **SLURRY ANALYTICAL SYSTEM**

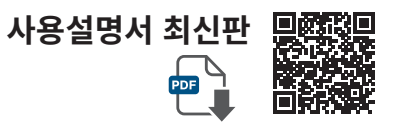

Apr. 2025 Revised edition 2 SA2631A962-02 (A960-02)

**KO**

### 3.2 측정기와 PC의 연결 상태 확인하기 .... 31

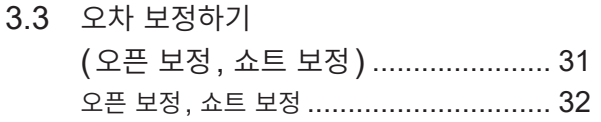

**의 설정** 31

3.1 SA2633 측정 소프트웨어 기동하기 ... 31

### 머리말 ........................................................... 5 제품 구성 ...................................................... 6 표기에 대해서 ................................................ 7 사용 시 주의사항 ........................................... 8 측정 순서 .................................................... 10

# **1 개요** [13](#page-12-0)

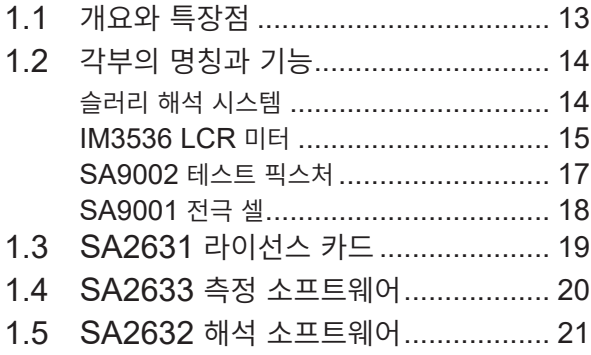

## **2 임피던스 데이터를 취득하 기 전의 준비** 23

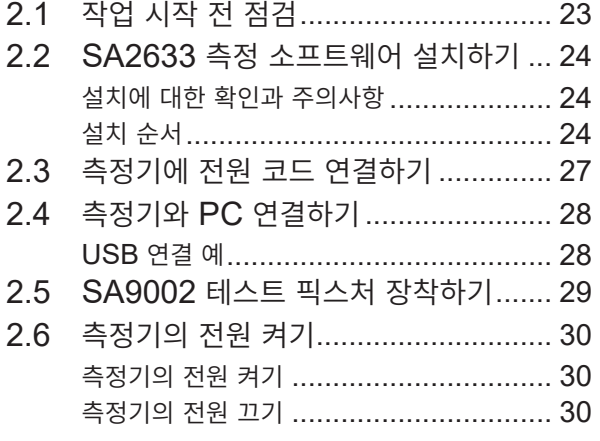

**3 SA2633 측정 소프트웨어**

## 3.11 통신 방법 설정하기 ............................. 43 3.12 측정 조건 설정하기 ............................. 44 3.13 표시 언어 바꾸기 ................................ 45

**목 차**

3.14 SA2633 측정 소프트웨어의 최신 버 전 확인하기 ........................................ 46 3.15 소프트웨어 버전을 확인한다 ............... 47

3.4 SA9001 전극 셀에 측정물 넣기 ......... 35

3.6 측정 시작하기 .................................... 38 3.7 임피던스 데이터 확인하기 ................... 39 3.8 SA2632 해석 소프트웨어 기동하기 ... 40 3.9 보정 실행 일시 리셋하기 ..................... 41 3.10 저장할 CSV 파일 형식 설정하기 ........ 42

트 픽스처에 장착하기 ......................... 37

3.5 SA9001 전극 셀을 SA9002 테스

## **4 SA2632 해석 소프트웨어 의 설정** 49

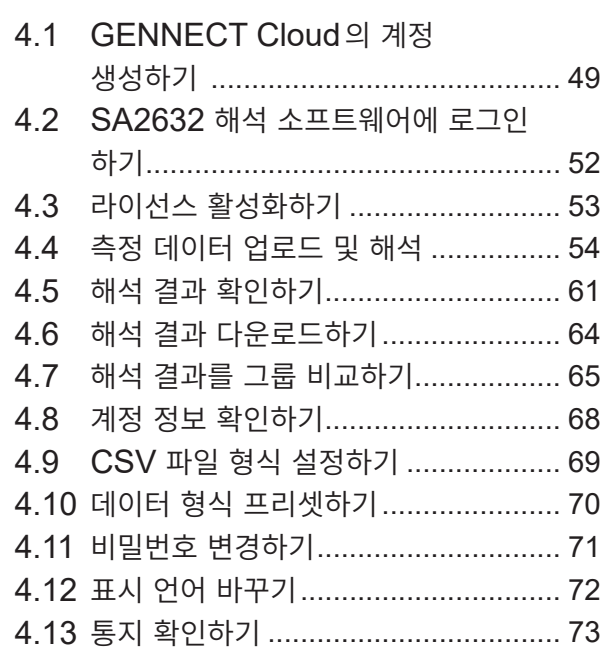

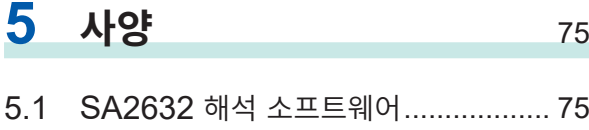

- 5.2 SA2633 측정 소프트웨어 .................. 77 5.3 SA9001 전극 셀 ............................... 78
- 5.4 SA9002 테스트 픽스처 ..................... 78

## **6 유지보수 <sup>및</sup> 서비스** 79

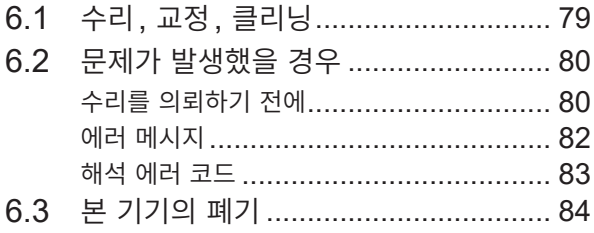

# **머리말**

저희 HIOKI 슬러리 해석 시스템을 구매해 주셔서 대단히 감사합니다.

이 제품을 충분히 활용하여 오래 사용할 수 있도록 사용설명서는 조심스럽게 다루고 소중하게 보관해 주십 시오.

### **사용설명서 최신판**

사용설명서 내용은 개선, 사양 변경 등을 위해 변경될 수 있습니다. 최신판은 당사 홈페이지에서 다운로드할 수 있습니다. https://www.hiokikorea.com/support/manual\_off.html

### **제품 사용자 등록 요청**

제품에 관한 중요한 정보를 보내드리기 위해 제품 사용자 등록을 부탁드립니다. https://www.hiokikorea.com/mypage/registration.html

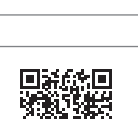

다음 사용설명서가 있으므로 용도에 맞춰 참조해 주십시오.

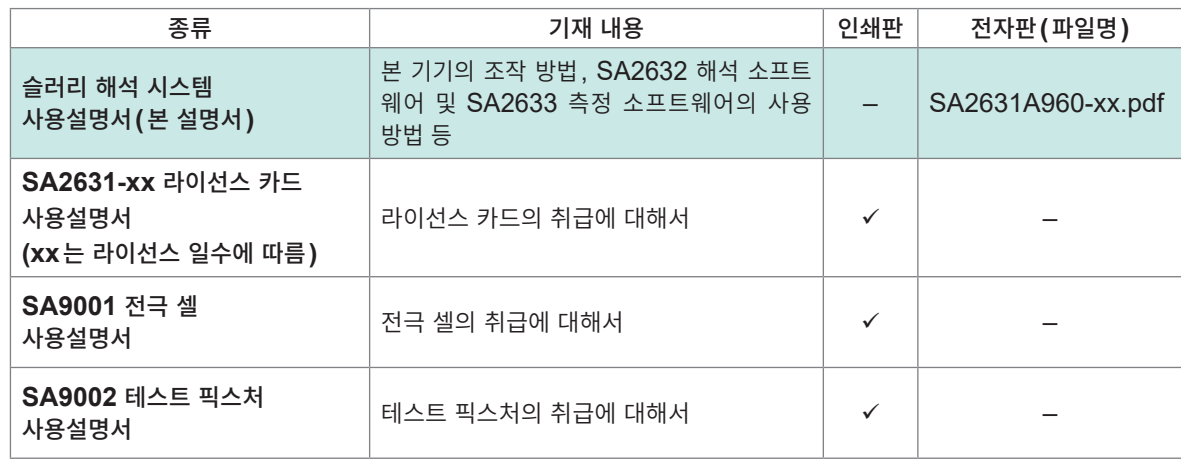

### **사용설명서의 대상 독자**

이 사용설명서는 제품을 사용하시는 분과 제품 사용법을 지도하는 분을 대상으로 합니다. 전기에 관한 지식이 있다는 것(공업고교의 전기계 학과 졸업 정도)을 전제로 제품 사용법을 설명합니다.

**상표**

- Google Chrome은 Google, Inc.의 상표입니다.
- 마이크로소프트 및 Microsoft Edge, Windows는 마이크로소프트 그룹 기업의 상표입니다.

**6**

# **제품 구성**

슬러리 해석 시스템의 제품 구성은 다음과 같습니다.

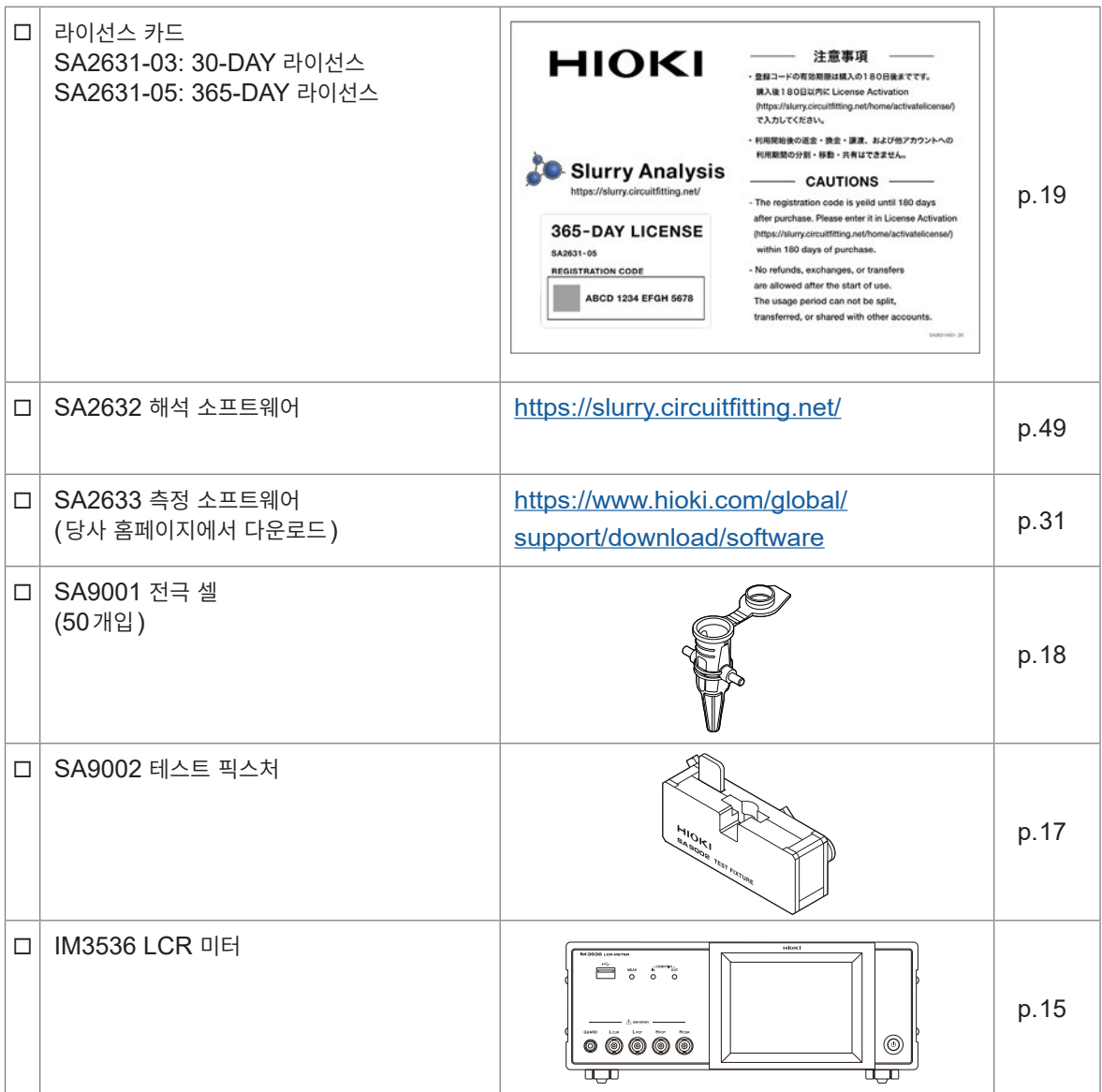

# **표기에 대해서**

### **안전에 관한 표기**

본 설명서에서는 위험의 중대성 및 위험성 정도를 아래와 같이 구분하여 표기합니다.

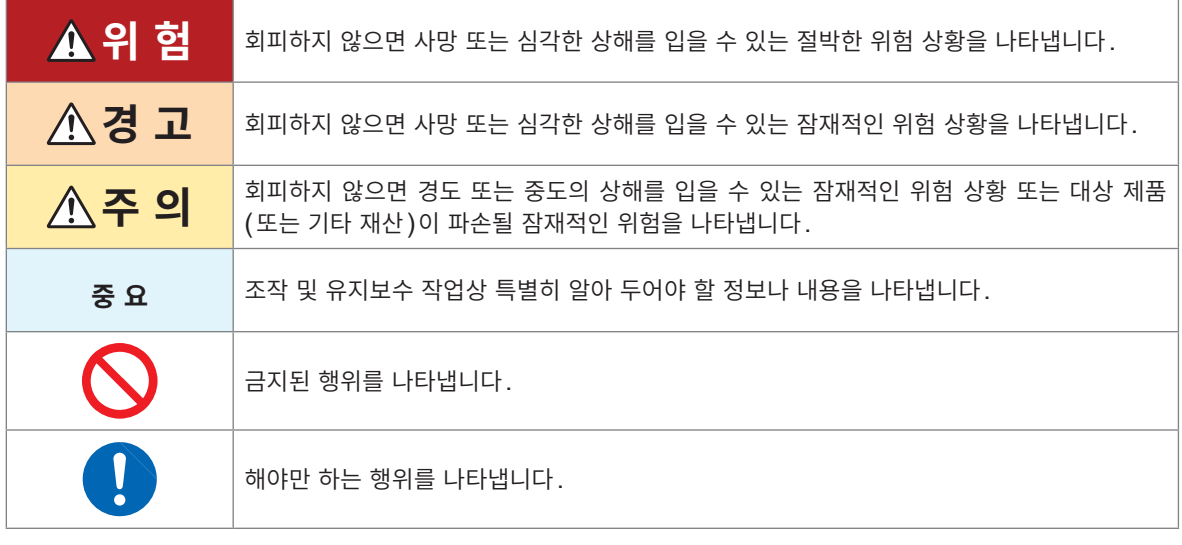

**규격에 관한 기호**

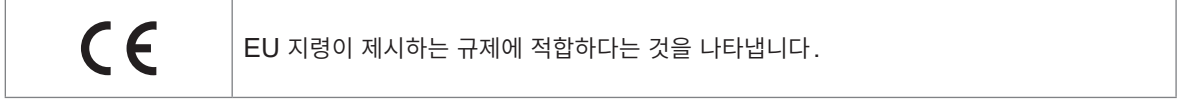

### **기타 표기**

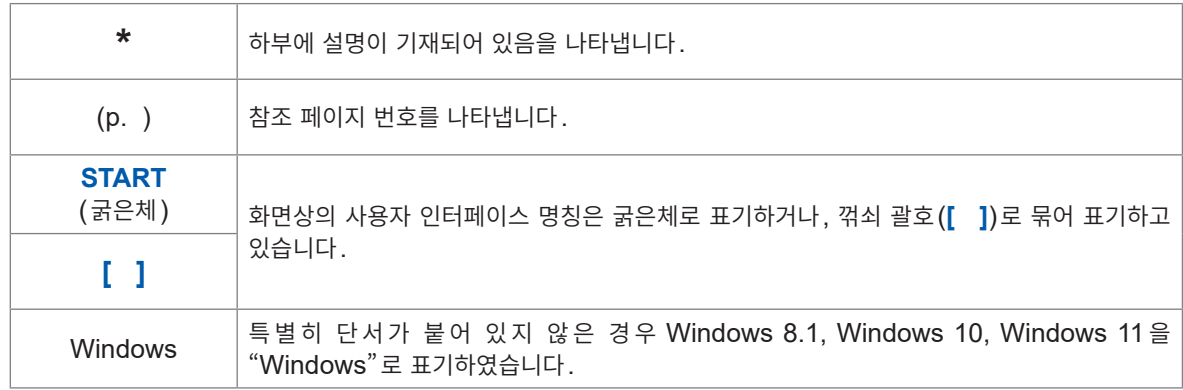

## **정확도 표기**

측정치의 정확도는 리딩(reading)에 대한 비율로 오차 한계치를 규정하는 것으로써 표시합니다.

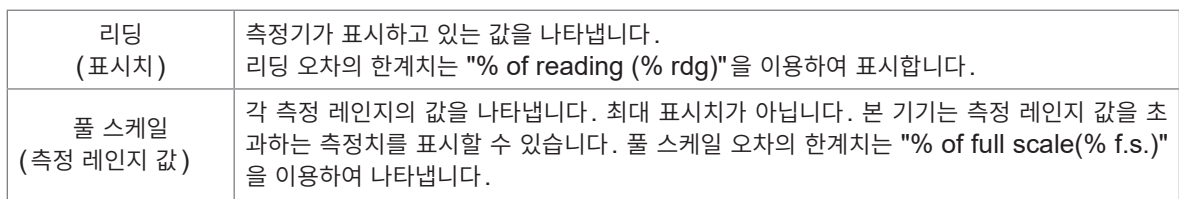

## **사용 시 주의사항**

본 기기를 안전하게 사용하기 위해, 또한 기능을 충분히 활용하기 위해 다음 주의사항을 지켜 주십시오. 본 기기의 사양뿐 아니라 사용하는 부속품, 옵션 등의 사양 범위 내에서 본 기기를 사용하십시오.

### **사용 전 확인**

본 기기를 받으시면 수송 중에 이상이나 손상이 발생하지 않았는지 점검한 후에 사용해 주십시오. 만일 파손된 경우 또는 사양대로 작동하지 않는 경우에는 당사 또는 대리점으로 연락 주십시오.

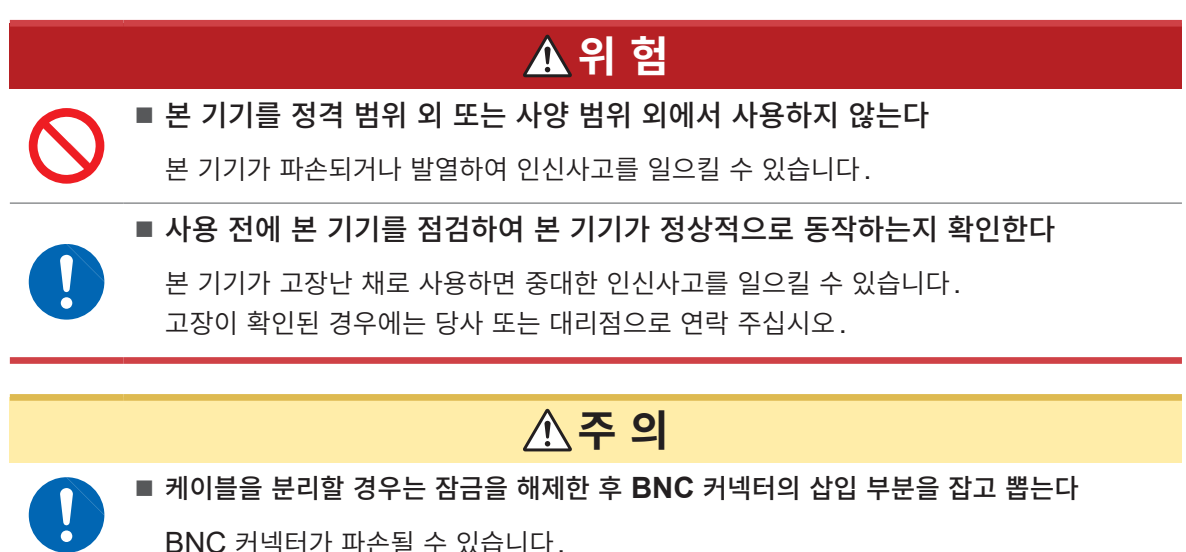

### **본 기기의 설치**

**설치 환경**

## **경 고**

**다음과 같은 장소에 본 기기를 설치하지 않는다**

- 직사광선에 노출되는 장소, 고온이 되는 장소
- 부식성 가스나 폭발성 가스가 발생하는 장소
- 강력한 전자파가 발생하는 장소, 전기를 띠는 물체 근처
- 유도가열장치**(**고주파 유도가열장치**, IH** 조리기구 등**)** 근처
	- 기계적 진동이 많은 장소
		- 물**,** 기름**,** 약품**,** 용제 등에 접촉할 수 있는 장소
		- 다습하고 결로가 생기는 장소
		- 먼지가 많은 장소

본 기기가 파손되거나 오동작을 하여 인신사고를 일으킬 수 있습니다.

IM3536 LCR 미터를 설치할 경우는 IM3536의 사용설명서를 참조해 주십시오.

### **보증**

본 기기를 시스템에 탑재 또는 전매하는 경우 수요자에게 직간접적으로 발생한 손해에 대해서는 책임을 지지 않으니 양 해 바랍니다.

## **기기의 취급**

IM3536 LCR 미터는 EN 61326 Class A 제품입니다. 주택지 등의 가정환경에서 사용하면 라디오 및 텔레비전 방송 수신을 방해할 수 있습니다. 그런 경우에는 작업자가 적절한 대책을 세워 주십시오.

# **측정 순서**

사용 전에 반드시 "사용 시 주의사항"  $(p. 8)$ 를 읽어 주십시오.

### **측정**

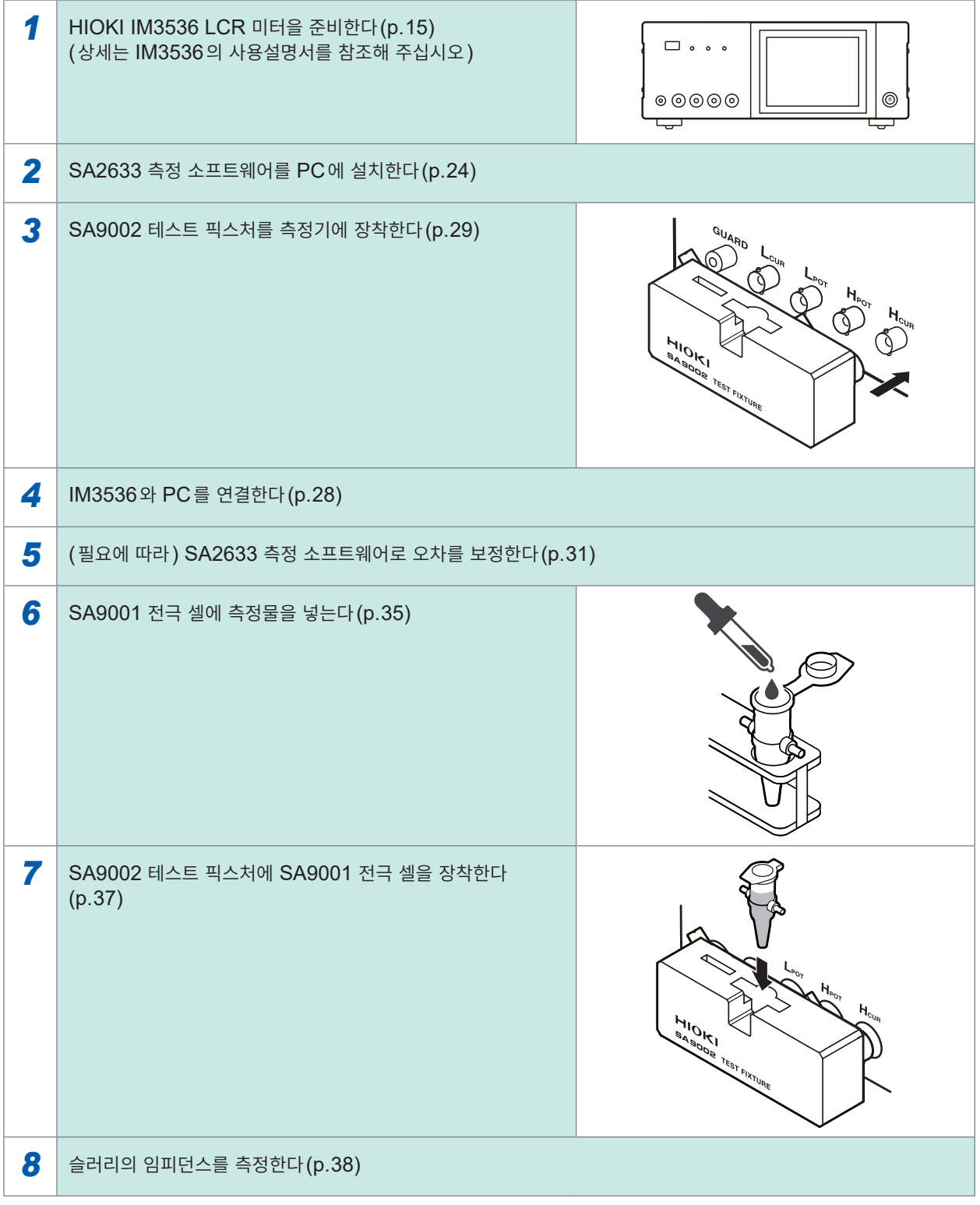

## **해석[\(p. 11](#page-10-0))으로**

#### *1* GENNECT Cloud<sup>의</sup> 계정을 생성한다[\(p. 49](#page-48-1)) *2* SA2632 해석 소프트웨어에 GENNECT Cloud 계정으로 로그인한다[\(p. 52\)](#page-51-0) **SA2632** 해석 소프트웨어  $0.9 - 0.$ **https://slurry.circuitfitting.net/** Slurry Analysis 3 라이선스를 활성화한다(p.53) 4 축정 데이터를 업로드한다(p.54) 5 | 재료의 조합과 해석 조건을 설정하고 해석을 실행한다(p.54)  $6$  해석 결과를 확인한다(p.61) **CO** Slurry Analysis  $A$   $A$   $\oplus$ 合 Data List ෬  $+$  add Filter The  $\vee$  is equal to  $\backsim~1$ mber of relaxa 6d Please drag data cards in groups below  $\overline{?}$  $\blacksquare$  $\odot$ (8) 100\_4.5\_3-1.csv (8) 100\_4.5\_3-2.csv (8) 100\_4.5\_3-3. 0 100 6 3 1 cm 0 100 6 3 2 cm 0 100 6 3 Groups<br>(W 100\_3\_3-2.csv W 100\_3\_3-3.c  $\frac{+}{+}$ Rratio-Uniformity (X-Y)  $DCR [\Omega]$  $\mathcal{L}$  $\text{DCR} \ [\Omega]$ • Group1<br>• Group2<br>• Group3  $0.8$  $2.71$  $0.76$  $280k$  $2.74$ 260k  $0.72$ **240k** Rratio A Uniformity 0.785  $0.065$ <br> $0.06$  $0.78$ 0.775  $0.055$ <br> $0.05$  $0.77$ 0.765  $0.045$  $0.76$  $0.04$ Group? **HIOKI** 7 해석 결과를 PC에 다운로드한다 (p.64)

## <span id="page-10-0"></span>**해석**

**11**

측정 순서

<span id="page-12-0"></span>**1 개요**

# **1.1 개요와 특장점**

슬러리 해석 시스템은 슬러리의 도전성을 특징으로 하는 3가지 정량 지표를 출력하는 시스템입니다. 슬러리 개발에서 재료 조성이나 제작 조건의 차이를 이 지표를 바탕으로 비교할 수 있습니다.

### **LIB 전극 슬러리에 새 지표( �3가지 정량 지표�를 아웃풋)**

슬러리 해석 시스템은 슬러리의 전기 특성을 등가 회로로 치환하여 해석합니다. SA2632 해석 소프트웨어에서는 다음 3가지의 정량 지표를 산출합니다.

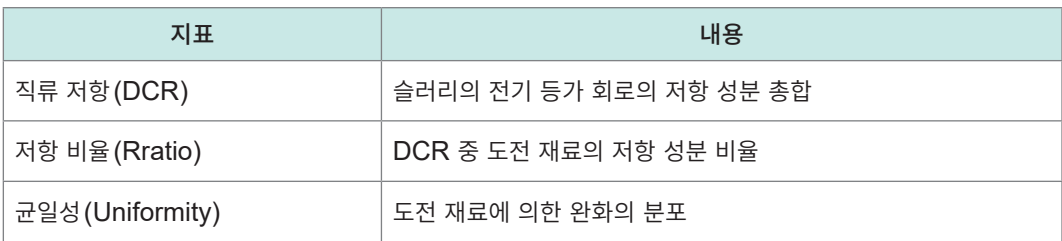

### **해석 소프트웨어를 사용하고자 하는 일수에 따라 선택할 수 있는 라이선스 카드**

해석 엔진을 사용하고자 하는 일수에 맞춰 라이선스 카드를 선택할 수 있습니다.

- SA2631-03 30일간 라이선스
- SA2631-05 365일간 라이선스

### **최신 애플리케이션 사용 가능**

해석 소프트웨어가 클라우드 서버에서 제공되므로 항상 최신 상태의 소프트웨어를 사용할 수 있습니다.

### **간단하고 손쉽게 슬러리의 임피던스 측정**

IM3536 LCR 미터, SA2633 측정 소프트웨어, SA9001 전극 셀, SA9002 테스트 픽스처로 슬러리의 임 피던스를 측정합니다.

- IM3536에서 슬러리의 완화 과정 관측에 필요한 주파수 범위를 설정할 수 있습니다.
- SA2633은 오차의 보정, 임피던스 측정 및 측정 결과 해석을 원활하게 수행합니다.
- SA9001을 사용하면 약 1 mL로 측정할 수 있어, 소량으로 샘플 수를 늘릴 수 있습니다.
- SA9002에 SA9001을 원터치로 탈착할 수 있습니다.

 $\Omega$ 

# **1.2 각부의 명칭과 기능**

## **슬러리 해석 시스템**

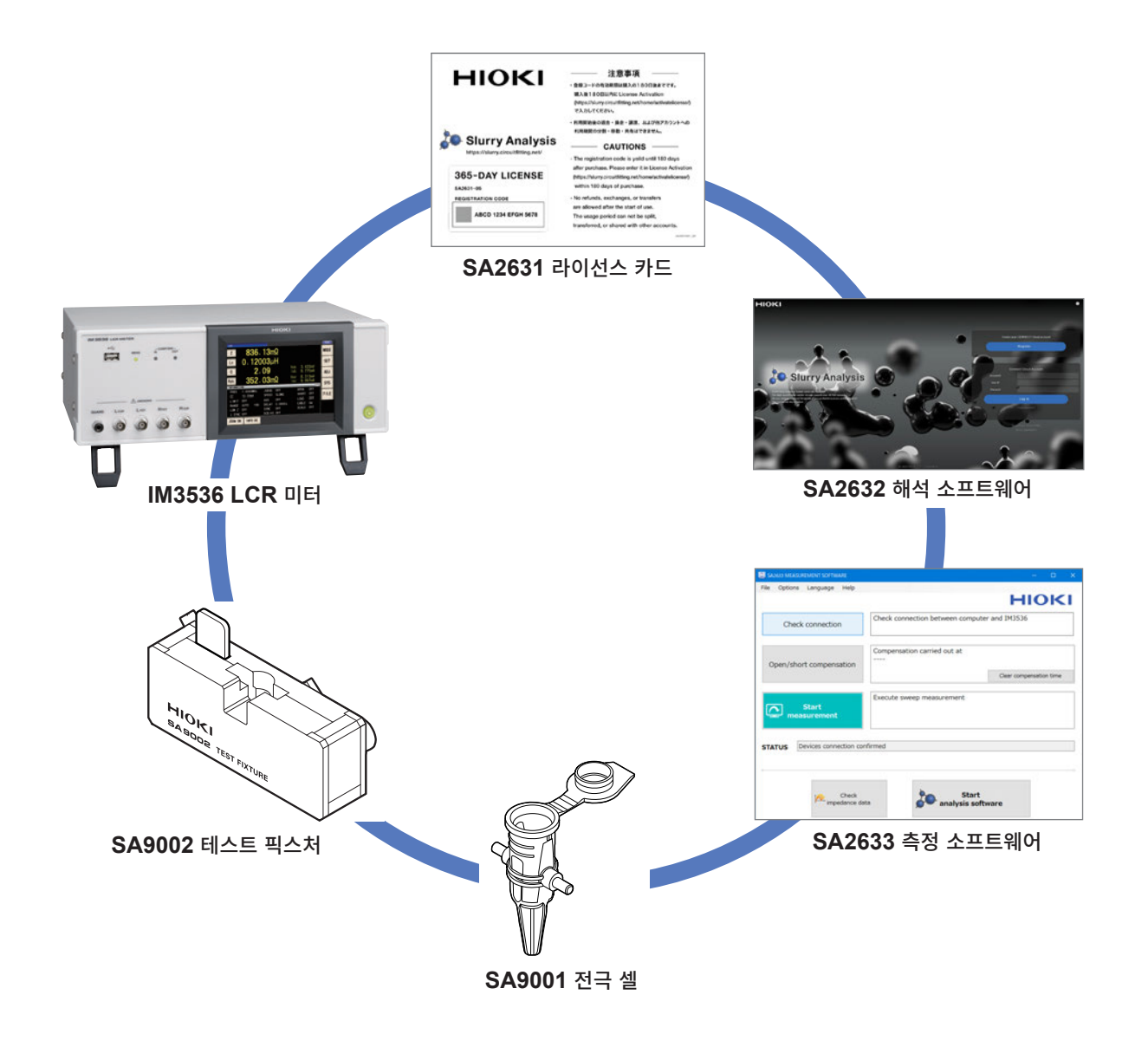

## **IM3536 LCR 미터**

IM3536 LCR 미터의 상세는 IM3536의 사용설명서를 참조해 주십시오.

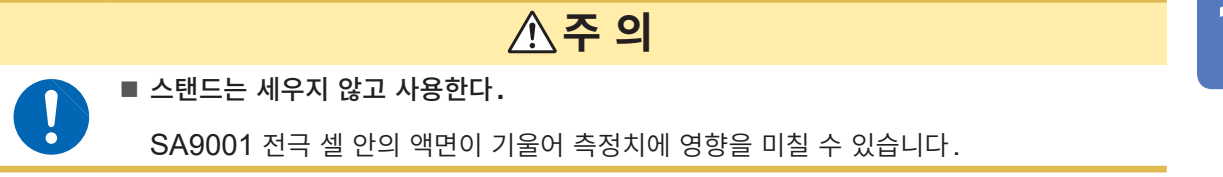

**정면**

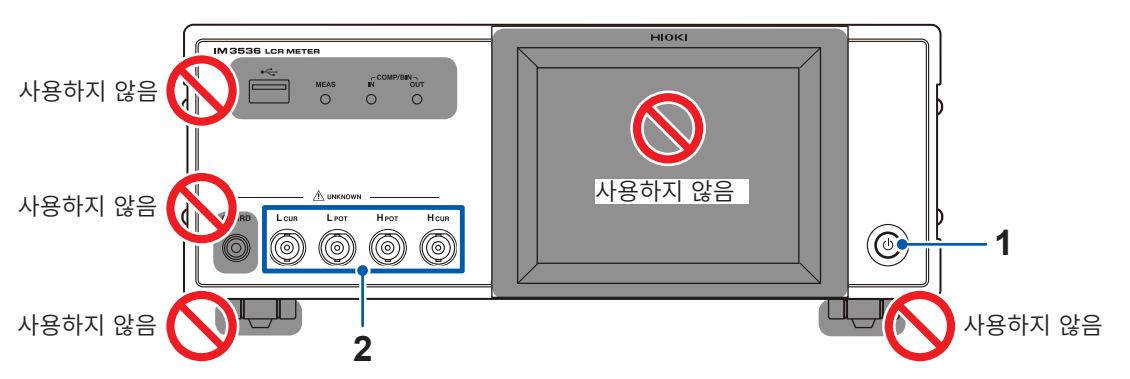

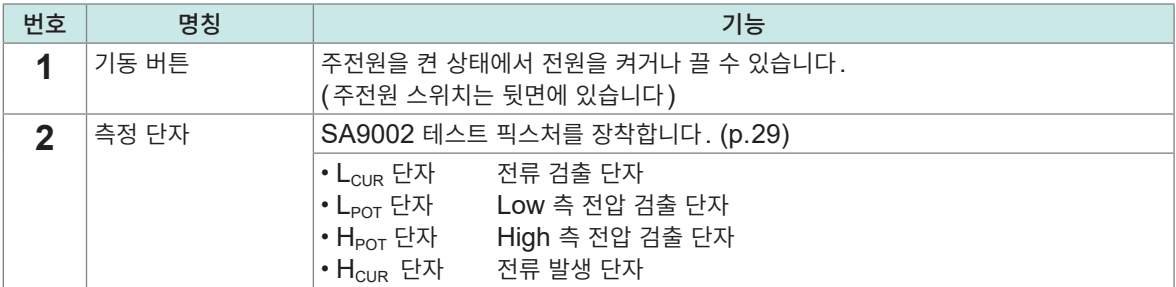

**뒷면**

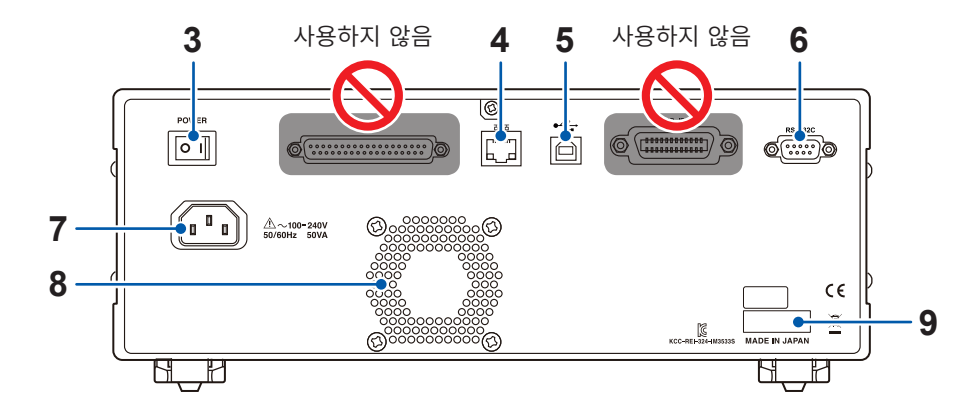

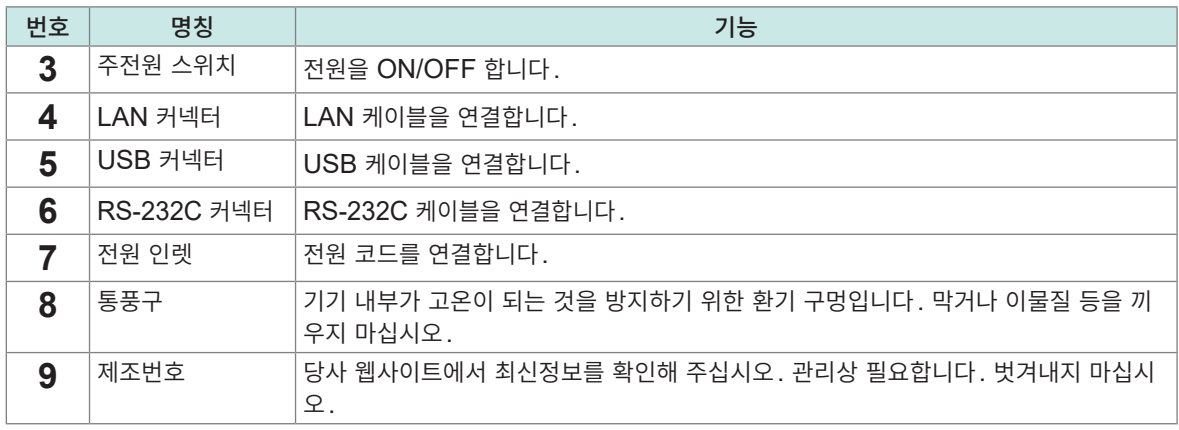

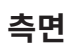

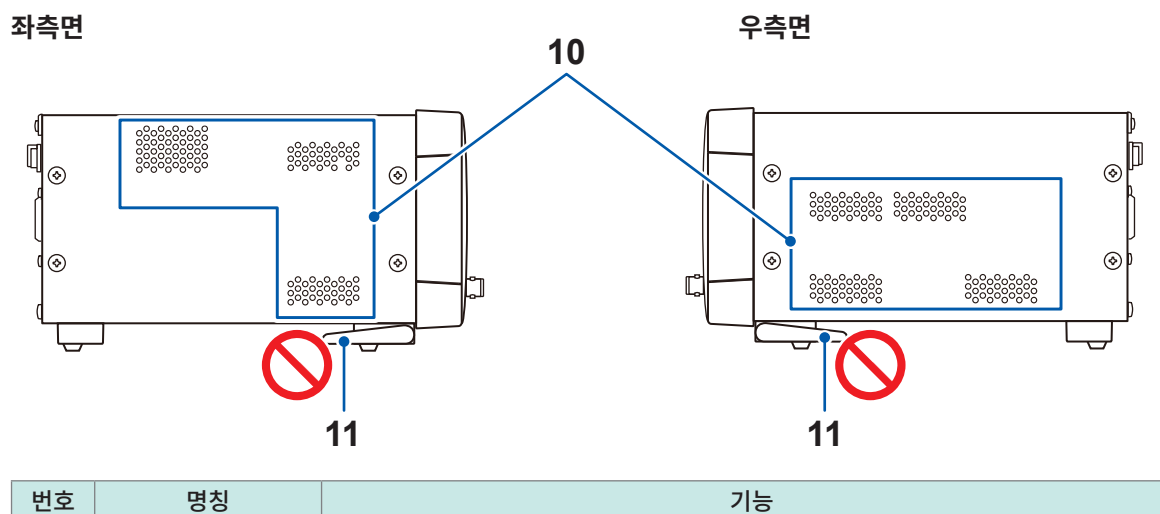

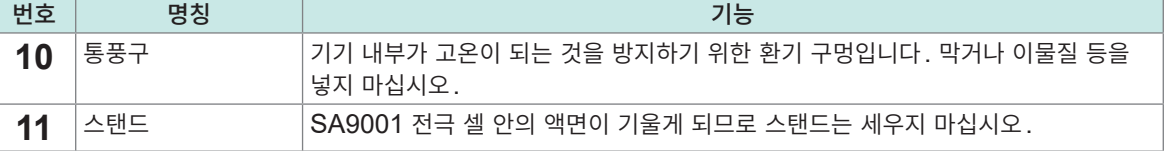

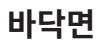

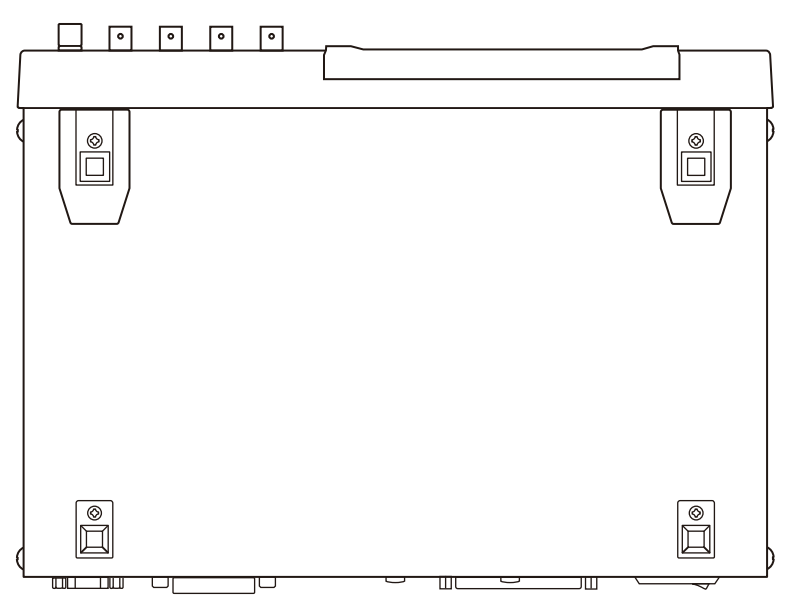

IM3536은 랙에 설치할 수 있습니다. 참조: IM3536의 사용설명서 "부록 본 기기에 랙 마운팅 키트 설치하기"

 $\bullet$   $\bullet$ 

 $......$ 

# **SA9002 테스트 픽스처**

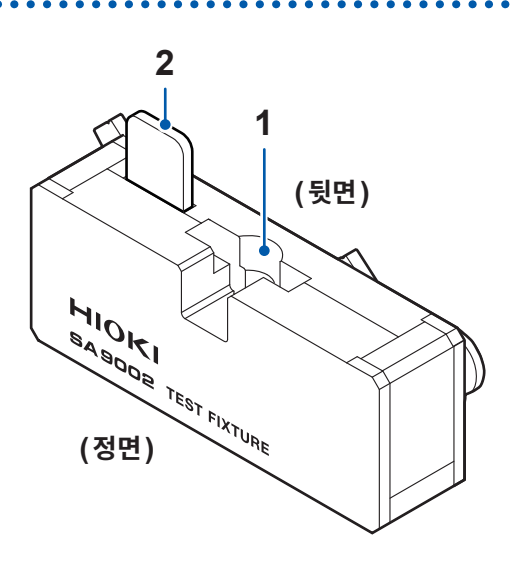

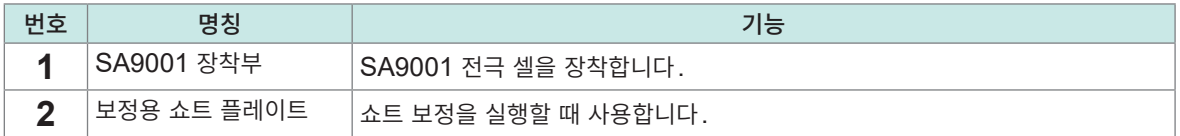

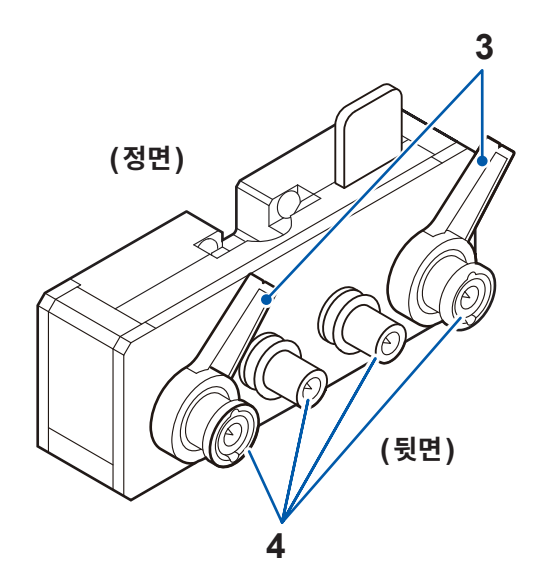

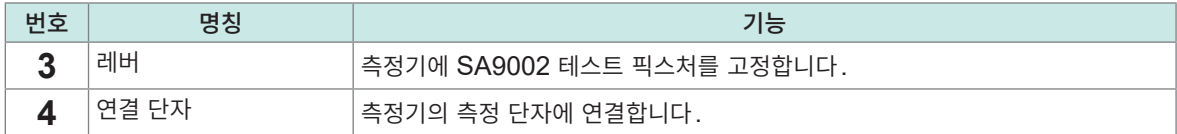

# **SA9001 전극 셀**

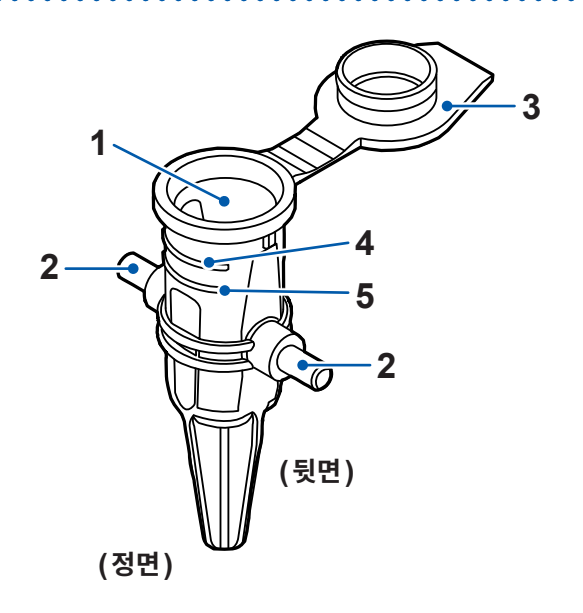

. . . . . . . .

 $\bullet$ 

 $\bullet\bullet\bullet\bullet$ 

 $\bullet$ 

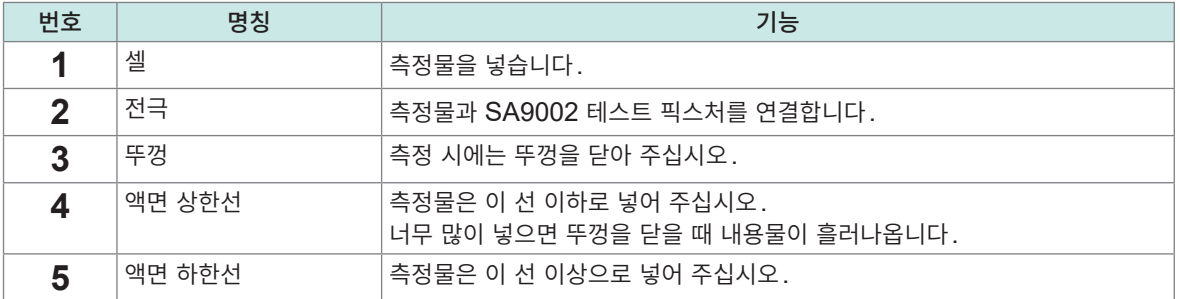

1

개요

## **1.3 SA2631 라이선스 카드**

SA2632 해석 소프트웨어의 활성화 화면에서 SA2631 라이선스 카드에 기재된 등록 코드를 입력하면 해석 소프트웨어의 해석 기능을 활성화할 수 있습니다.

참조: "4.3 라이선스 활성화하기" (p. 53)

활성화 후 첫 로그인 시점부터 라이선스 일수에 따른 SA2632 이용 권한이 부여됩니다. 등록 코드의 유효 기한은 구매일로부터 180일입니다.

• SA2631-03 30-DAY 라이선스

• SA2631-05 365-DAY 라이선스

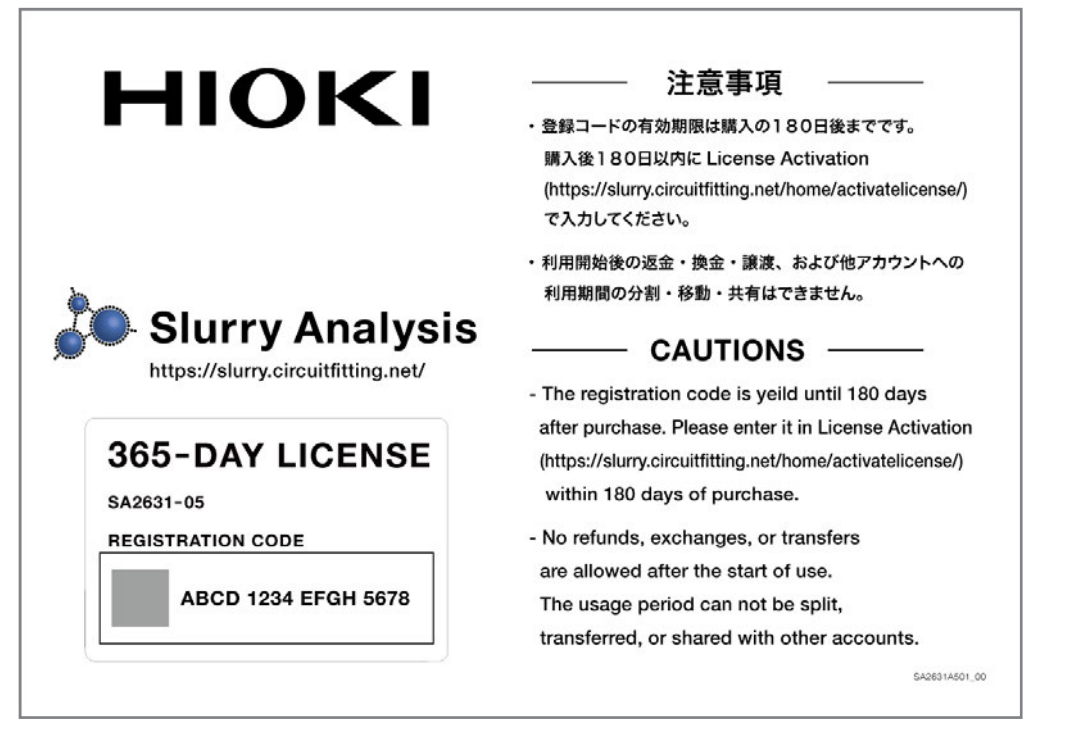

SA2631-05 365-DAY 라이선스

**19**

# **1.4 SA2633 측정 소프트웨어**

SA2633 측정 소프트웨어는 슬러리의 나이퀴스트 플롯을 취득하기 위한 소프트웨어입니다.

IM3536 LCR 미터와 SA2633 측정 소프트웨어를 함께 사용하면 슬러리의 나이퀴스트 플롯을 간단히 취 득할 수 있습니다.

참조: "[3 SA2633](#page-30-0) 측정 소프트웨어의 설정" (p. 31)

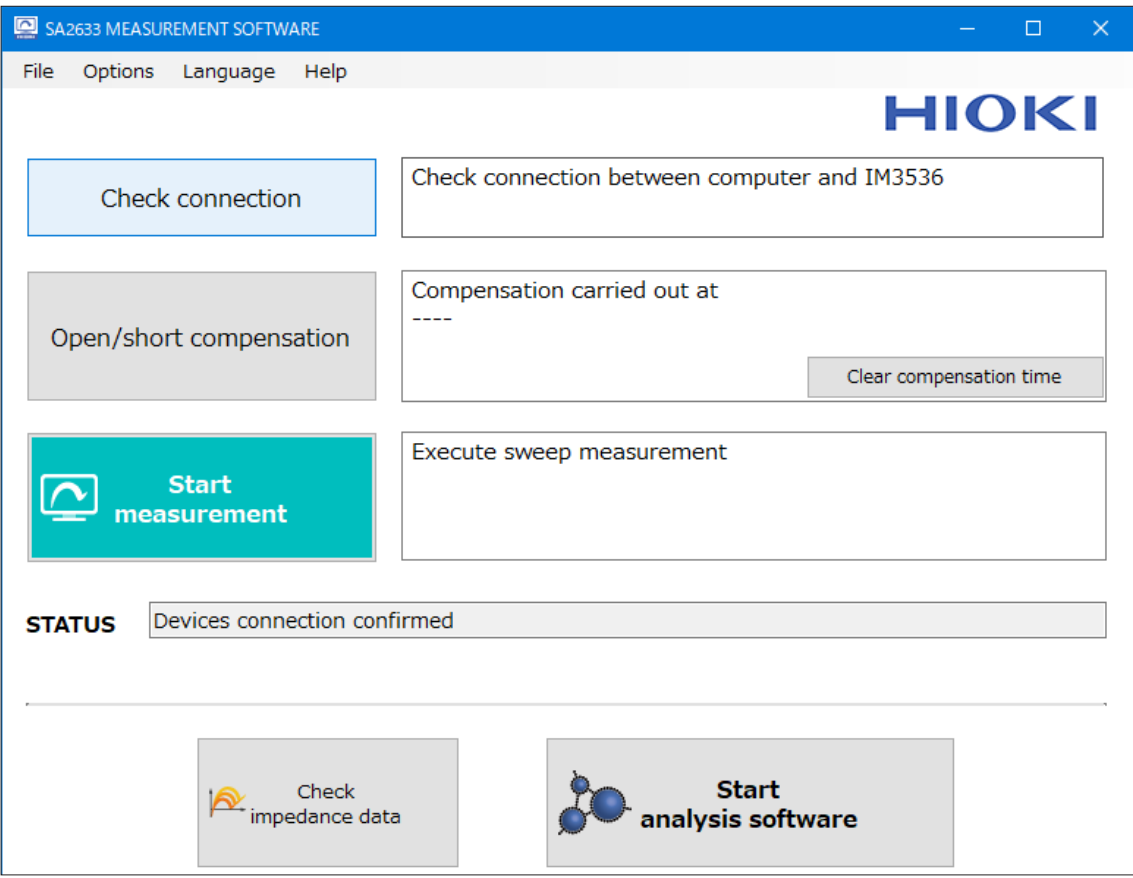

SA2633 측정 소프트웨어

# **1.5 SA2632 해석 소프트웨어**

SA2632 해석 소프트웨어는 슬러리의 임피던스 데이터를 해석하는 소프트웨어입니다. 참조: "SA2632 해석 [소프트웨어의](#page-48-0) 설정" (p.49)

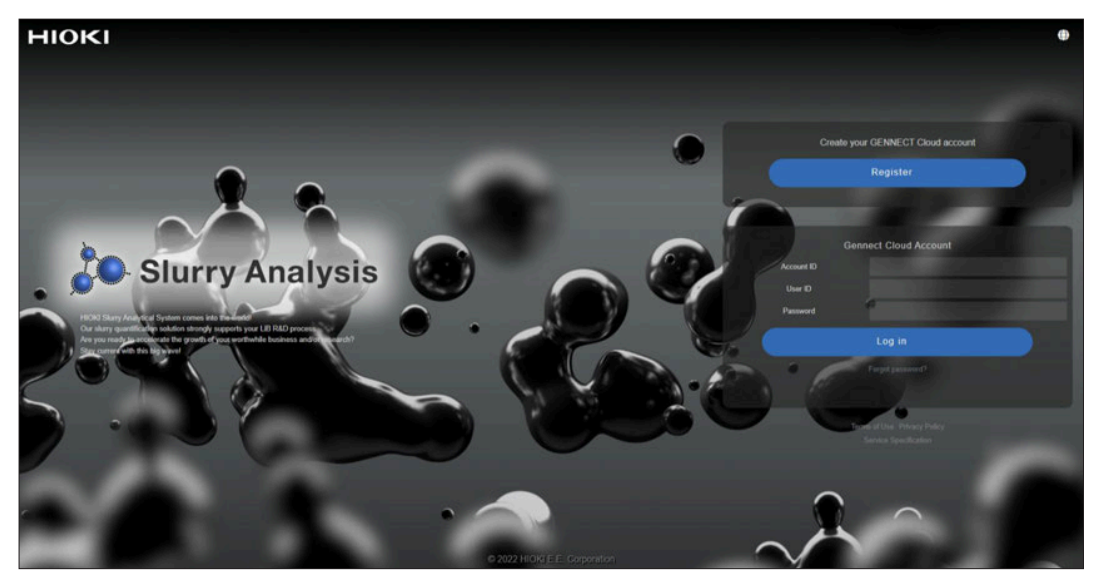

SA2632 해석 소프트웨어(로그인 화면)

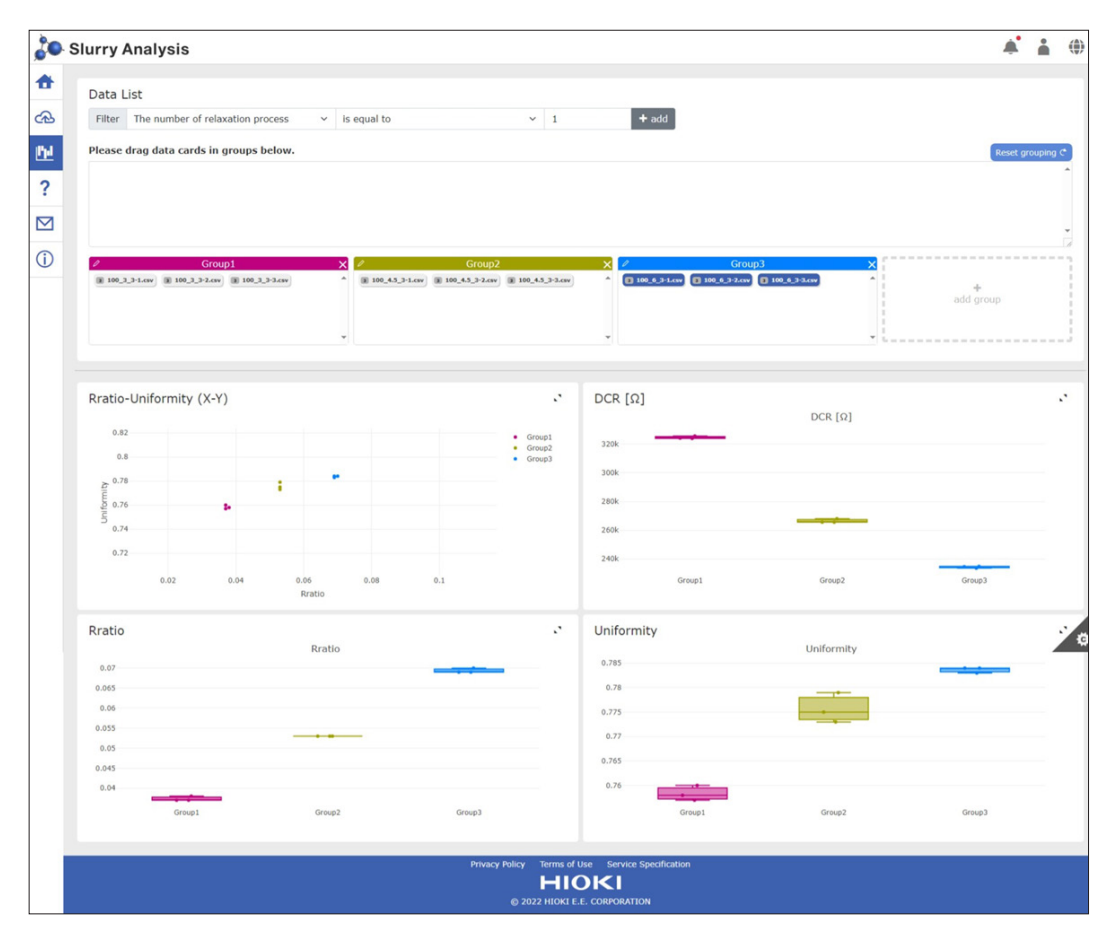

SA2632 해석 소프트웨어(그룹 비교 화면)

1

SA2632 해석 소프트웨어

# **2 임피던스 데이터를 취득하기 전의 준비**

# **2.1 작업 시작 전 점검**

시스템을 바르게 사용하려면 보관이나 수송에 의한 고장이 없는지 점검하고 동작을 확인해 주십시오.

## **위 험**

■ 사용 전에 본 기기를 점검하여 본 기기가 정상적으로 동작하는지 확인한다

본 기기가 고장난 채로 사용하면 중대한 인신사고를 일으킬 수 있습니다. 고장이 확인된 경우에는 당사 또는 대리점으로 연락 주십시오.

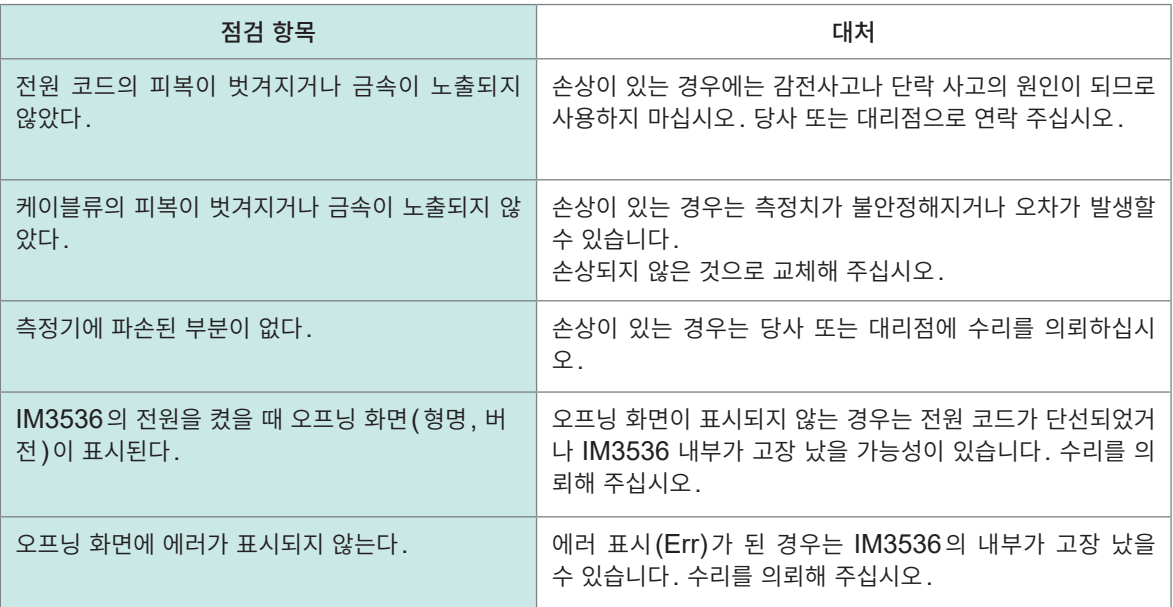

# <span id="page-23-0"></span>**2.2 SA2633 측정 소프트웨어 설치하기**

## **설치에 대한 확인과 주의사항**

## **주 의**

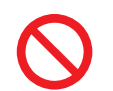

 **SA2633** 측정 소프트웨어 설치가 완료될 때까지 **IM3536 LCR** 미터와 **PC**를 연결하지 않는다

SA2633 측정 소프트웨어가 정상적으로 설치되지 않을 수 있습니다.

#### **필요 시스템 구성(권장)**

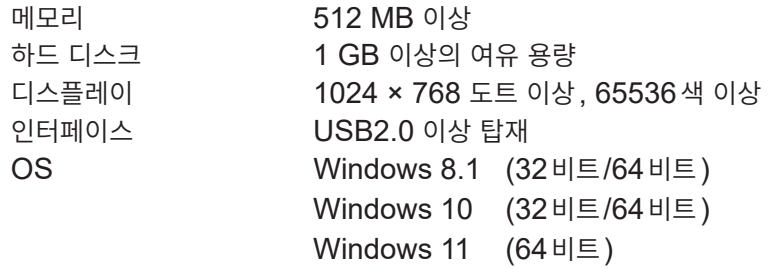

## **설치 순서**

다음의 모든 소프트웨어를 PC에 설치해 주십시오.

- Microsoft .NET Framework 4.7.2 이후
- 당사 전용 USB 드라이버
- SA2633 측정 소프트웨어

### **Microsoft .NET Framework 4.7.2 설치**

Microsoft사의 웹사이트(아래 URL)에서 Microsoft .NET Framework Runtime을 다운로드하여 PC에 설치해 주십시오.

가지고 계신 PC에 Microsoft .NET Framework 4.7.2가 설치되어 있는 경우는 "[SA2633](#page-24-0) 측정 소프 트웨어 설치� [\(p. 25\)](#page-24-0)의 순서로 진행해 주십시오.

https://dotnet.microsoft.com/download/dotnet-framework/net472

Microsoft .NET Framework 4.7.2 설치 순서는 Microsoft 사의 웹사이트를 참조하십시오.

## <span id="page-24-0"></span>**SA2633 측정 소프트웨어 설치**

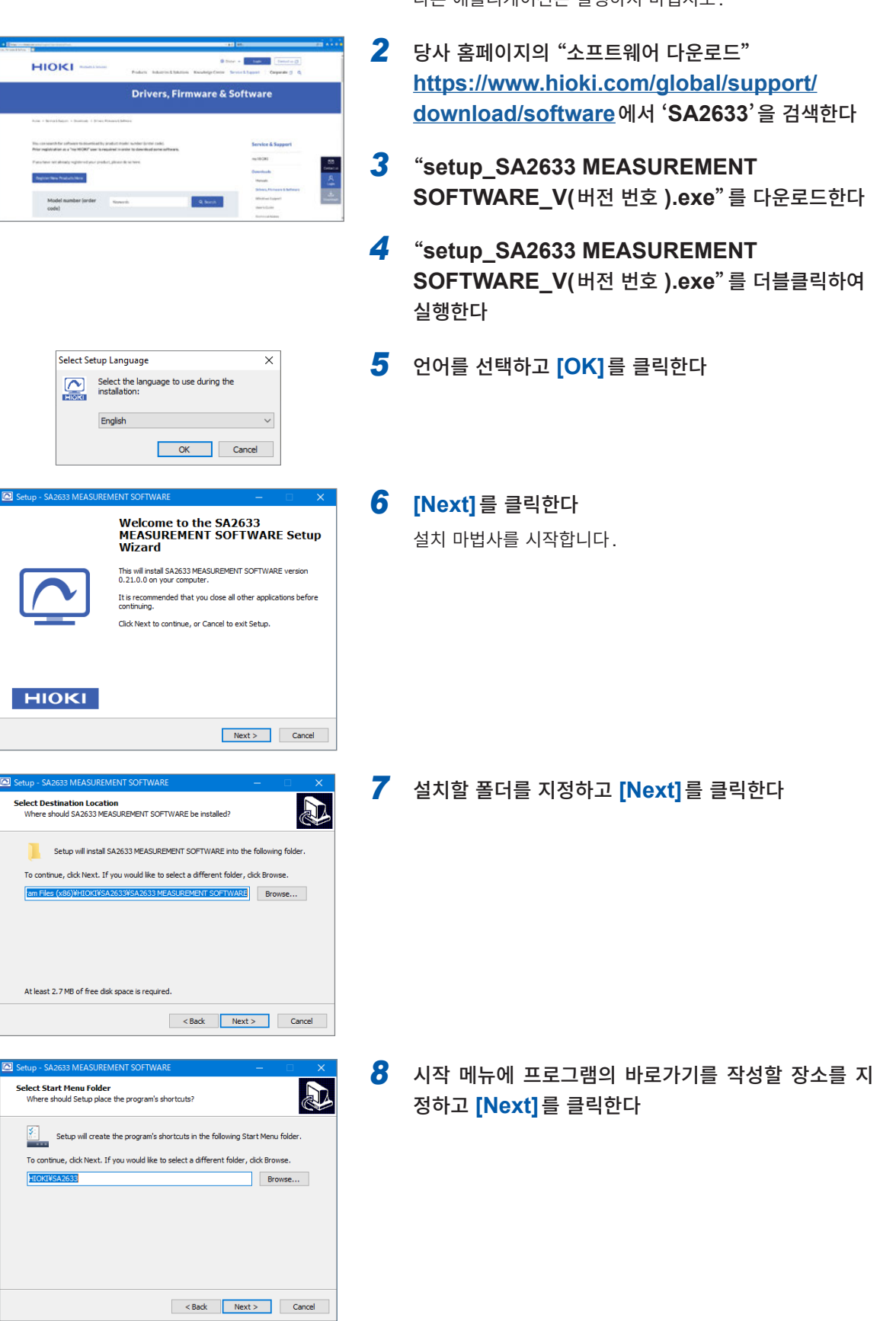

다른 애플리케이션은 실행하지 마십시오.

2

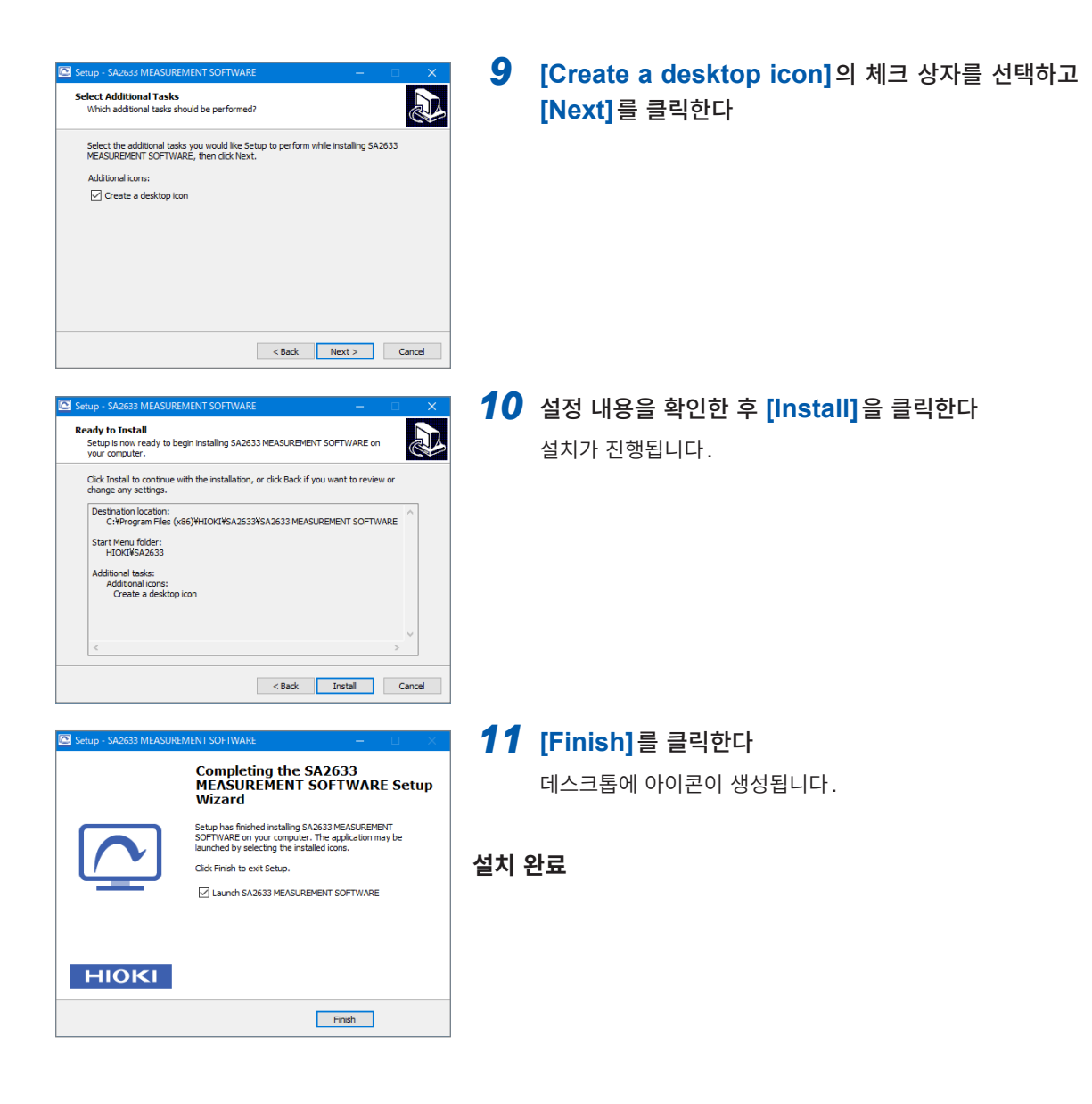

### **SA2633 측정 소프트웨어의 설치 삭제(Window 10의 경우)**

SA2633 측정 소프트웨어가 필요 없게 된 경우는 설치 삭제를 해주십시오.

- *1* **[Start]** 메뉴**-**프로그램의 아이콘을 우클릭한다
- *2* **[Uninstall]**<sup>을</sup> 클릭한다**.**

 $\overline{\mathbf{2}}$ 

임피던스 데이터를 취득하기 전의

.<br>준비

# **2.3 측정기에 전원 코드 연결하기**

측정기에 전원 코드를 연결합니다.

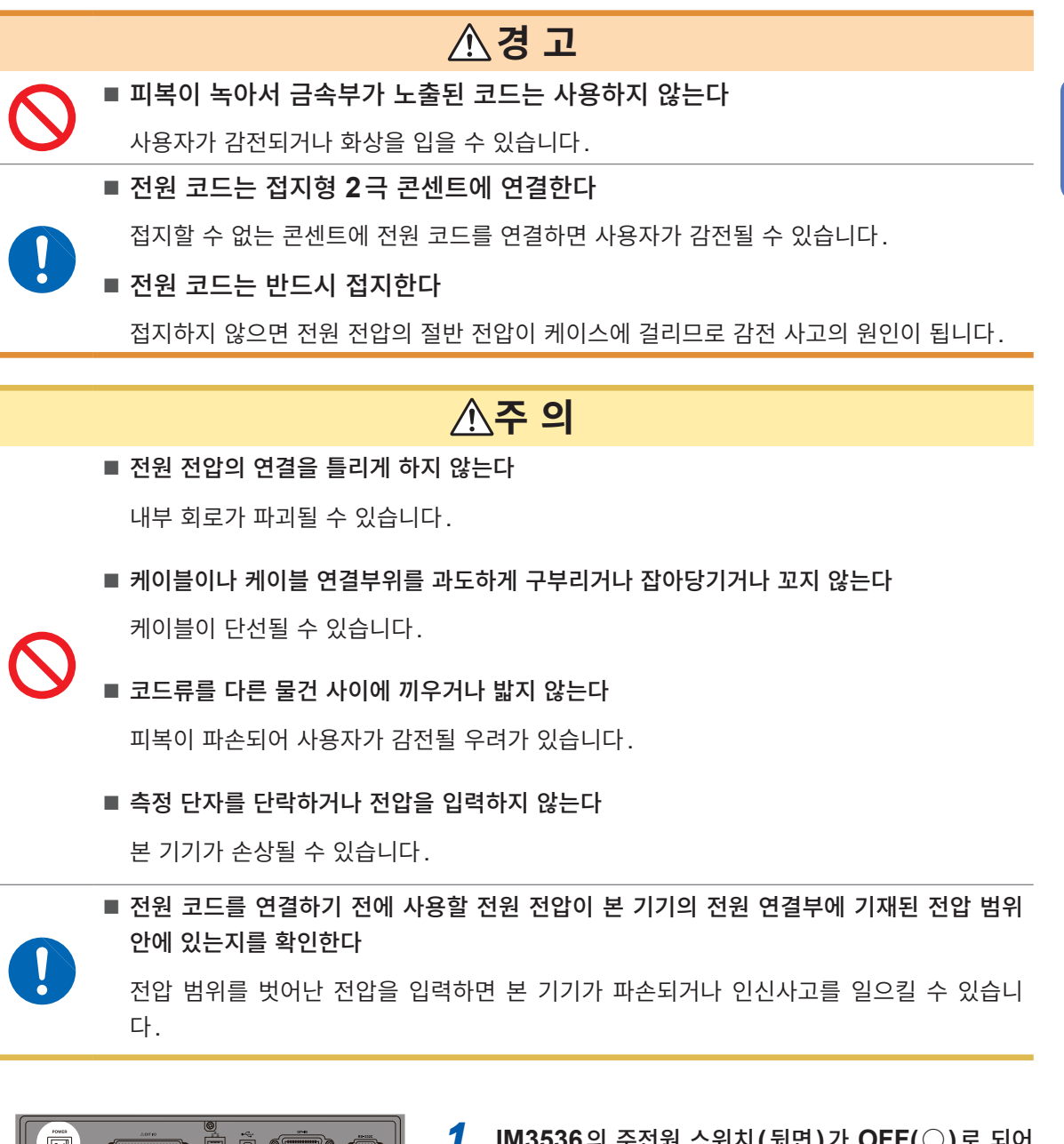

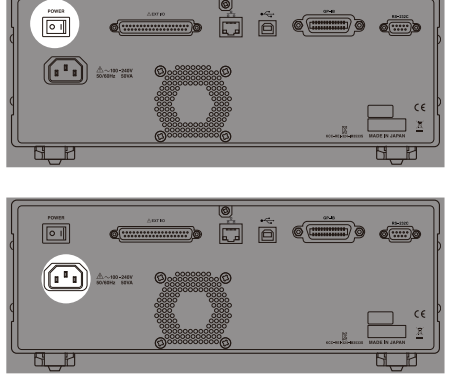

- *1* **IM3536**<sup>의</sup> 주전원 스위치**(**뒷면**)**가 **OFF(**○**)**<sup>로</sup> 되어 있는지를 확인한다
- *2* **IM3536**<sup>의</sup> 부속품인 전원 코드를 전원 인렛에 연결한 다**(AC 100 V~240 V)**
- *3* 전원 코드의 플러그를 콘센트에 연결한다

# **2.4 측정기와 PC 연결하기**

<span id="page-27-0"></span>측정기와 PC를 케이블(시판 제품)로 연결합니다. USB, LAN 또는 RS-232C로 연결할 수 있습니다.

## **주 의**

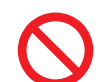

■ 통신 중에는 케이블을 빼지 않는다

본 기기가 고장 나는 원인이 됩니다.

### ■ PC에 케이블을 연결하기 전에 반드시 SA2633 측정 소프트웨어를 PC에 설치한다

PC와 케이블을 연결한 후에 SA2633 측정 소프트웨어를 설치하면 오동작이나 고장의 원 인이 됩니다.

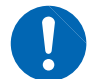

### **IM3536 LCR** 미터와 **PC**의 접지**(**어스**)**는 공통으로 한다

접지가 다르면 IM3536 LCR 미터의 GND와 PC의 GND 사이에 전위차가 발생합니다. 전위 차가 있는 상태에서 케이블을 연결하면 오동작이나 고장의 원인이 됩니다.

## **USB 연결 예**

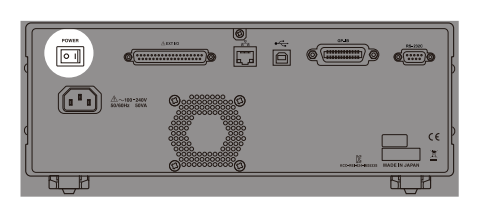

*1* **IM3536**<sup>의</sup> 주전원 스위치**(**뒷면**)**가 **OFF(**○**)**<sup>로</sup> 되어 있는지를 확인한다

. . . . . . . . . . . . . . . . . . .

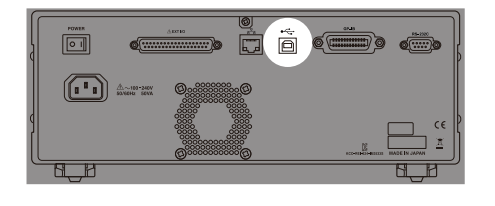

- *2* **USB** 케이블을 **IM3536**의 **USB** 단자에 연결한다
- *3* **USB** 케이블을 **PC**의 **USB** 단자에 연결한다

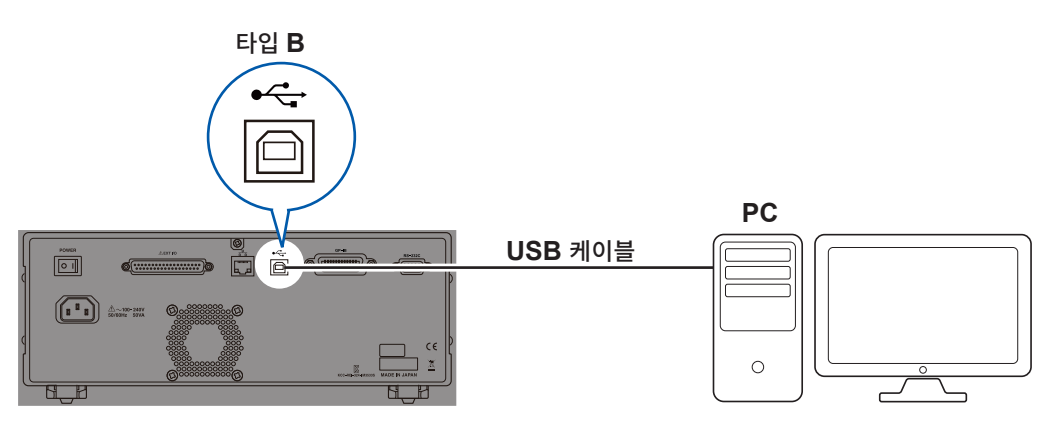

## **2.5 SA9002 테스트 픽스처 장착하기**

<span id="page-28-0"></span>측정기의 측정 단자에 SA9002 테스트 픽스처를 연결합니다.

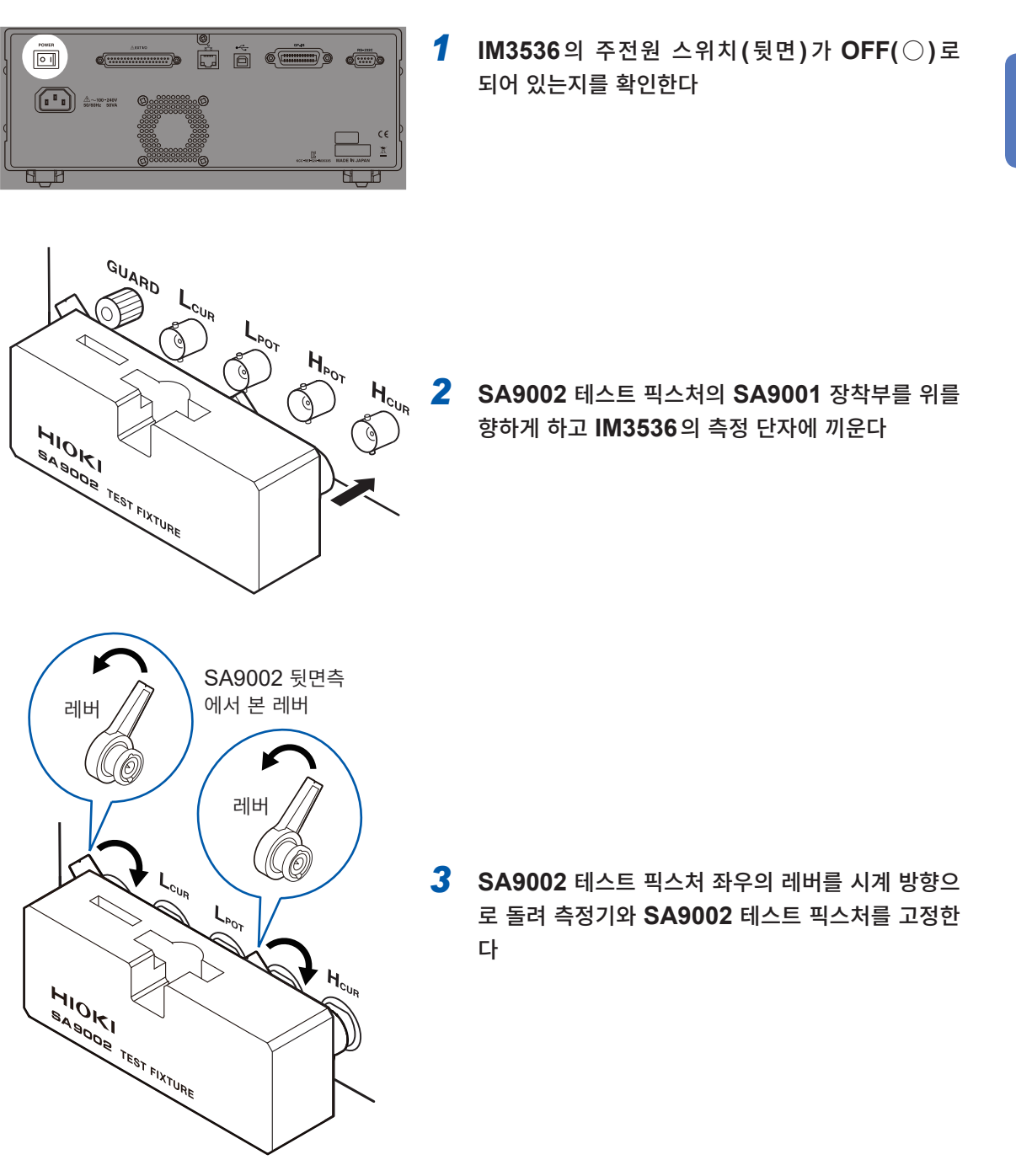

 $\overline{\mathbf{2}}$ 임피던스 데이터를 취득하기 전의 준비

# **2.6 측정기의 전원 켜기**

IM3536의 전원을 켜기 전에 IM3536의 사용설명서를 참조해 주십시오. 참조: IM3536의 사용설명서 "2 측정 전 준비" 주전원을 켜 두면 앞면의 기동 버튼으로 전원을 ON/OFF 할 수 있습니다.

## **측정기의 전원 켜기**

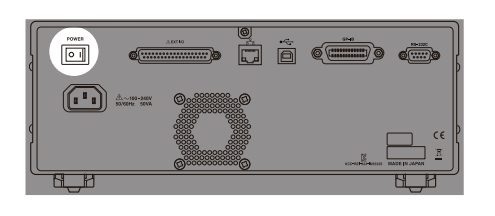

- $\overset{\rightharpoonup }{=}$  ,  $\overset{\rightharpoonup }{0}$  $\overline{\circ} \, \overline{\circ} \, \overline{\circ} \, \overline{\circ} \, \overline{\circ}$  $\odot$ Ō  $\overline{\mathbf{u}}$
- *1* **IM3536**<sup>의</sup> 주전원 스위치**(**뒷면**)**를 **ON(|)**으로 한다
- *2* 기동 버튼을 누른다 기동 버튼이 녹색으로 점등합니다.

## **측정기의 전원 끄기**

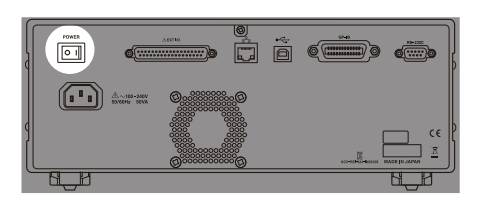

*1* **IM3536**<sup>의</sup> 주전원 스위치**(**뒷면**)**를 **OFF(**○**)**<sup>로</sup> 한다

측 정 소 프 트 웨 어 의 설 정

# <span id="page-30-0"></span>**3 SA2633 측정 소프트웨어의 설정**

# **3.1 SA2633 측정 소프트웨어 기동하기**

 $"2.2$  SA2633 측정 소프트웨어 설치하기" (p. 24)에서 설치한 SA2633 측정 소프트웨어의 아이콘을 더블클릭하여 기동합니다.

### **3.2 측정기와 PC의 연결 상태 확인하기** 측정기와 PC의 연결 상태를 확인합니다. *1* **[Check connection]**<sup>을</sup> 클릭한다 **HIOKI** SPZEMI bne Check connecti  $\bar{\mathbf{C}}$ **STATUS** Devices connection confi **Check**<br>mentence data **Start**<br>
analysis software SA2633 *2* **[OK]**<sup>를</sup> 클릭한다 Connection with device checked 측정기와 PC가 정상적으로 연결되어 있지 않으면 화면에 에 러가 표시됩니다. 측정기와 PC가 올바르게 연결되었는지 확 Г  $\overline{\alpha}$ 인해 주십시오. [\(p. 28\)](#page-27-0)

연결할 수 없는 경우는 측정기와 PC의 연결[\(p. 28](#page-27-0))과 통신 방법 설정 [\(p. 43\)](#page-42-0)을 확인해 주십시오. 그래도 연결할 수 없는 경우는 IM3536을 초기화(시스템 리셋)하고, IM3536을 다시 연결해 주십시오. 참조: IM3536의 사용설명서 "11 유지보수 및 서비스"

# **3.3 오차 보정하기(오픈 보정, 쇼트 보정)**

<span id="page-30-1"></span>테스트 픽스처에는 부유 어드미턴스나 잔류 임피던스가 있으며, 이는 측정치에 영향을 미칩니다. 오픈 보 정과 쇼트 보정을 하면 테스트 픽스처의 부유 어드미턴스 영향과 잔류 임피던스 영향을 줄여서 측정 정밀도 를 높일 수 있습니다.

### **보정을 실행하기 전에 확인해 주십시오.**

- 전원을 켠 후 60분 이상 워밍업 해주십시오.
- 테스트 픽스처를 교체한 경우는 반드시 보정을 다시 해주십시오. 교체 전의 보정 상태 그대로 측정하면 올바른 측정치를 얻을 수 없습니다.
- 가까이에 노이즈 발생원이 없는 장소에서 보정을 실행해 주십시오. 노이즈의 영향으로 보정 중에 에러가 발생할 수 있습니다.

예: 서보 모터, 스위칭 전원, 고압선

• 실제 시료를 측정하는 환경과 가까운 상태에서 보정을 실행해 주십시오.

오차 보정하기(오픈 보정, 쇼트 보정)

# **오픈 보정, 쇼트 보정**

전원을 켠 후에는 오픈 보정과 쇼트 보정의 실행을 권장합니다.

### **준비물: SA9002 테스트 픽스처 부속품인 보정용 쇼트 플레이트**

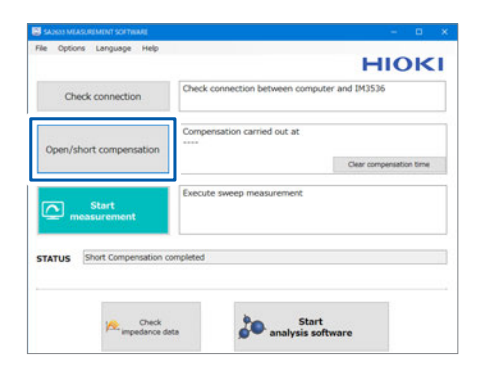

*1* **[Open/short compensation]**<sup>을</sup> 클릭한다

. . . . . . . . .

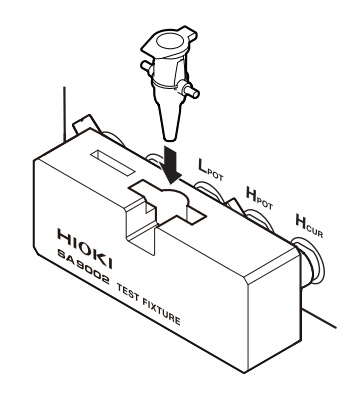

### *2* 비어 있는 **SA9001** 전극 셀을 **SA9002** 테스트 픽스처 에 장착한다

SA9002 테스트 픽스처가 오픈 상태가 아니면 화면에 에러 메시지가 표시됩니다.

SA9002 테스트 픽스처가 측정기에 올바르게 연결되었는지 확인해 주십시오.

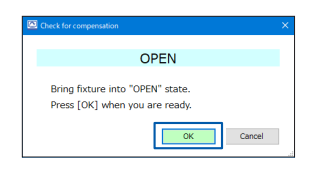

### *3* **[OK]**<sup>를</sup> 클릭한다 오픈 보정을 시작합니다.

실행 중의 상태는 SA2633 측정 소프트웨어의 **[STATUS]**에 서 확인할 수 있습니다.

보정의 진척 상황은 IM3536 LCR 미터 화면에 표시됩니다.

보정을 중지하고자 할 때는 "보정 중지하기" (p. 34)를 참 조하십시오.

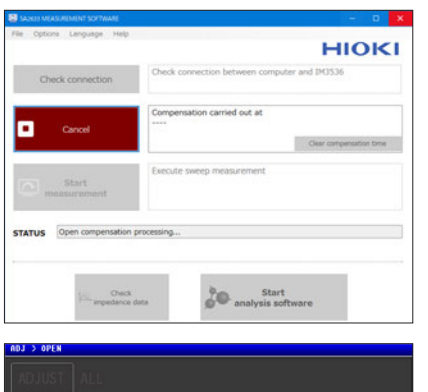

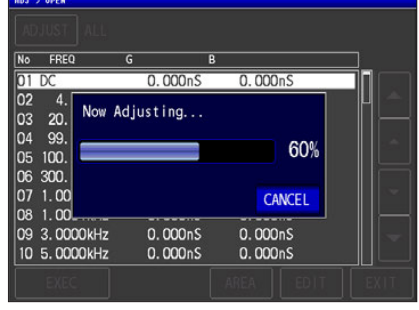

IM3536 LCR 미터 화면

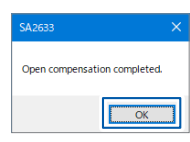

### *4* **[OK]**<sup>를</sup> 클릭한다

오픈 보정이 정상적으로 완료되었습니다.

이어서 쇼트 보정을 실행하는 대화상자가 열립니다.

*5* **SA9002** 테스트 픽스처에 부속품인 보정용 쇼트 플레 이트를 장착한다

SA9002 테스트 픽스처가 쇼트 상태가 됩니다.

SA9002 테스트 픽스처가 쇼트 상태가 아니면 화면에 에러가 표시됩니다. SA9002 테스트 픽스처가 측정기에 올바르게 연 결되었는지 확인해 주십시오.

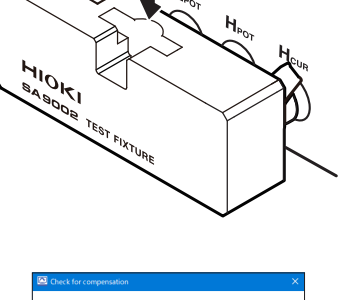

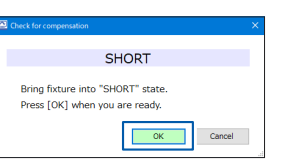

### *6* **[OK]**<sup>를</sup> 클릭한다 쇼트 보정을 시작합니다.

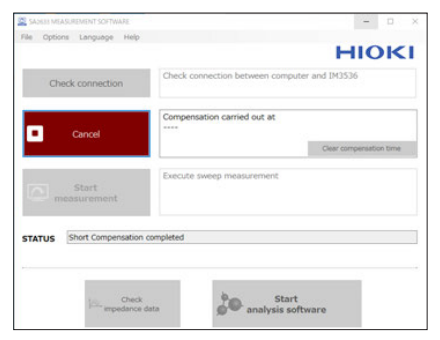

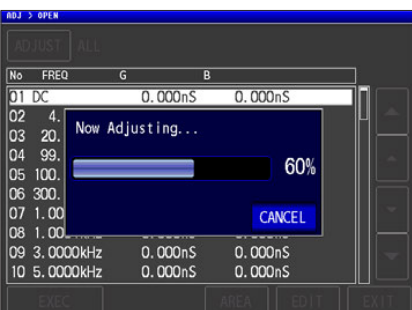

IM3536 LCR 미터 화면

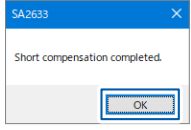

실행 중의 상태는 SA2633 측정 소프트웨어의 **[STATUS]**에 서 확인할 수 있습니다.

보정의 진척 상황은 IM3536 LCR 미터 화면에 표시됩니다.

보정을 중지하고자 할 때는 "보정 중지하기" (p. 34)를 참 조하십시오.

## *7* **[OK]**<sup>를</sup> 클릭한다

쇼트 보정이 정상적으로 완료되었습니다. 오픈 보정과 쇼트 보정이 올바르게 실행되면 보정 실행 일시가 갱신됩니다.

이상으로 보정이 완료되었습니다.

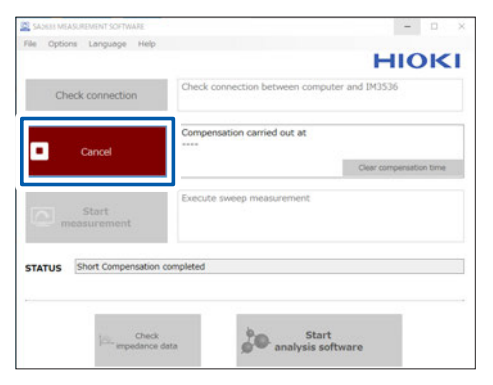

SA2633 측정 소프트웨어 화면

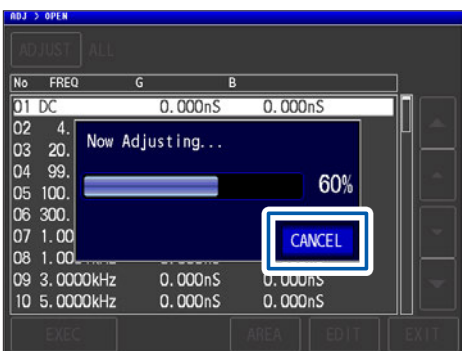

IM3536 LCR 미터 화면

### <span id="page-33-0"></span>**보정 중지하기**

SA2633 측정 소프트웨어 화면의 **[Cancel]** 또는 IM3536 LCR 미터 화면의 **[CANCEL]**을 클릭해 주십시오.

# **3.4 SA9001 전극 셀에 측정물 넣기**

<span id="page-34-0"></span>SA9001 전극 셀에 측정물을 넣습니다.

측정물의 임피던스 측정치는 온도와 시간에 따라 변화합니다(측정물에 따라서 변화량은 다릅니다). 적절한 환경(안정된 온도, 동일한 측정 타이밍)에서 측정해 주십시오.

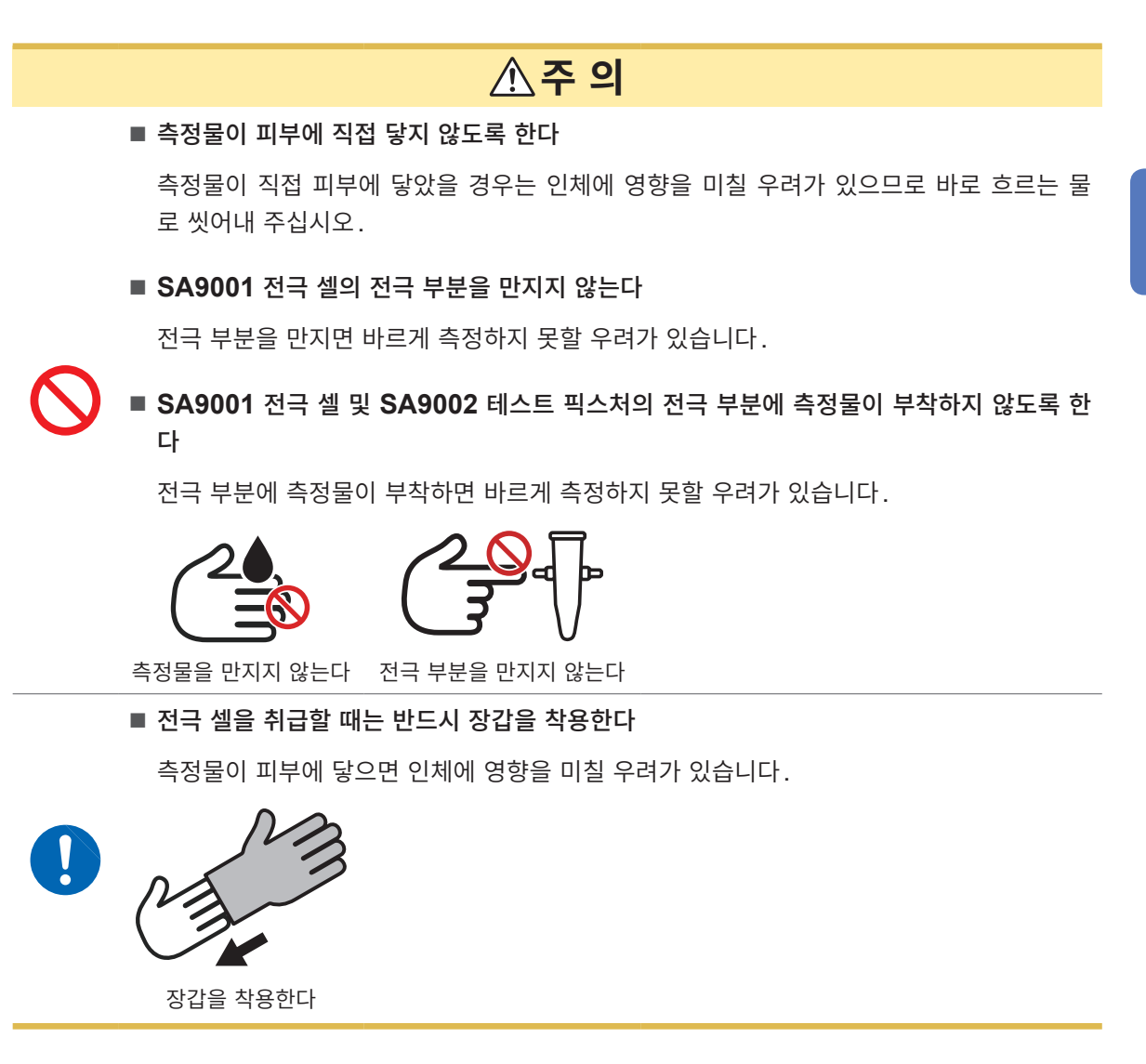

### **준비물: 스포이트, 마이크로 튜브 스탠드**

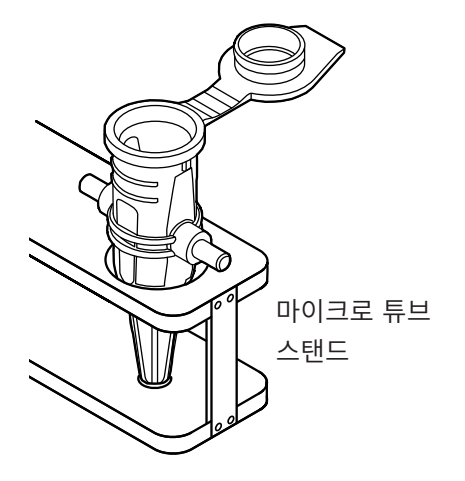

*1* **SA9001** 전극 셀을 마이크로 튜브 스탠드에 올려 <sup>놓</sup> 는다

시판되는 마이크로 튜브 스탠드를 이용할 수 있습니다.

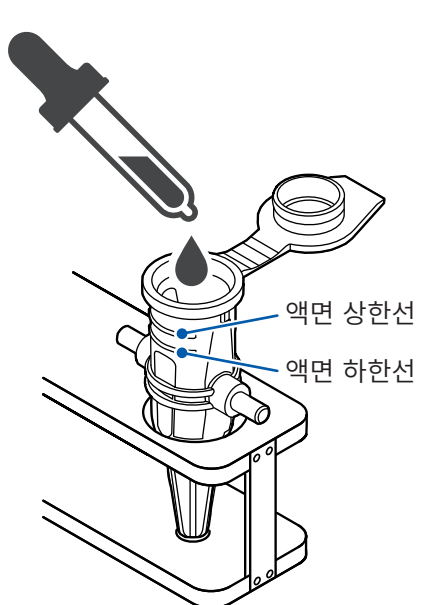

*2* 스포이트**,** 스패튤러**,** 주사기 등의 기구로 측정물을 **SA9001** 안에 넣는다

측정물의 액면이 SA9001의 액면 상한선과 액면 하한선 내 에 오도록 넣어 주십시오.

공기가 들어가면 측정치에 편차가 나타날 수 있으므로 공기 가 들어가지 않도록 하십시오.

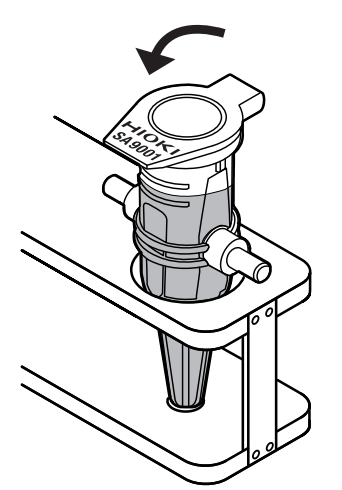

*3* **SA9001**<sup>의</sup> 뚜껑을 닫는다
## **3.5 SA9001 전극 셀을 SA9002 테스트 픽스처에 장착하기**

SA9001 전극 셀을 SA9002 테스트 픽스처에 장착합니다.

### **주 의**

■ SA9001 전극 셀을 기울이지 않는다

SA9001 전극 셀 안의 액면이 기울어 측정치에 영향을 미칠 수 있습니다.

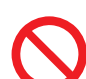

■ SA9001 전극 셀의 전극부에 측정물이 부착하지 않도록 한다

전극 부분에 측정물이 부착하면 바르게 측정하지 못할 우려가 있습니다.

■ SA9001 전극 셀 및 SA9002 테스트 픽스처에 과도한 힘을 가하지 않는다

본 기기가 파손되거나 액체가 누출될 우려가 있습니다.

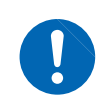

■ SA9001 전극 셀의 뚜껑을 확실하게 닫는다

SA9001 전극 셀이 넘어지면 측정물이 흘러나올 우려가 있습니다.

액면

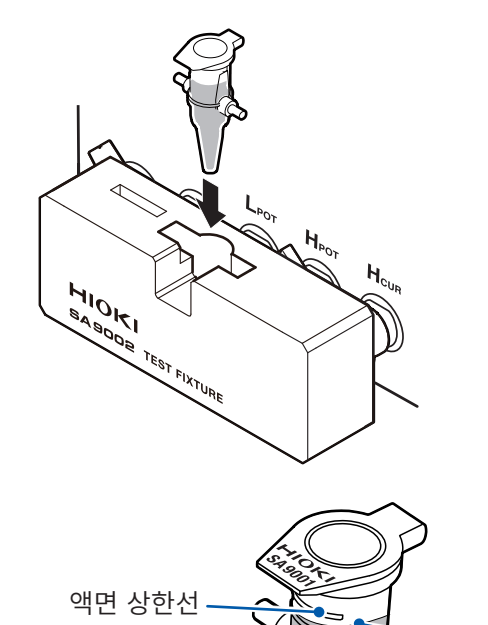

액면 하한선

*1* **SA9002** 테스트 픽스처의 **SA9001** 장착부에 **SA9001**  전극 셀을 끼운다

> SA9001 전극 셀 안의 액면이 액면 상한선과 액면 하 한선 내에 오도록 기울기에 주의해 주십시오.

## **3.6 측정 시작하기**

#### **중요**

측정 시간은 약 1 분입니다. 3분을 초과한 경우는 측정을 중지하고 SA9001 전극 셀과 SA9002 테스트 픽스처가 바르게 연결되었는지 확인해 주십시오.

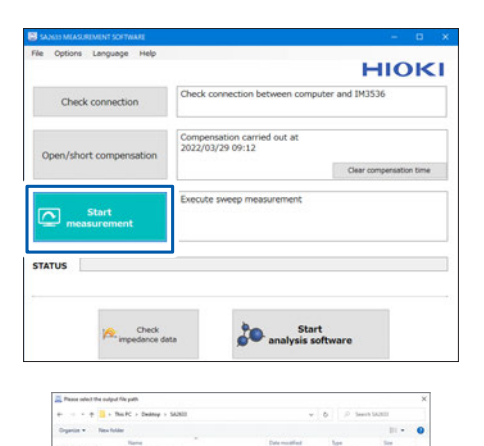

已已已已已已已经收获完全的过去式和过去分词

 $\fbox{Sint} \begin{tabular}{|c|c|} \hline \multicolumn{1}{|c|}{\textbf{Sint}} & \multicolumn{1}{|c|}{\textbf{Sint}} \end{tabular} \vspace{0.000in} \begin{tabular}{|c|c|} \hline \multicolumn{1}{|c|}{\textbf{Sint}} \end{tabular} \vspace{0.000in} \begin{tabular}{|c|c|} \hline \multicolumn{1}{|c|}{\textbf{Sint}} \end{tabular} \vspace{0.000in} \hline \multicolumn{1}{|c|}{\textbf{Sint}} \end{tabular} \vspace{0.000in} \begin{tabular}{|$ 

**[Select the output file path]** 창이 열립니다.

*1* **[Start measurement]**<sup>를</sup> 클릭한다

*2* 파일 저장 위치를 선택하고 **[Save]**<sup>를</sup> 클릭한다 파일은 CSV 파일 형식으로 저장됩니다.

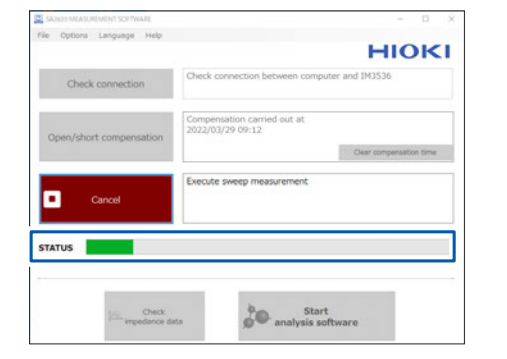

 $\overline{\mathbf{x}}$ 

SA2633

Measurement completed.

 $\overline{\mathsf{OK}}$ 

측정이 시작됩니다. 측정 중의 진행 상황은 SA2633 측정 소프트웨어의 **[STATUS]**에서 확인할 수 있습니다.

*3* **[OK]**<sup>를</sup> 클릭한다 측정이 완료되었습니다.

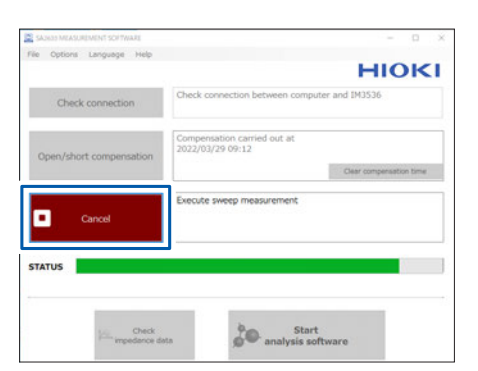

**측정을 중지하려면**

**[Cancel]**을 클릭해 주십시오.

## **3.7 임피던스 데이터 확인하기**

무료 웹 애플리케이션 Multi-plot(<https://www.circuitfitting.net/multiplot>)으로 여러 개의 임피던스 데 이터에 대하여 나이퀴스트 플롯과 보드 플롯을 동시에 그릴 수 있습니다.

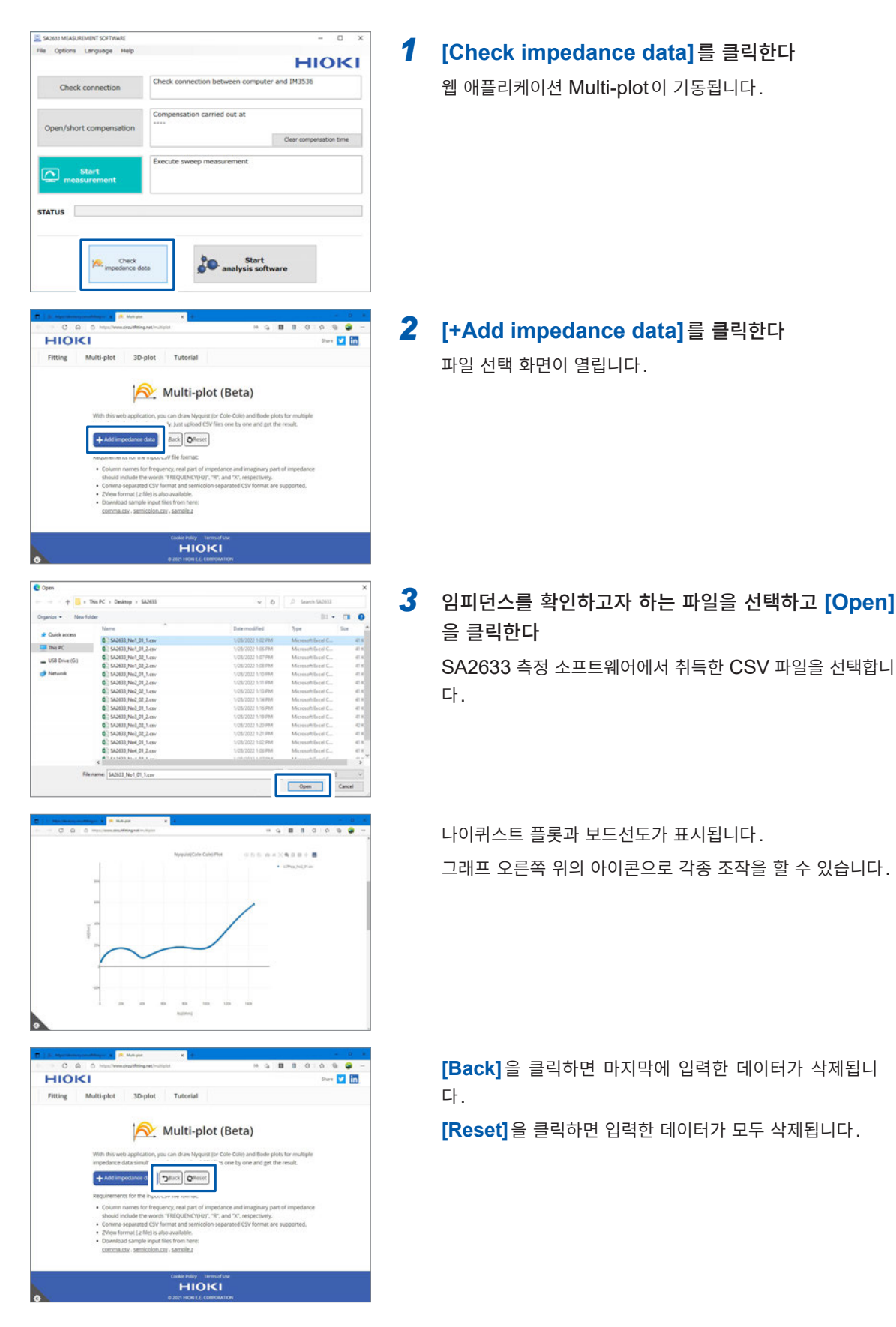

## **3.8 SA2632 해석 소프트웨어 기동하기**

SA2632 해석 소프트웨어를 기동합니다.

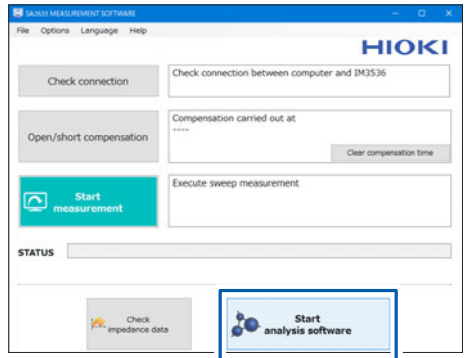

### *1* **[Start analysis software]**<sup>를</sup> 클릭한다

SA2632 해석 소프트웨어가 기동됩니다. SA2632 의 상세는 �[4 SA2632](#page-48-0) 해석 소프트웨어의 설 정� [\(p. 49\)](#page-48-0)을 참조해 주십시오.

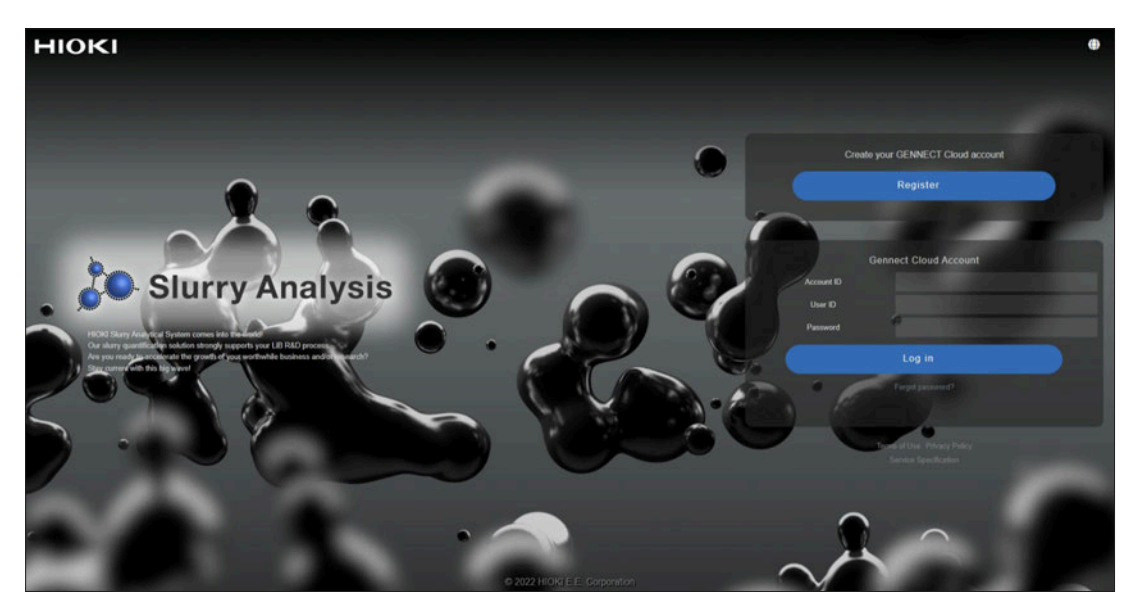

SA2632 해석 소프트웨어

## **3.9 보정 실행 일시 리셋하기**

오픈 보정과 쇼트 보정을 실행한 마지막 일시를 리셋합니다.

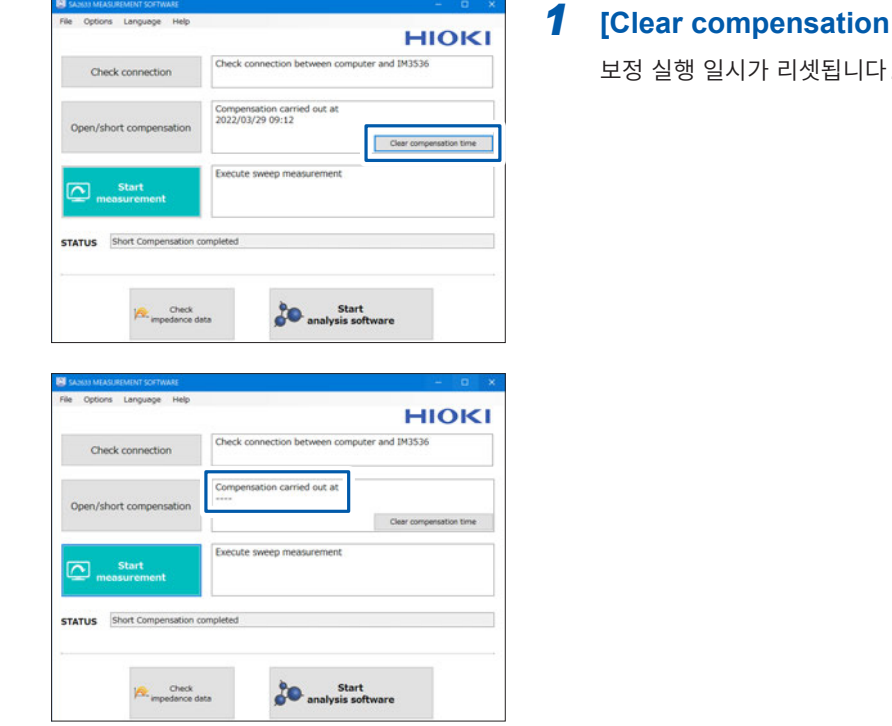

### *1* **[Clear compensation time]**<sup>을</sup> 클릭한다

보정 실행 일시가 리셋됩니다.

## **3.10 저장할 CSV 파일 형식 설정하기**

저장할 CSV 파일 형식의 소수점 기호와 데이터 구분 기호를 설정합니다.

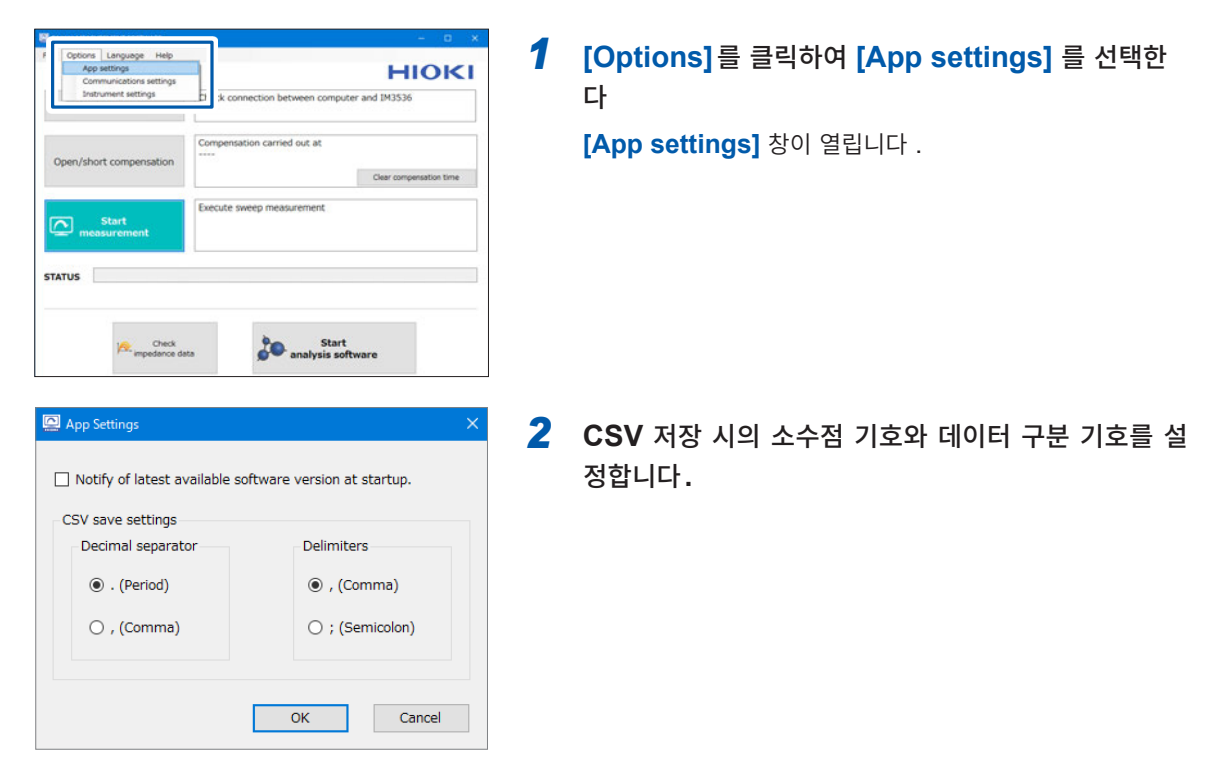

#### **소수점 기호**

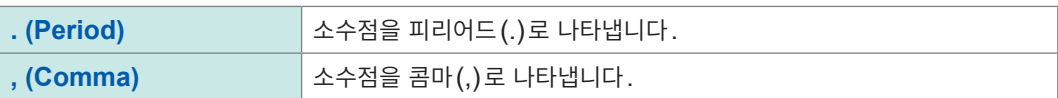

#### **데이터 구분 기호**

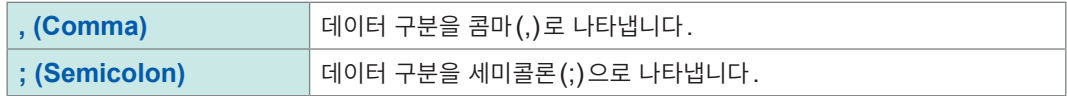

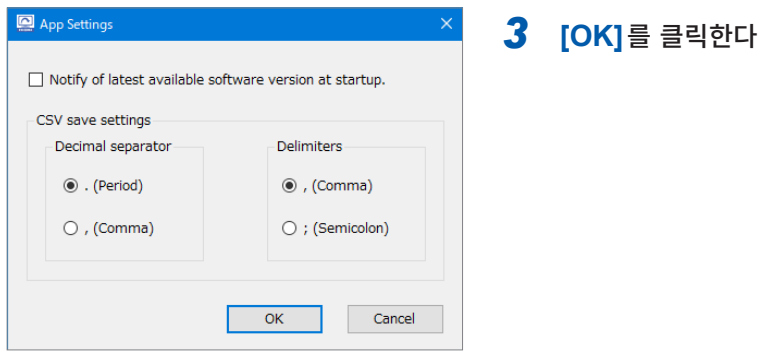

## **3.11 통신 방법 설정하기**

측정기와의 통신 방법을 설정합니다.

USB, LAN, RS-232C 중에서 선택할 수 있습니다. (초기 설정: USB)

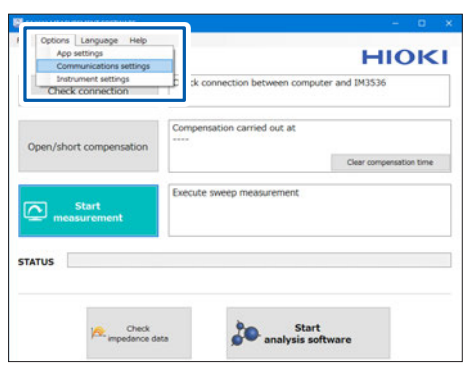

*1* **[Options]**<sup>를</sup> 클릭하여 **[Communications settings]** 를 선택한다 **[Communications settings]** 창이 열립니다 .

- -<br>IM3536  $\bigcirc$  RS-232C : Port (COM3) Intel(R) Active Mana $\left\lfloor \sim \right\rfloor$  Baud rate 9600  $\sim$ ◉ USB : [Auto connect] Port No. 3500  $\frac{4}{x}$  $\bigcirc$  LAN : IP address  $\boxed{192.168.0.1}$ OK Cancel
- *2* 측정기와 **PC**<sup>를</sup> 연결한 통신 방법을 선택합니다**.** 참조: "측정기와 PC 연결하기" (p. 28)

**LAN을 선택한 경우** IP 어드레스와 포트 번호를 설정합니다.

**RS-232C를 선택한 경우** 포트와 통신 속도를 설정합니다.

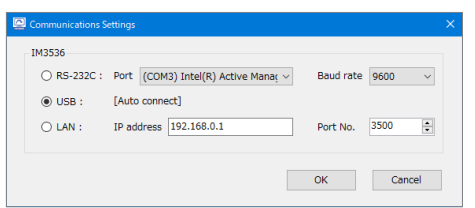

### *3* **[OK]**<sup>를</sup> 클릭한다

# **3.12 측정 조건 설정하기**

IM3536 LCR 미터의 측정 조건을 설정합니다.

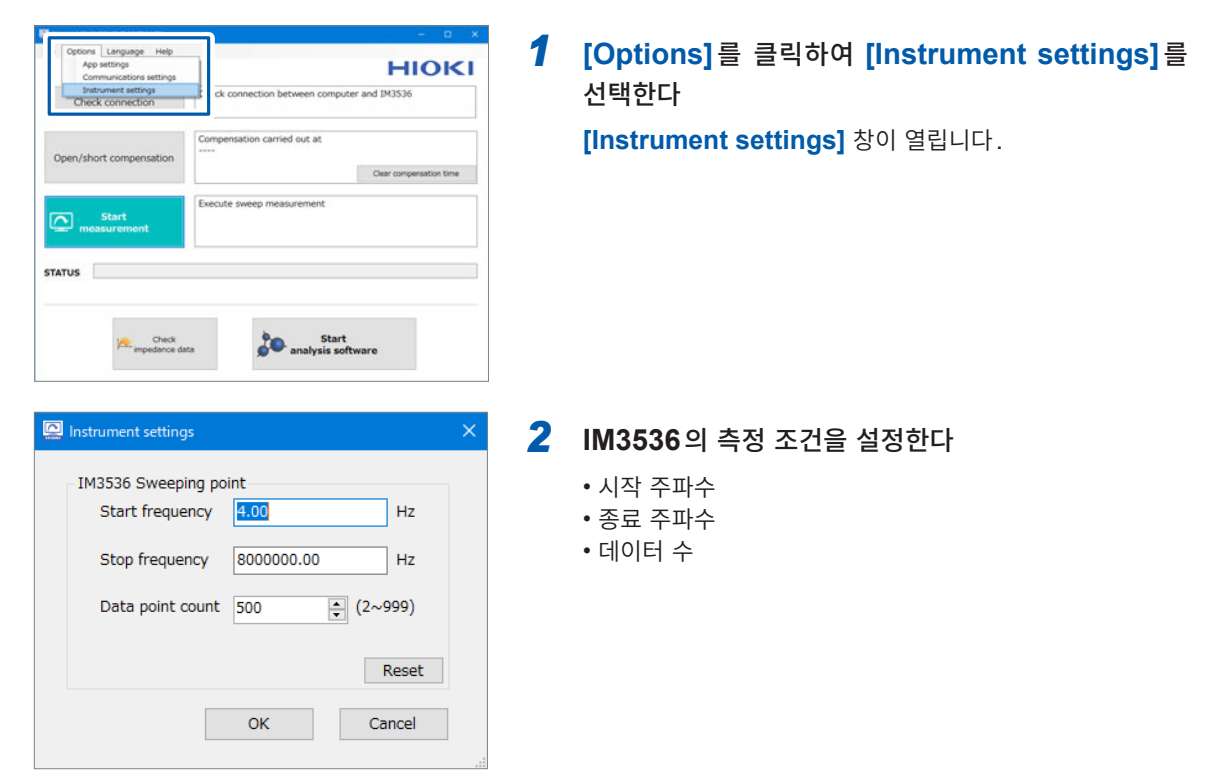

#### **해석 가능 범위**

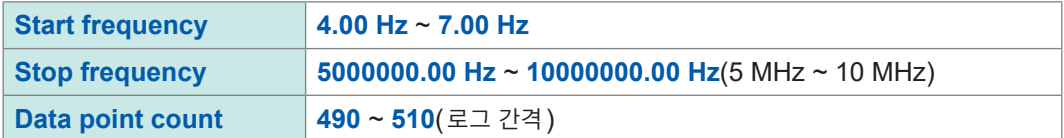

#### **IM3536에서의 권장 설정**

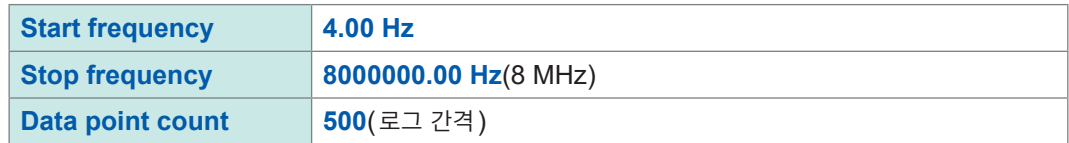

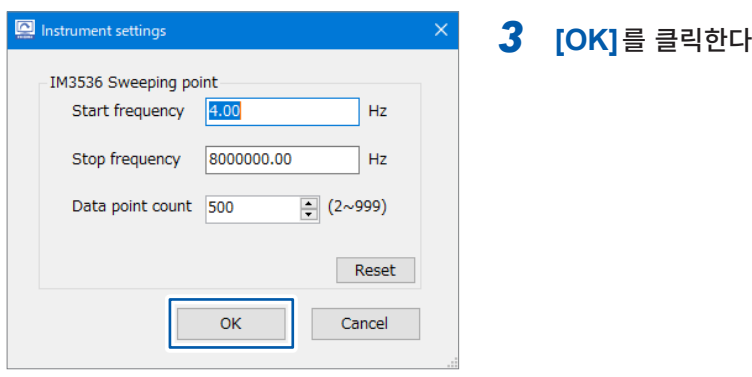

## **3.13 표시 언어 바꾸기**

SA2633 측정 소프트웨어에서 표시할 언어를 일본어 또는 영어 중에서 선택합니다. 초기 설정은 설치 시에 선택한 언어입니다.

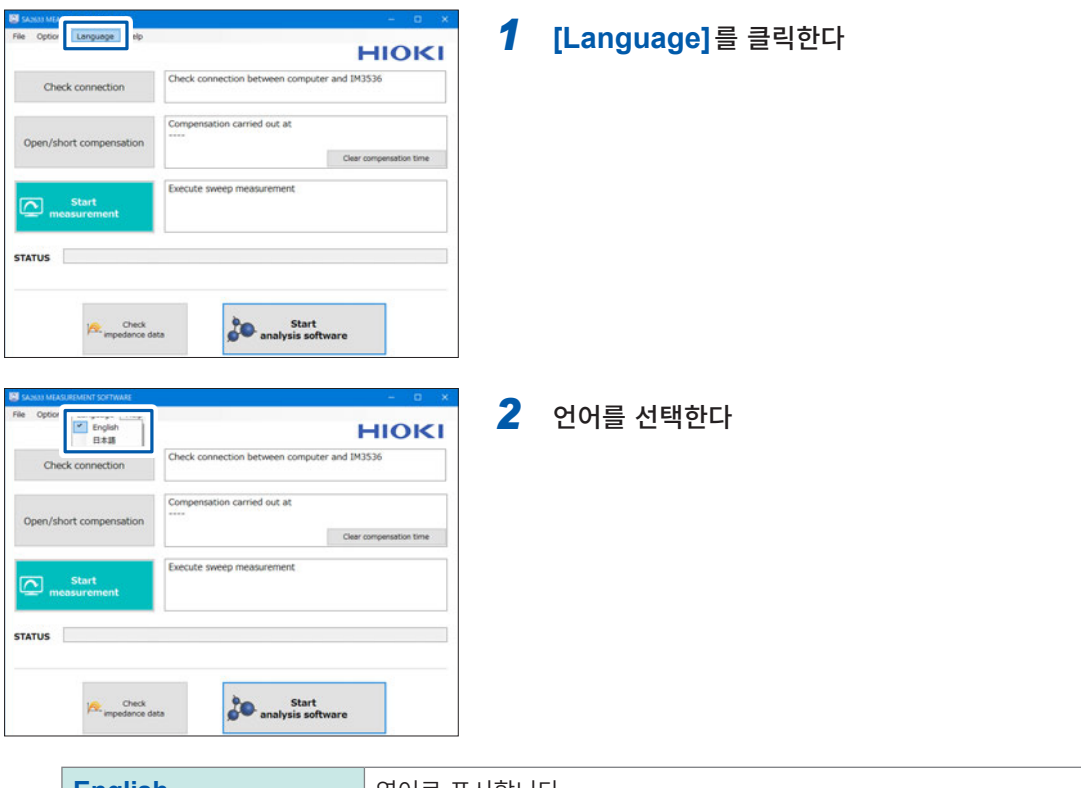

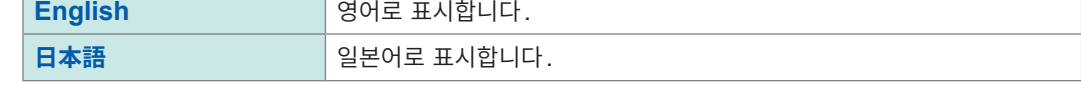

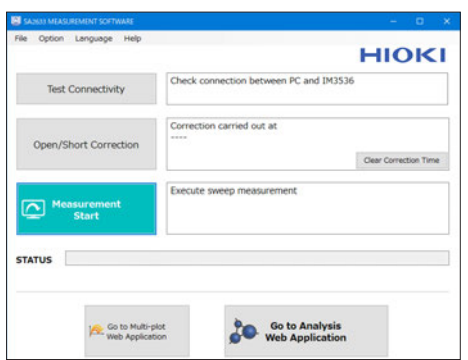

**[English]**를 선택했을 때의 화면(영어 표시)

## **3.14 SA2633 측정 소프트웨어의 최신 버전 확인하기**

SA2633 측정 소프트웨어의 최신 버전 유무를 확인합니다.

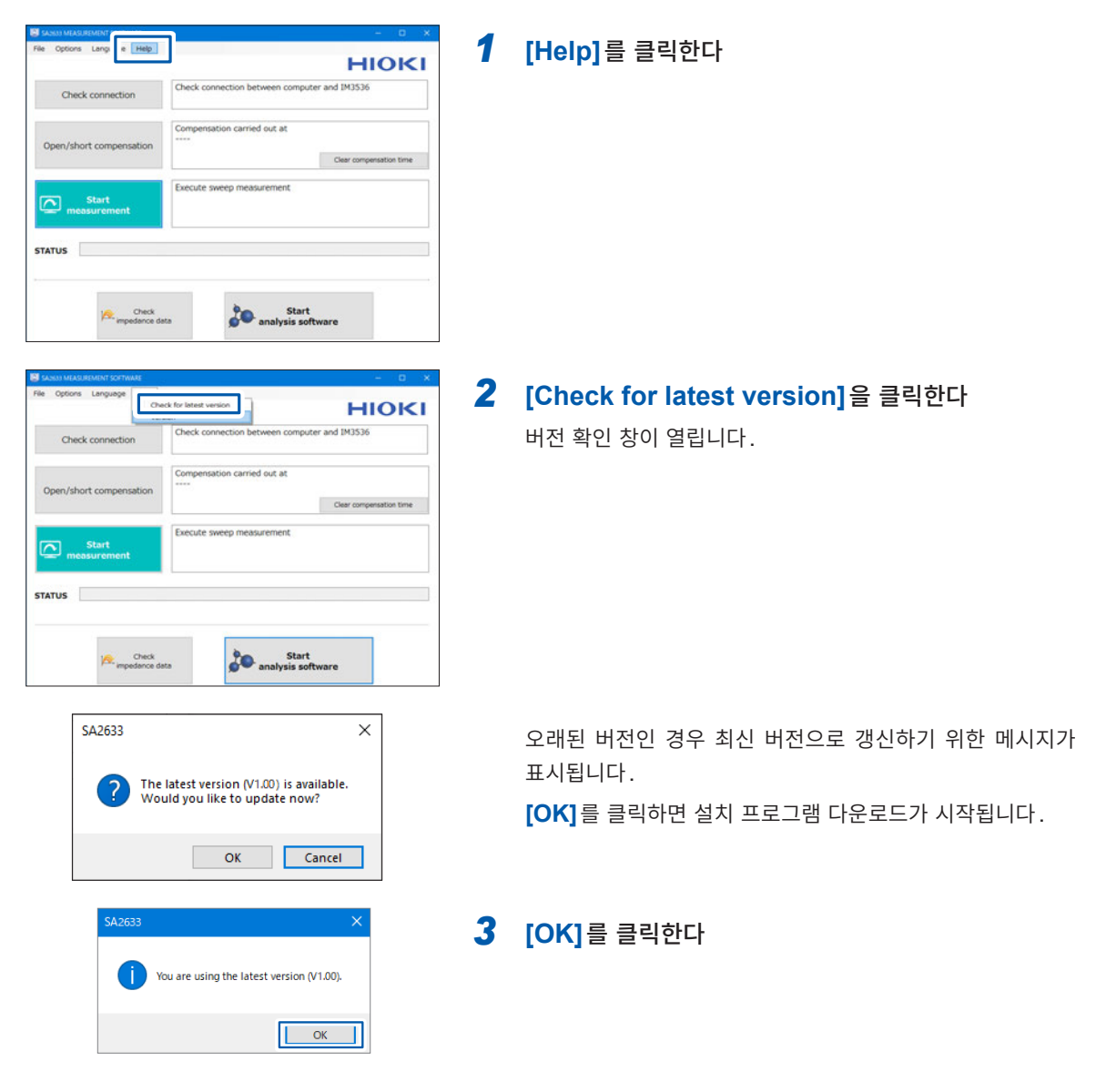

## **3.15 소프트웨어 버전을 확인한다**

SA2633 측정 소프트웨어의 버전을 확인합니다.

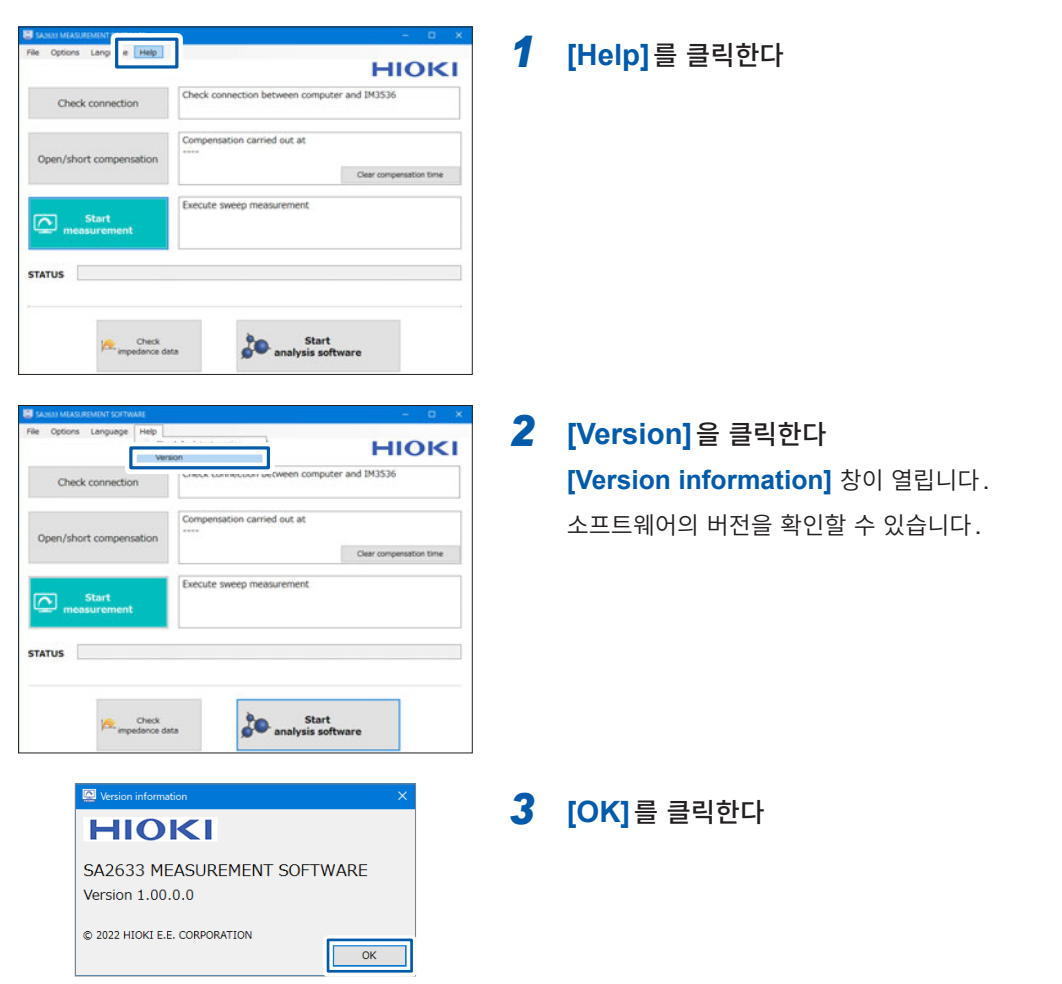

소프트웨어 버전을 확인한다

# <span id="page-48-0"></span>**4 SA2632 해석 소프트웨어의 설정**

## **4.1 GENNECT Cloud의 계정 생성하기**

<span id="page-48-1"></span>SA2632 해석 소프트웨어에 로그인하려면 GENNECT Cloud 계정이 필요합니다. GENNECT Cloud 계정이 없는 분은 계정을 생성해 주십시오.

#### *1* **<https://slurry.circuitfitting.net/>**<sup>에</sup> 접속한다

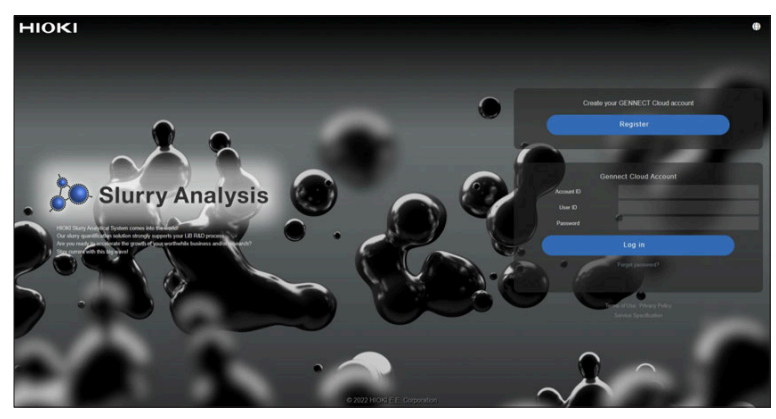

*2* **[Create your GENNECT Cloud account]**<sup>의</sup> **[Register]**<sup>를</sup> 클릭한다

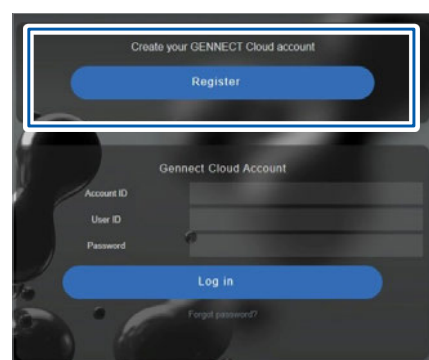

*3* 메일 주소를 입력하고 **[Get code]**<sup>를</sup> 클릭한다

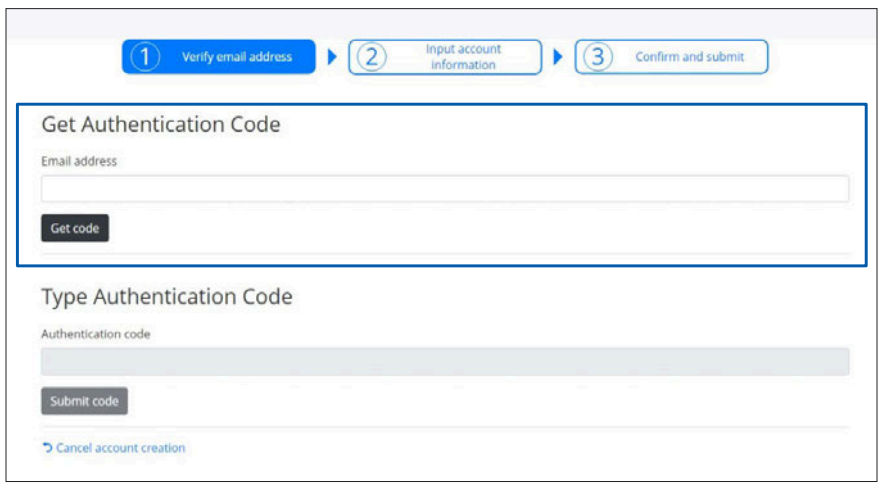

메일 주소로 발송된 인증 코드를 입력하고 **[Submit code]**<sup>를</sup> 클릭한다

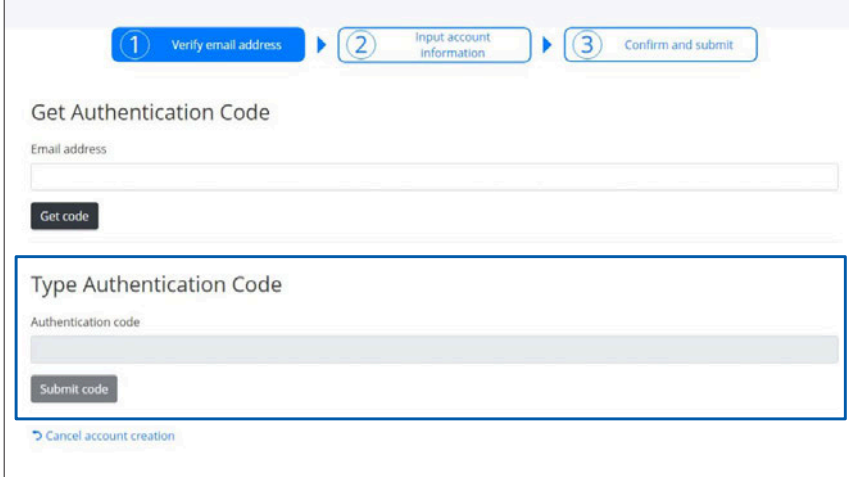

계정 정보를 입력한다**(\*** 표시가 있는 항목은 반드시 입력해 주십시오**)**

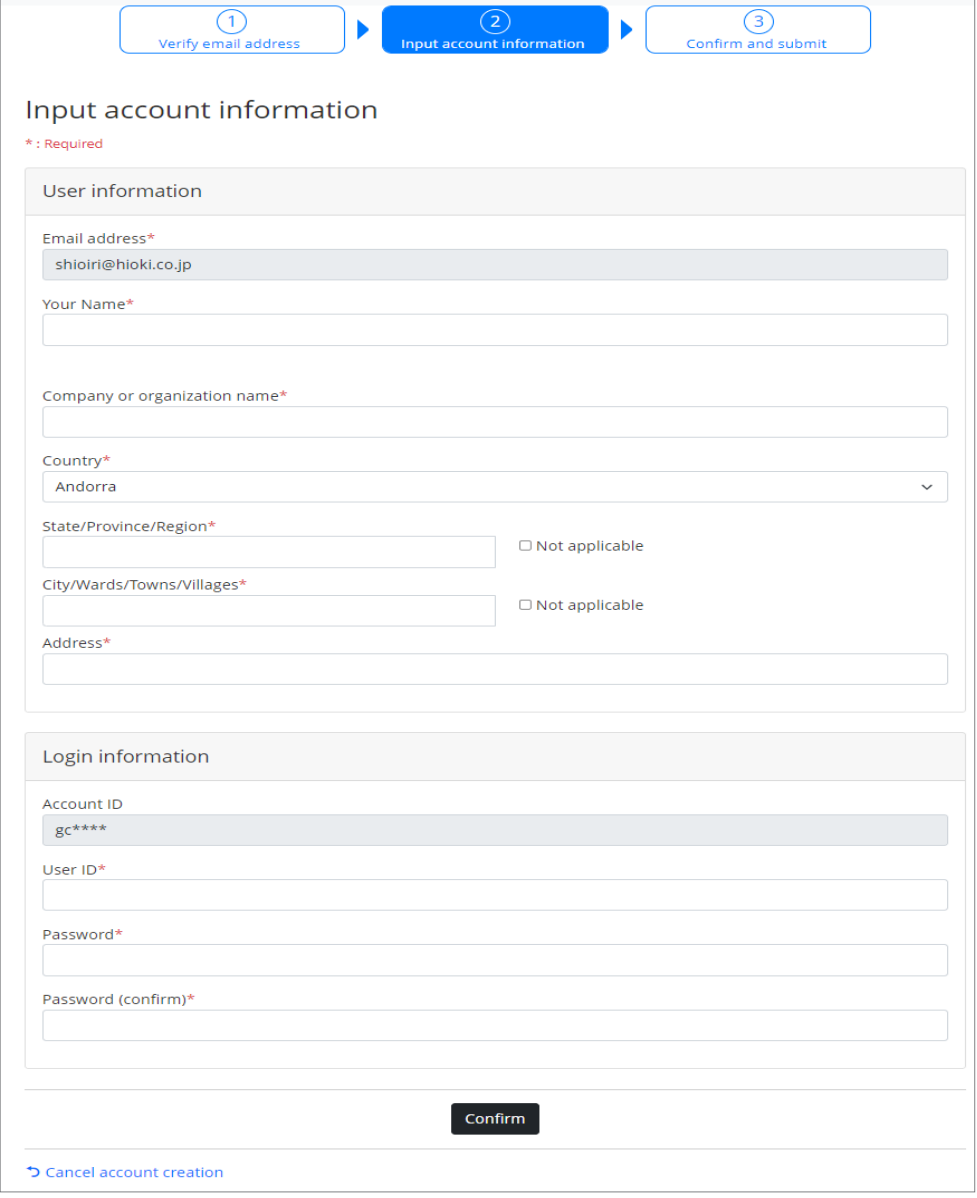

**[Confirm]**<sup>을</sup> 클릭한다

### *7* **GENNECT Cloud**<sup>의</sup> 이용약관과 개인정보 보호정책을 확인하고 동의할 경우는 체크 상자를 선택 하고 **[Submit]**을 클릭한다

GENNECT Cloud의 계정이 생성됩니다.

동의하지 않는 경우는 계정을 생성할 수 없습니다.

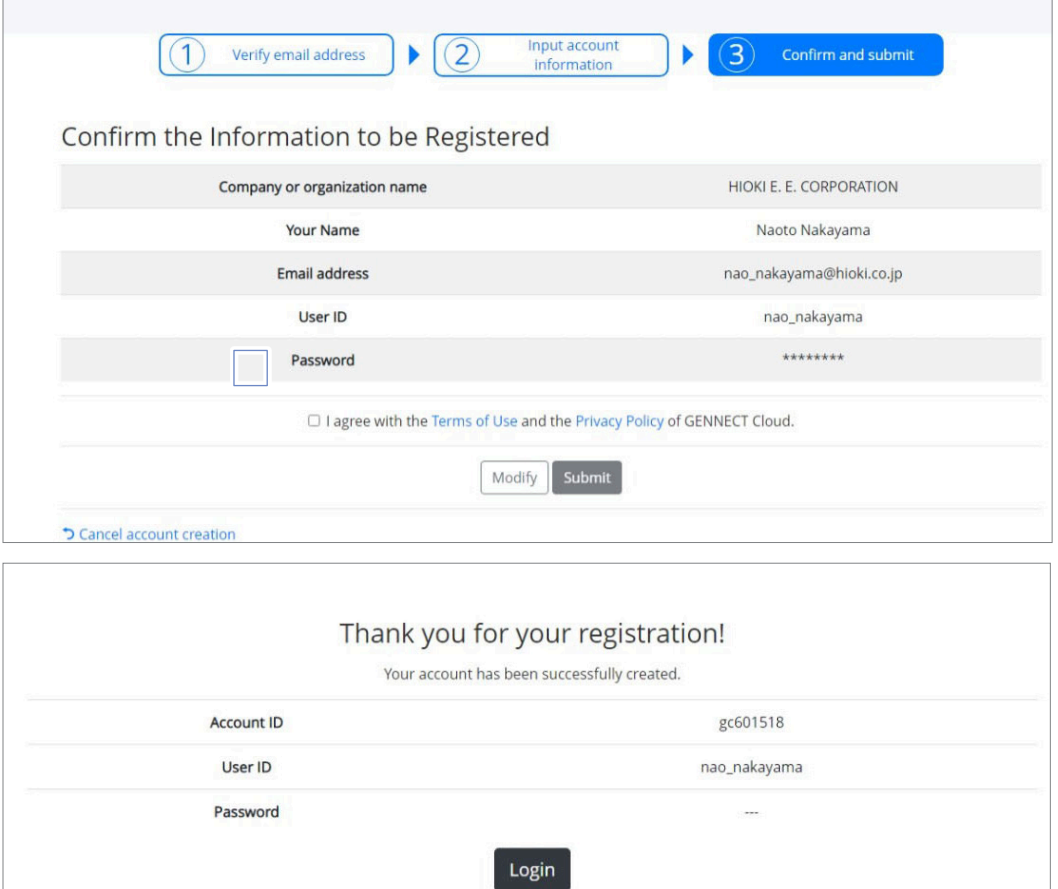

## **4.2 SA2632 해석 소프트웨어에 로그인하기**

### *1* **<https://slurry.circuitfitting.net/>**<sup>에</sup> 접속한다

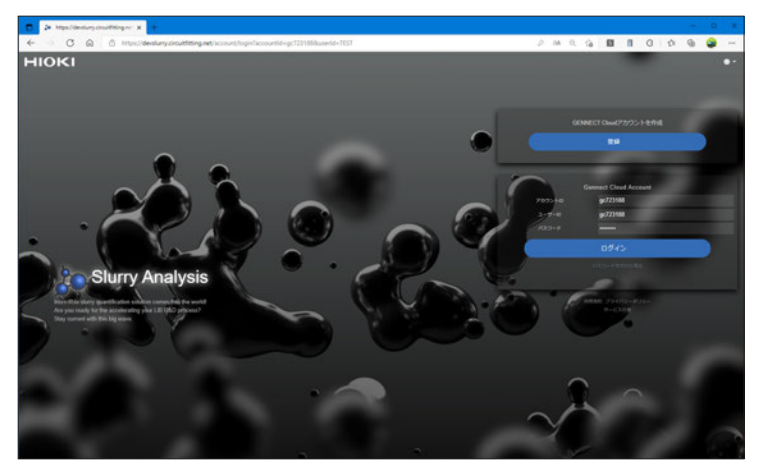

*2* **GENNECT Cloud**<sup>의</sup> 계정 **ID,** 사용자 **ID** <sup>및</sup> 비밀번호를 입력한다

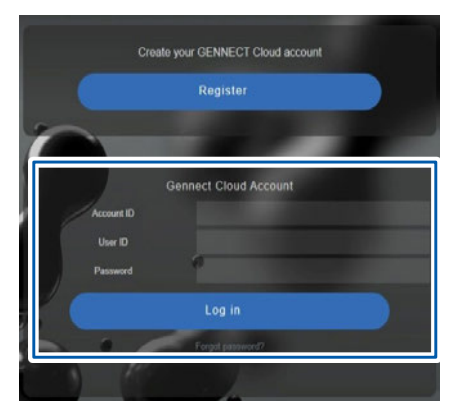

GENNECT Cloud 계정이 없는 분은 계정을 생성 해 주십시오 ([p. 49](#page-48-1)).

### *3* **[Log in]**<sup>을</sup> 클릭한다

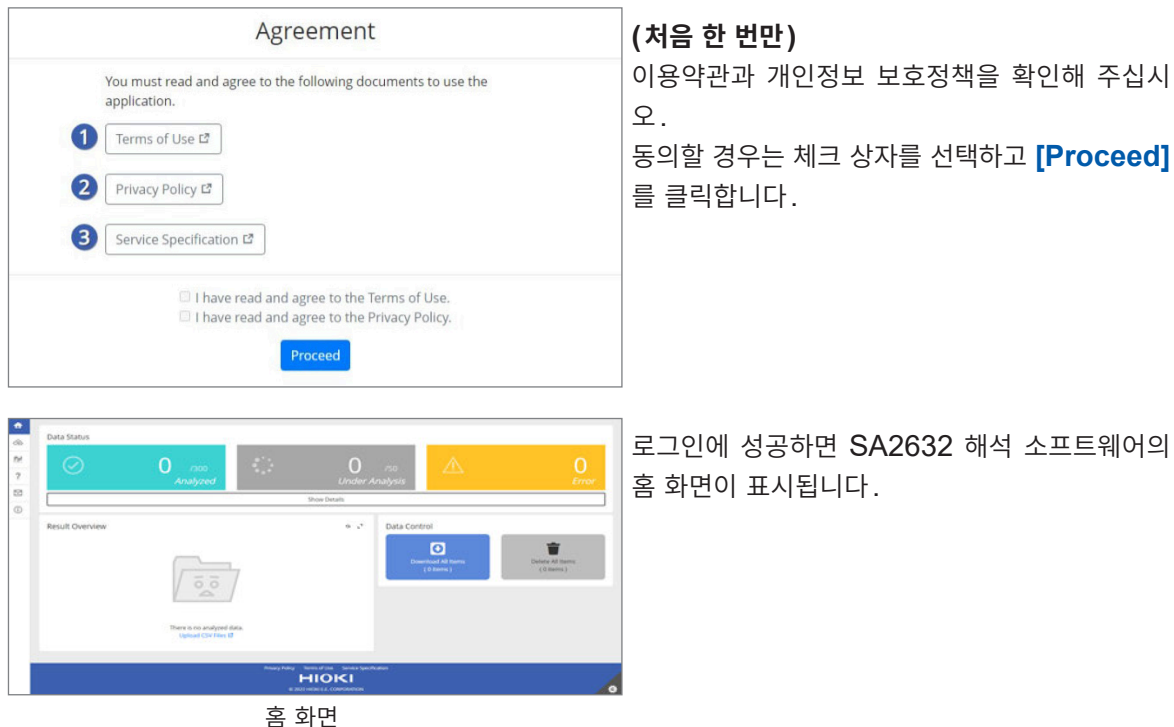

## **4.3 라이선스 활성화하기**

### *1* 사용자 마크를 클릭하고 **[Activation]**<sup>을</sup> 클릭한다

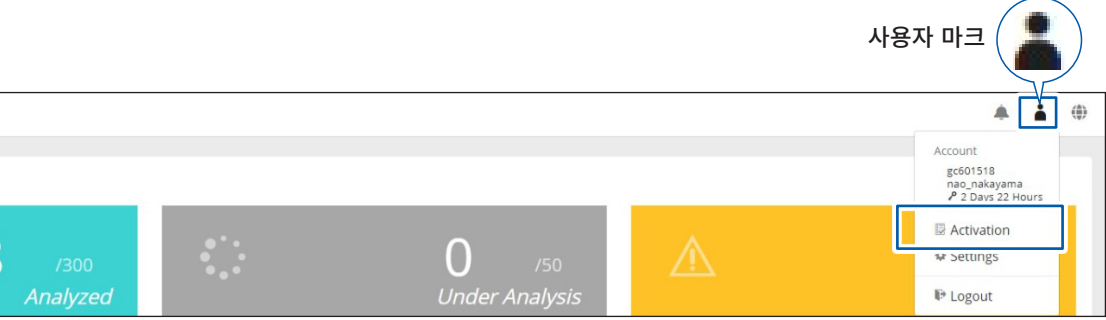

### *2* 등록 코드를 입력한다

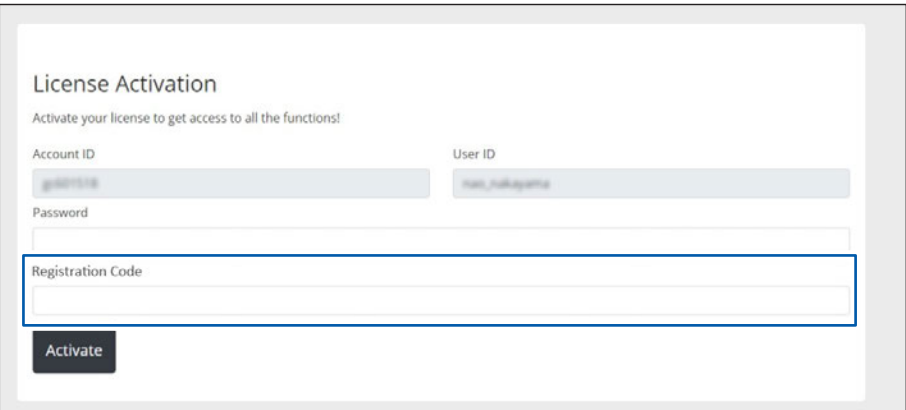

### *3* **[Activate]**<sup>를</sup> 클릭한다

유효화에 성공하면 SA2632 해석 소프트웨어의 홈 화면이 표시됩니다.

### *4* 사용자 마크를 클릭하고 **[Settings]**<sup>를</sup> 클릭한다

라이선스 기간이 추가되었는지 확인해 주십시오.

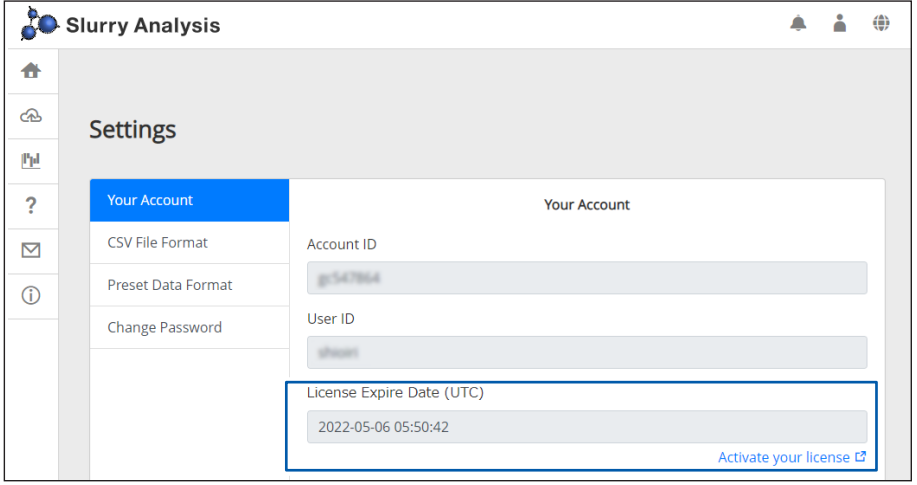

## **4.4 측정 데이터 업로드 및 해석**

SA2632 해석 소프트웨어는 데이터를 클라우드에 업로드하여 해석합니다. 해석한 결과는 홈 화면에서 확인할 수 있습니다. 참조: "4.5 해석 결과 확인하기" (p.61)

### *1* **[Analysis]**<sup>를</sup> 클릭한다

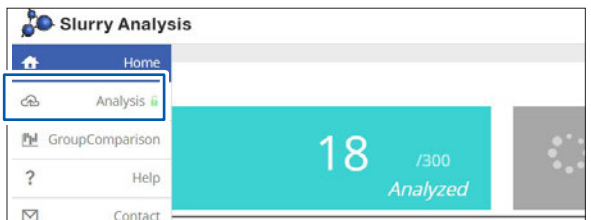

해석 화면이 표시됩니다.

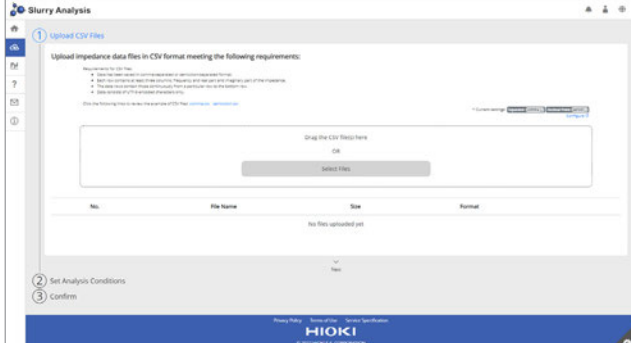

#### *2* 해석할 파일을 선택한다

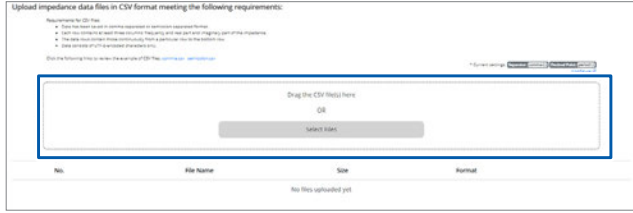

해석할 CSV 데이터를 상기의 영역에 드래그 & 드롭하거나, **[Select Files]**을 클릭하여 파일을 선택합니다. 여러 파일을 동시에 SA2632 해석 소프트웨어에 업로드하면 재료 정보와 모델 설정은 동일하게 설정됩니다. 설정을 바꿔서 해석하고자 하는 경우는 같은 설정의 파일별로 나누어 업로드해 주십시오.

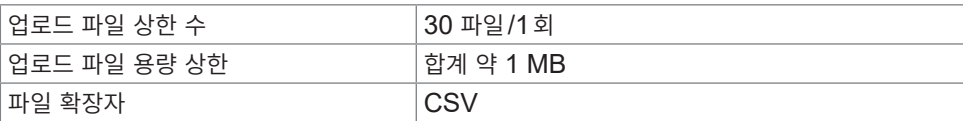

#### *3* 해석할 파일을 확인한다

해석할 파일의 포맷이 올바른지 확인해 주십시오. 에러가 표시된 경우는 포맷을 변경해 주십시오.

#### **해석 가능한 측정 조건**

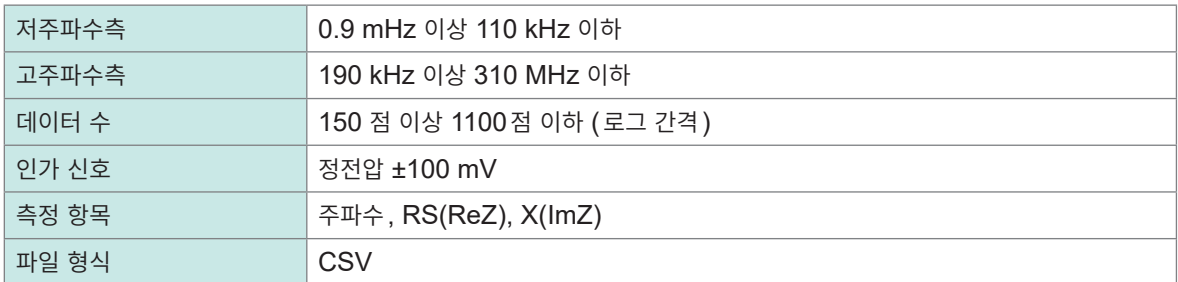

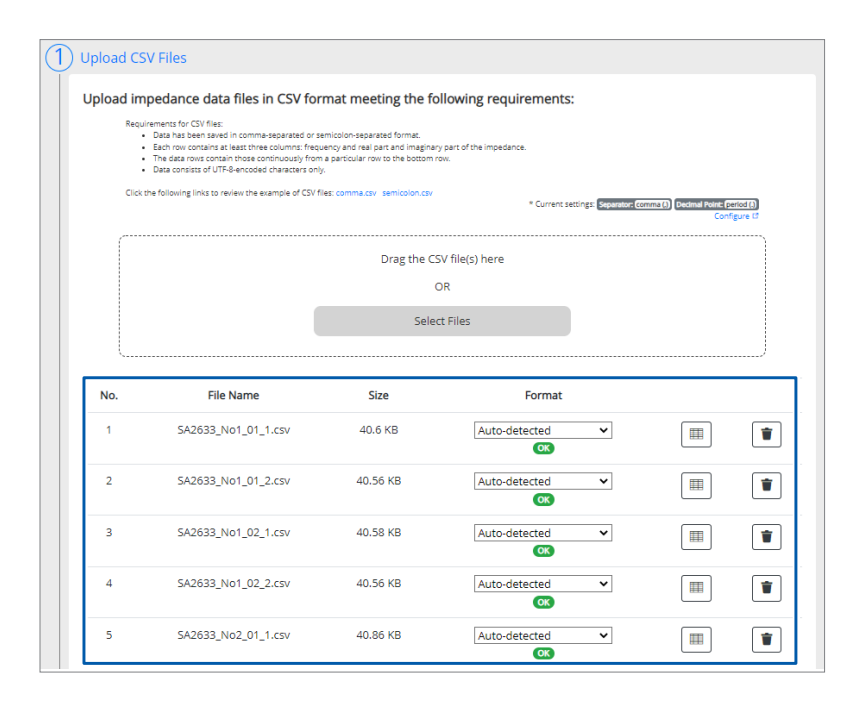

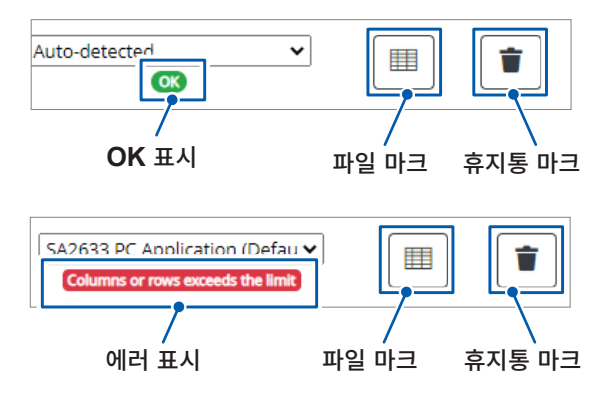

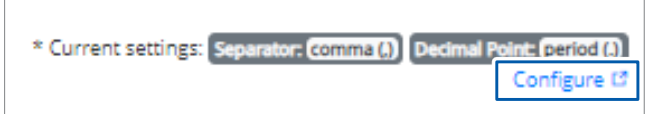

포맷이 올바른 경우에는  $OK$  가 표시됩니다.

파일 마크를 클릭하면 포맷을 변경할 수 있습니다.

휴지통 마크를 클릭하면 파일을 삭제합 니다.

화면 오른쪽 위의 **[Configure]**를 클릭 하면 CSV 파일의 형식(구분 문자, 소 수점)을 변경할 수 있습니다. 참조: "[4.9 CSV](#page-68-0) 파일 형식 설정하기"  $(p. 69)$ 

4

#### 에러가 표시된 경우는 파일 마크를 클릭하여 포맷을 변경해 주십시오.

- start: 해석할 데이터의 선두를 지정합니다.
- Freq: 주파수의 행을 지정합니다.
- Re(z): 임피던스의 실수부 행을 지정합니다.
- Im(Z): 임피던스의 허수부 행을 지정합니다.

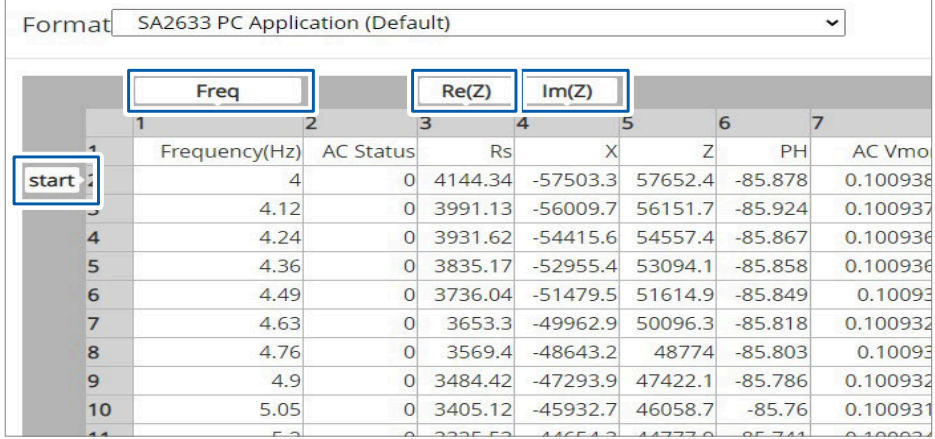

#### 변경이 완료되면 **[Close]**를 클릭해 주십시오.

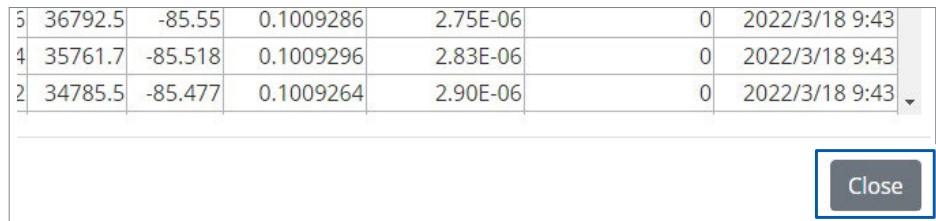

### *4* **[Next]**<sup>를</sup> 클릭한다

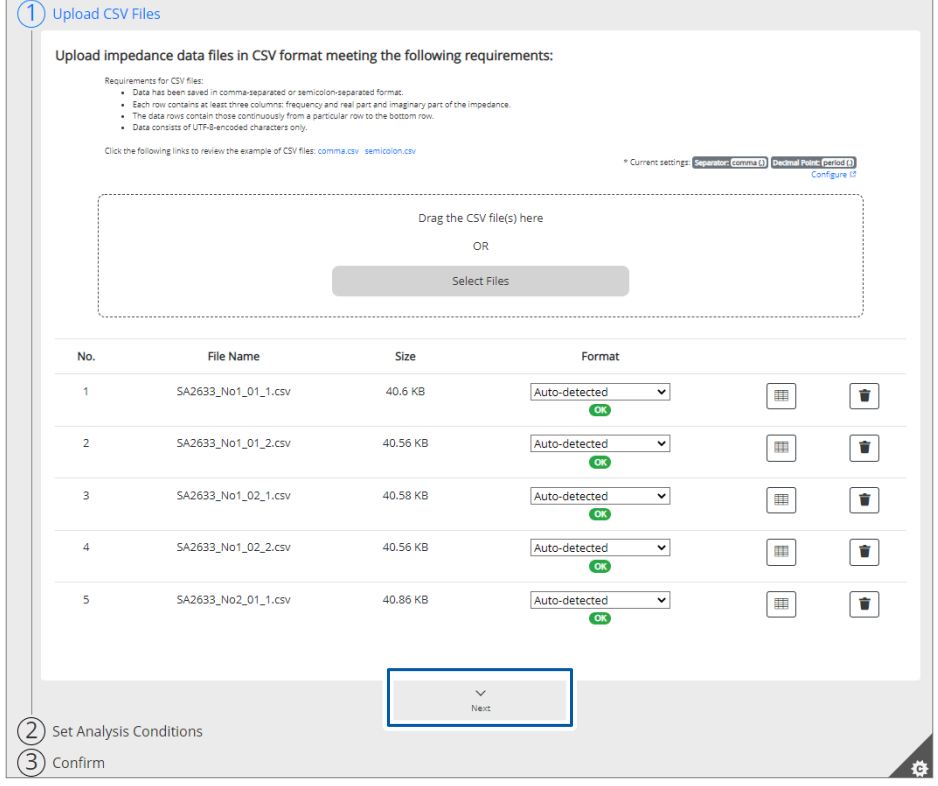

#### *5* 해석 조건을 설정한다

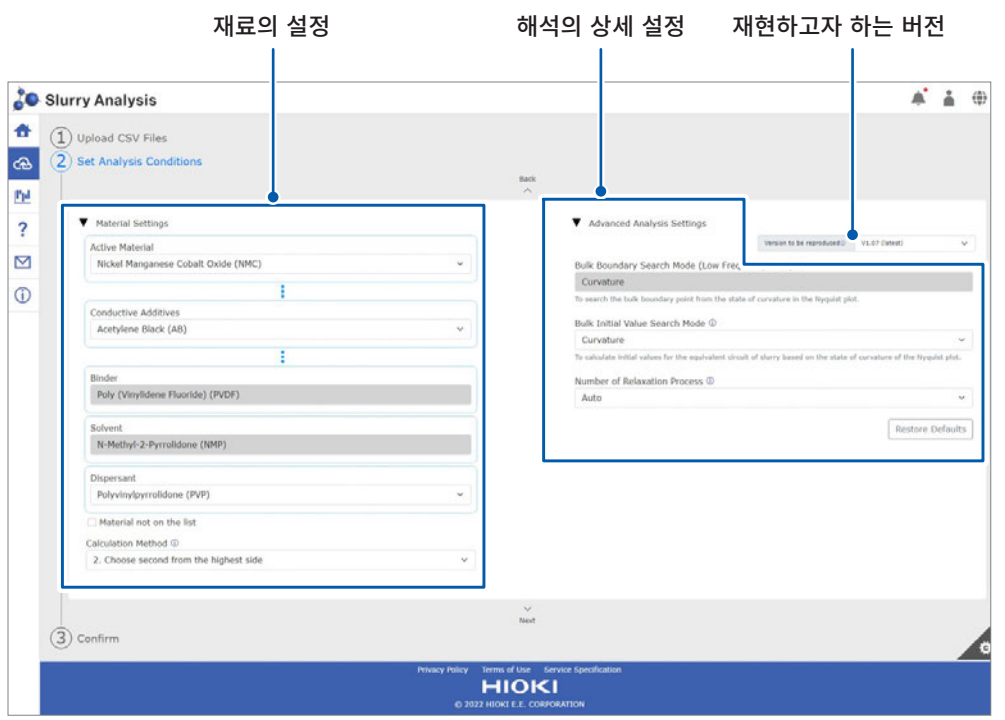

#### **재료의 설정**

재료의 조합을 선택하여 슬러리 중에 포함되는 도전 재료에 관한 임피던스 특성(완화 과정)을 특정합니다. 특정한 완 화 과정에서 Rratio와 Uniformity를 계산합니다.

선택지에서 선택할 수 없는 경우, 임피던스의 주파수 특성에서 착목하는 완화 과정을 선택할 수 있습니다.

#### **중요**

재료의 조합으로 착목하는 완화 과정의 결정은 당사의 실험에서 취득한 결과를 바탕으로 합니다. 재료명이 동일하더라도 재료의 제조사 또는 등급에 따라 결과가 달라질 수 있습니다. 실제로 재료를 조 합하여 해석 결과의 타당성을 사전에 확인해 주십시오.

#### **해석의 상세 설정**

• Bulk Boundary Search Mode (Low Frequency Area) 초기 설정은 **Curvature**입니다.

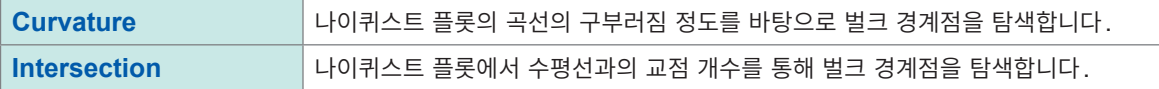

• Bulk Initial Value Search Mode

초기 설정은 **Curvature**입니다.

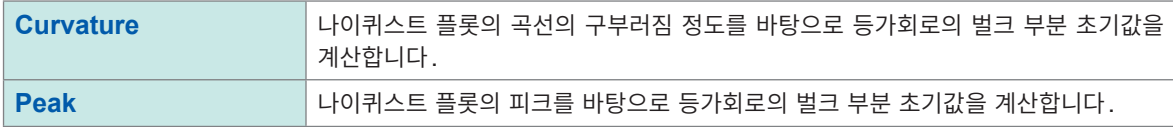

• Number of Relaxation Process

초기 설정은 **Auto**입니다.

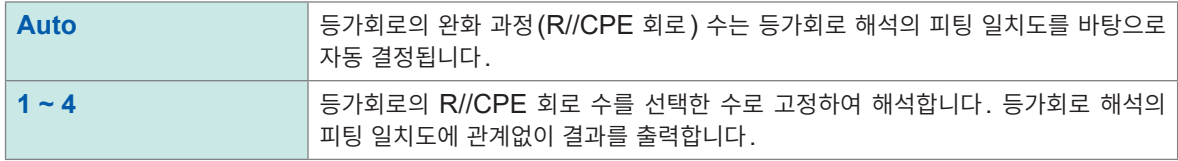

#### **재현하고자 하는 버전**

각 설정의 선택지를 각 버전 시의 선택지로 필터링할 수 있습니다.

#### *6* **[Next]**<sup>을</sup> 클릭한다

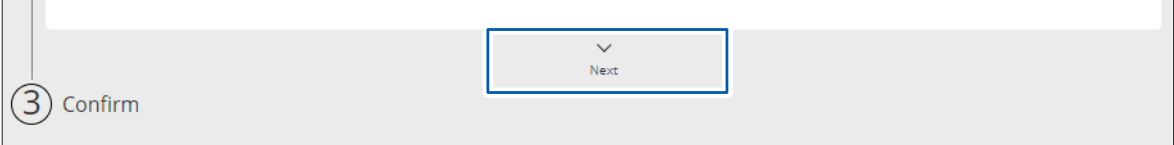

### *7* 파일을 확인한다

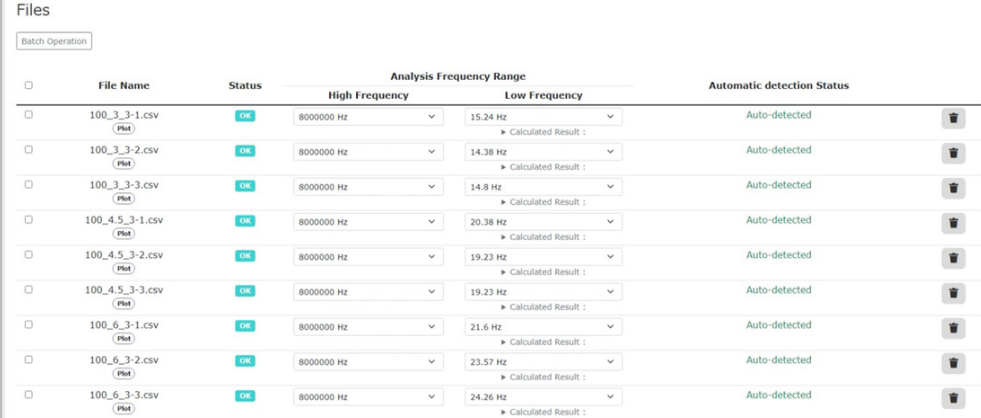

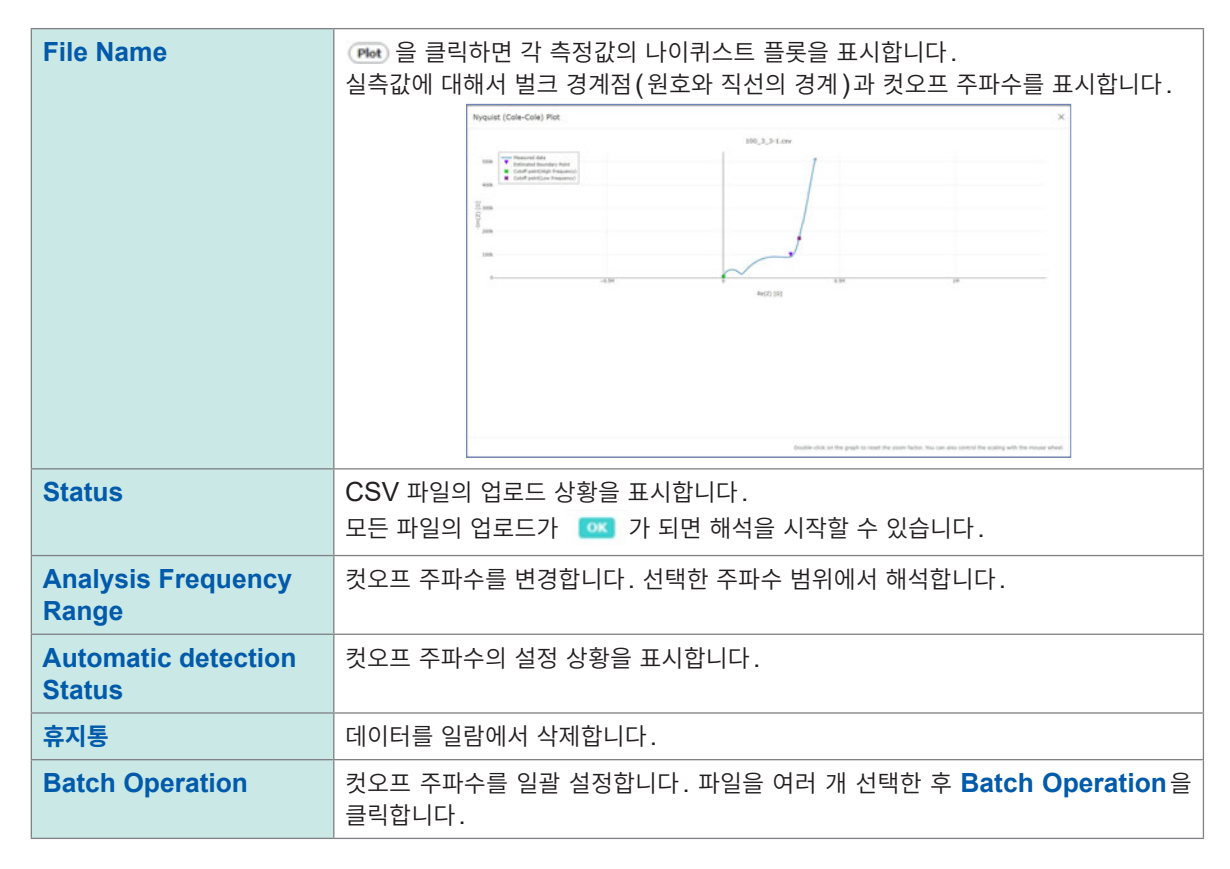

#### *8* 해석 조건을 확인한다

재료 설정과 해석 설정을 확인합니다.

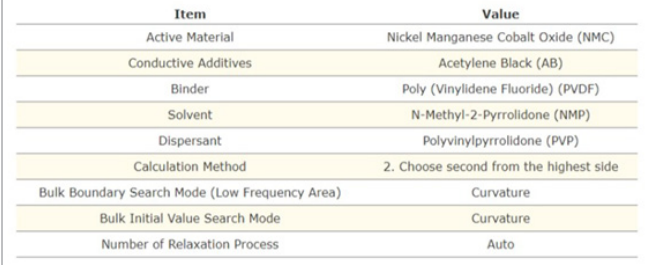

4

### *9* **[Submit and Analyze]**<sup>를</sup> 클릭한다

해석할 파일을 업로드하여 해석을 실행합니다.

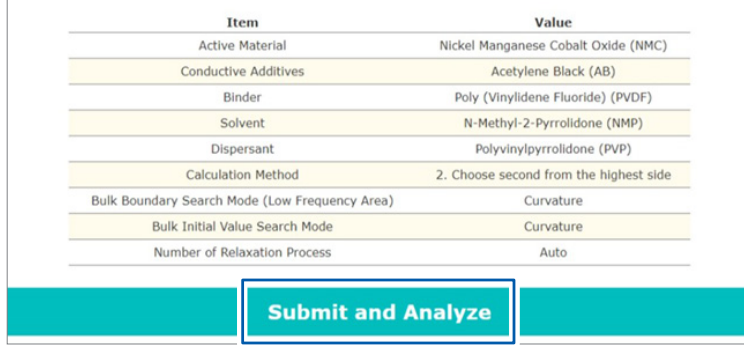

해석 시간은 약 1 분입니다. 해석 시간은 해석용 서버의 부하 상태나 해석 조건에 따라 달라집니다.

해석이 시작되면 SA2632 해석 소프트웨어의 홈 화면이 표시됩니다. 홈 화면에서 해석 결과를 확인할 수 있습니다. 참조: "4.5 해석 결과 확인하기" (p.61)

## **4.5 해석 결과 확인하기**

<span id="page-60-0"></span>SA2632 해석 소프트웨어로 해석한 결과를 확인할 수 있습니다. 해석한 데이터는 다운로드할 수 있습니다. 참조: "4.6 해석 결과 다운로드하기" (p.64)

### *1* **[Home]**<sup>을</sup> 클릭한다

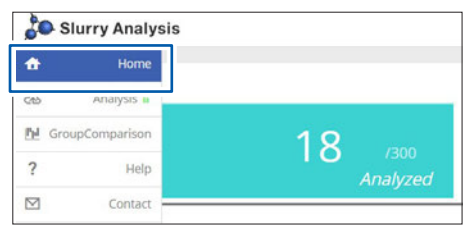

홈 화면이 표시됩니다.

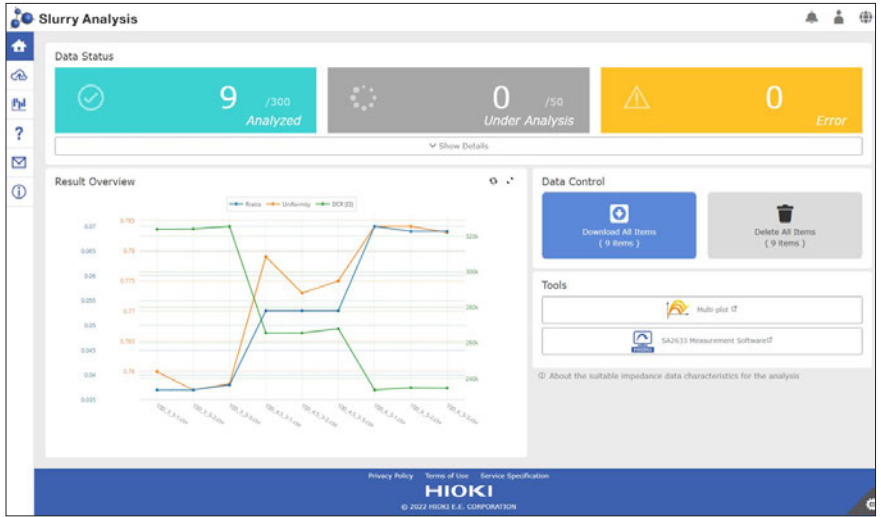

갱신 마크를 클릭하면 그래프가 갱신됩니다.

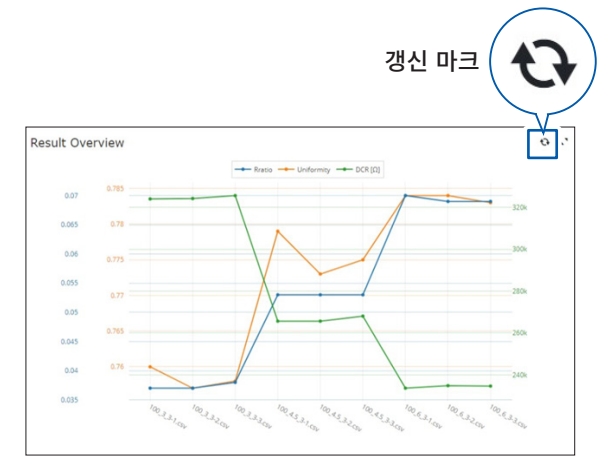

### *2* **[Show Details]**<sup>를</sup> 클릭한다

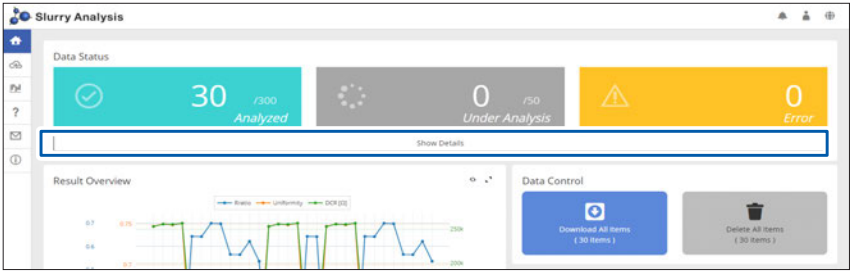

#### *3* 해석 결과를 확인한다

슬러리 해석 시스템은 슬러리의 전기 특성을 등가 회로로 치환하여 해석하며, 다음의 정량 지표를 산출합니다.

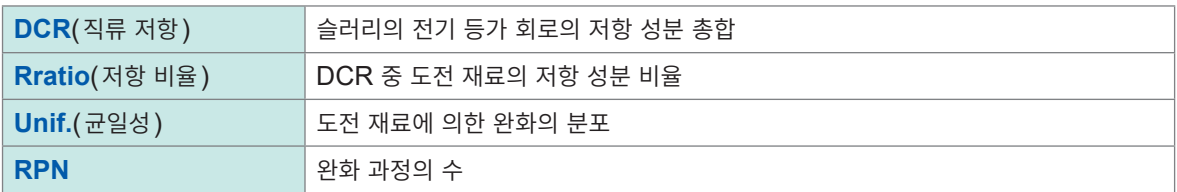

갱신 마크를 클릭하면 해석 결과가 갱신됩니다.

**Status**에 해석의 상황을 표시합니다. 해석에 실패한 경우는 에러 코드를 표시합니다.

참조: "해석 에러 코드" (p.83)

SA2632 해석 소프트웨어 홈 화면의 **[Result Overview]**에서 해석 결과 그래프를 확인할 수 있습니다.

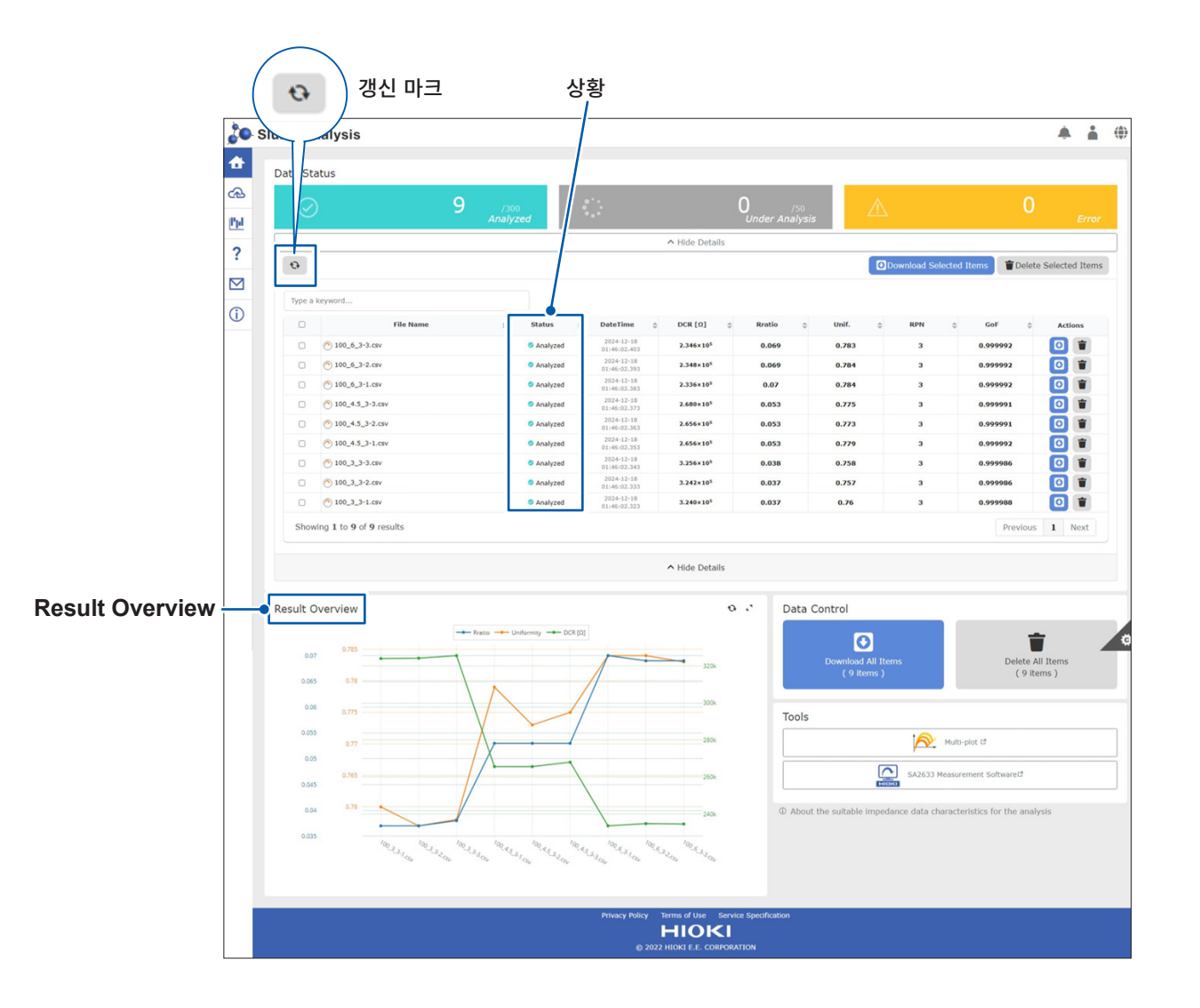

Nyquist (Cole-Cole) Plot  $\times$  $100_6 - 3 - 3$ .csv **SON** Measured data<br>
Calculated relax<br>
Roundary point<br>
X Cutoff point(Los ation proces -1509  $\begin{array}{l} \text{Im}(Z) \; (\Omega) \\ \text{Im}(Z) \; \text{Im}(Z) \end{array}$ Re(2)1149.538<br>-Im(2):64.636<br>Freq:494.3068 Pers<br>Rratio:0.730<br>Uniformity:0 50  $Re(Z)$   $\{\Omega\}$ 

#### 파일명의 ( )를 클릭하면 실측값의 나이퀴스트 플롯 상에서 해석 결과를 확인할 수 있습니다.

#### **나이퀴스트 플롯 상에서 확인할 수 있는 해석 결과**

- 해석에 따라 도출된 완화 과정의 피크
- 원호와 직선의 경계점
- 해석에 사용된 주파수 범위
- 계산된 완화 과정의 피크에 마우스 커서를 맞추면 그 완화의 Rratio와 Uniformity를 확인할 수 있습니다.

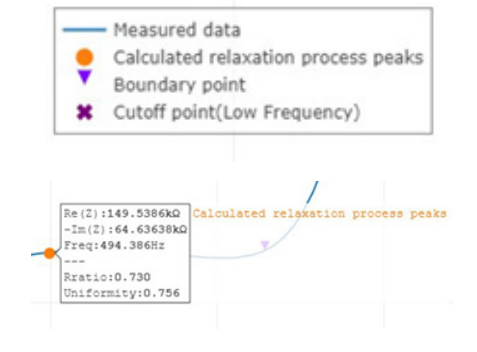

4

### **4.6 해석 결과 다운로드하기**

<span id="page-63-0"></span>SA2632 해석 소프트웨어로 해석한 데이터를 CSV 형식으로 다운로드할 수 있습니다.

#### *1* 해석 결과의 상세를 표시한다

참조: "4.5 해석 결과 확인하기" (p.61)

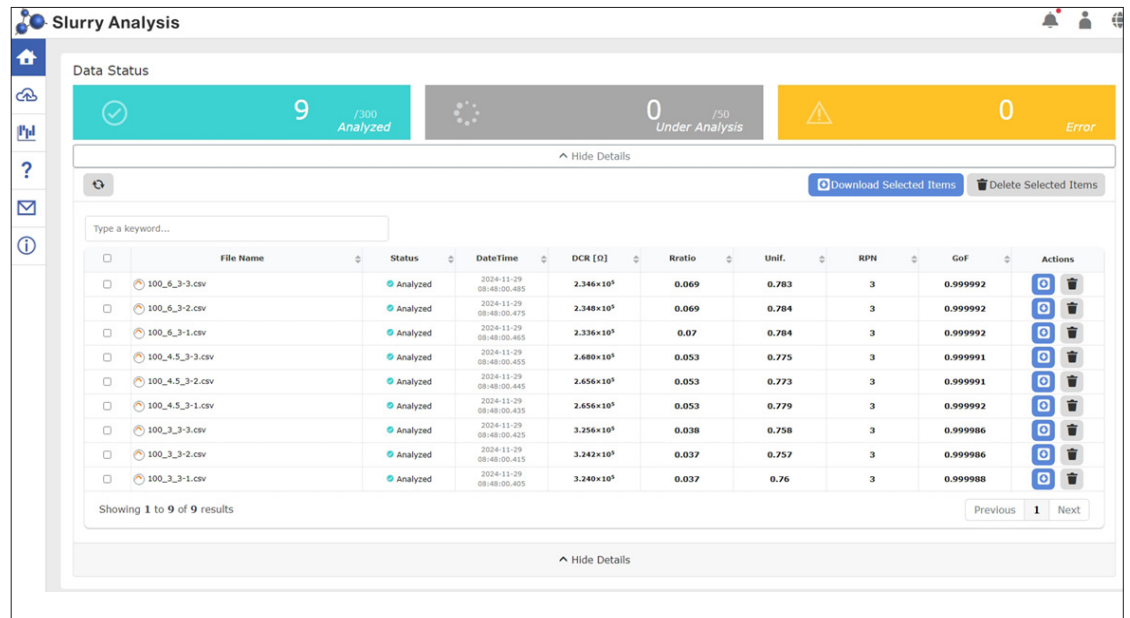

#### *2* 다운로드하고자 하는 해석 결과의 다운로드 마크를 클릭한다 브라우저의 다운로드 화면이 열립니다.

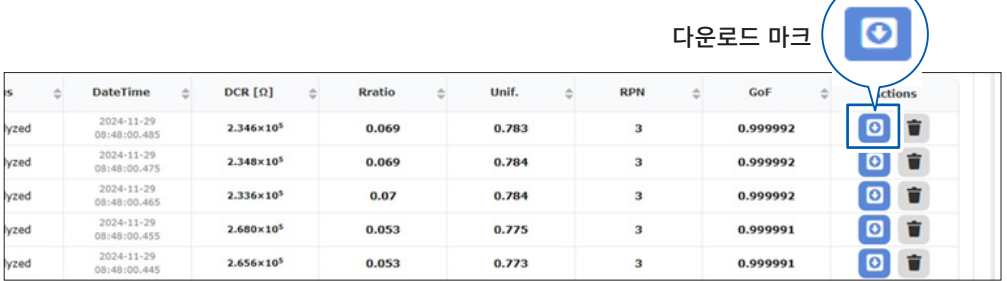

여러 파일을 일괄 다운로드할 수도 있습니다.

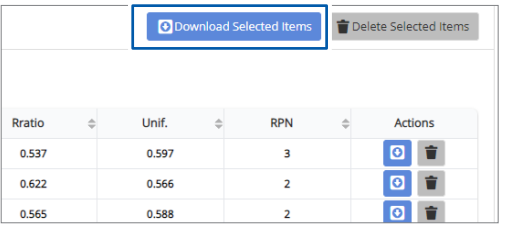

Data Control  $\overline{\mathbf{o}}$ t Delete All Items<br>(30 items) mload All It<br>(30 items )

#### 선택 항목 다운로드

체크 상자를 선택한 파일을 일괄 다운로드합니다. (해석 결과의 상세를 표시할 때)

모든 항목 다운로드 모든 파일을 일괄 다운로드합니다. (해석 결과의 상세를 표시하지 않을 때)

## **4.7 해석 결과를 그룹 비교하기**

SA2632 해석 소프트웨어로 해석한 결과를 그룹으로 나누어 비교할 수 있습니다.

#### *1* **[GroupComparison]**<sup>을</sup> 클릭한다

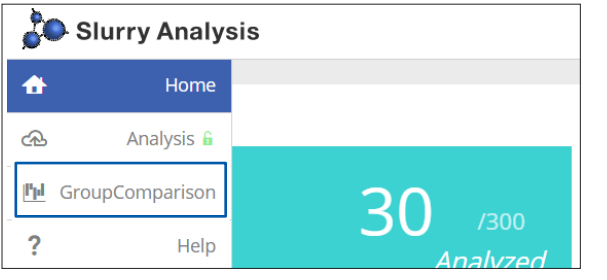

그룹 비교 해석 화면이 표시됩니다.

#### *2* 해석할 파일을 선택한다

데이터 카드의 목록에서 그룹으로 만들고자 하는 데이터 카드를 드래그 & 드롭합니다. 필터의 **[add]**를 클릭하면 완화 과정의 수와 파일명으로 필터링할 수 있습니다. **[add group]**을 클릭하면 그룹의 수를 늘릴 수 있습니다.

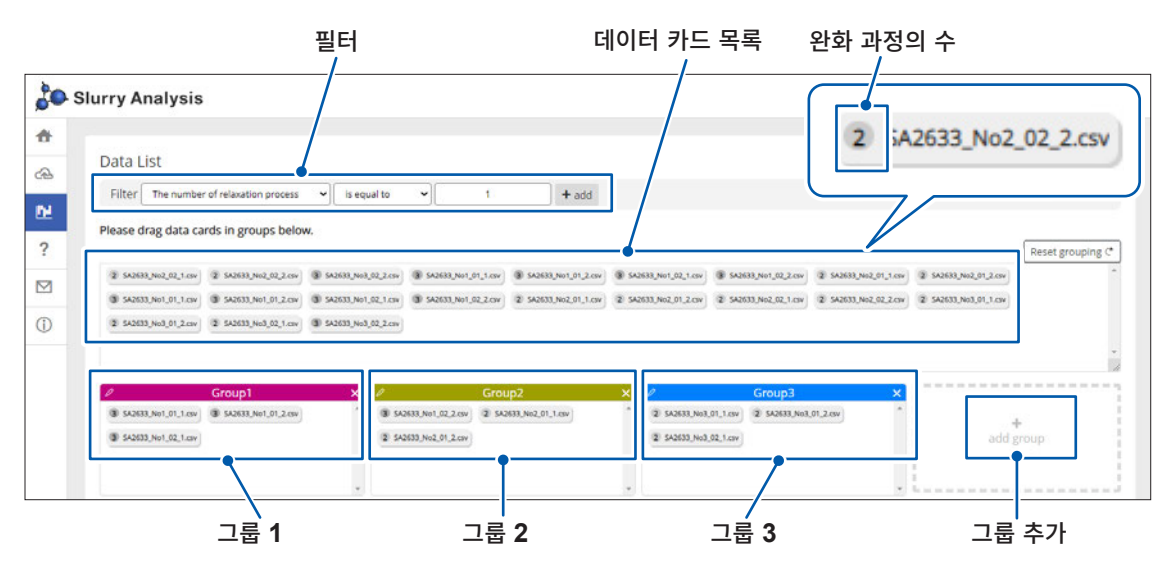

4

정

### *3* 해석 결과를 비교한다

표시 예(9개의 그룹으로 비교)

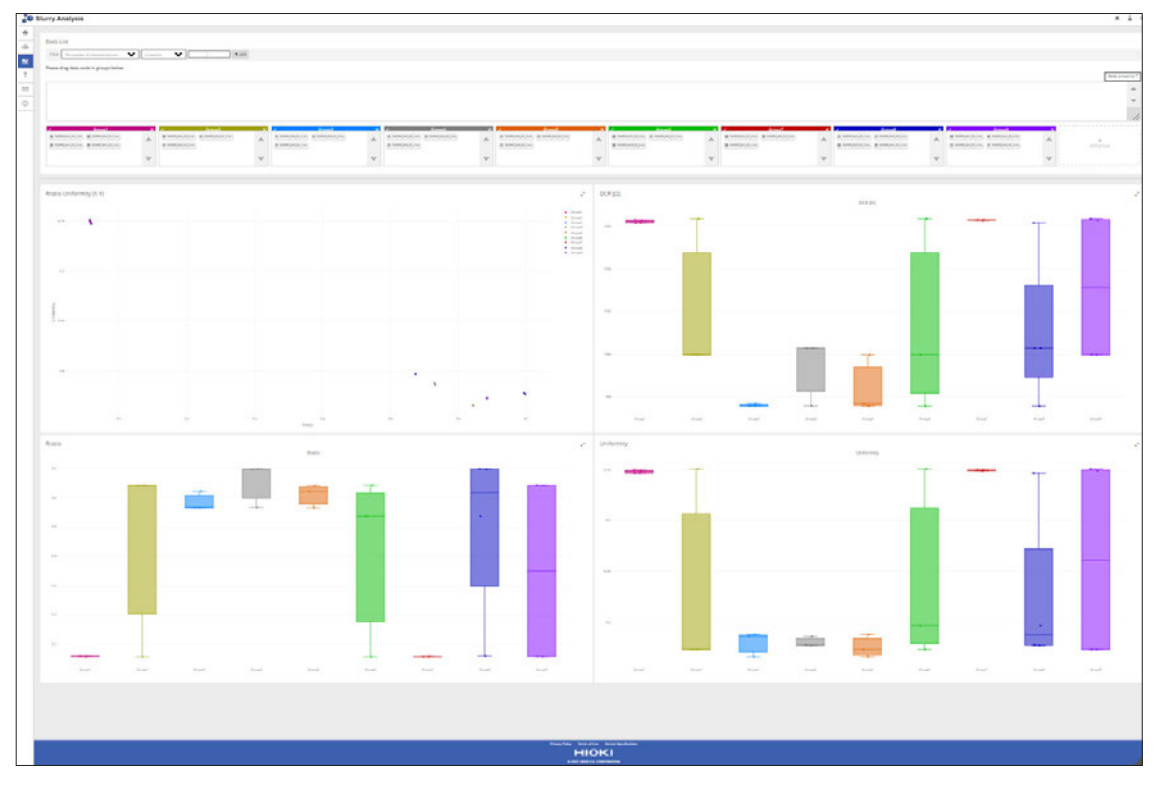

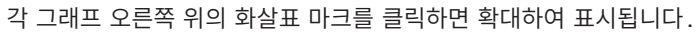

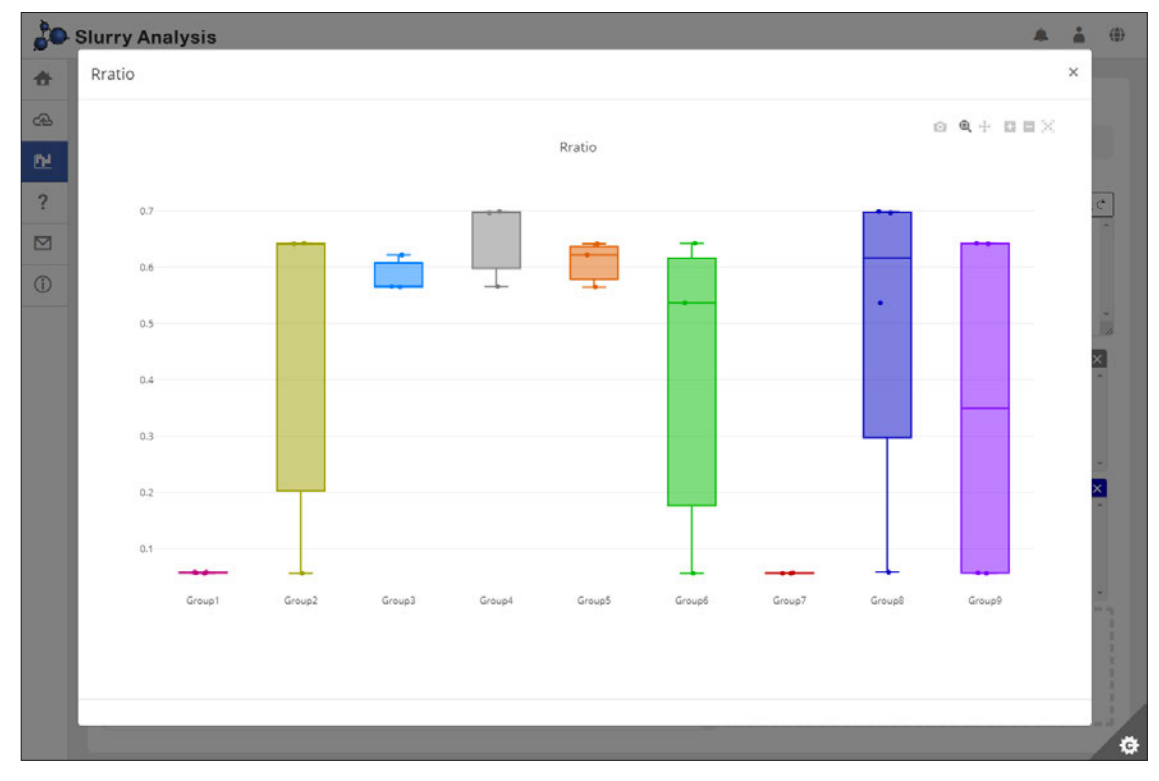

그래프에 커서를 맞추면 수치가 표시됩니다.

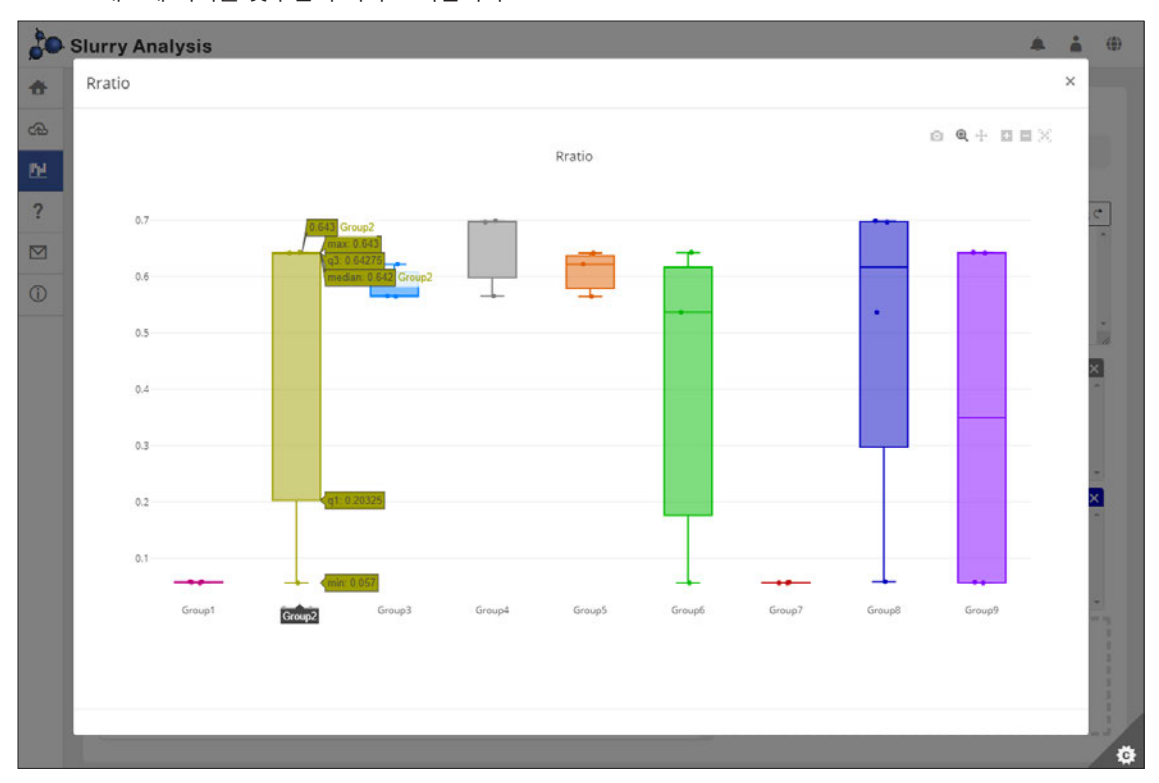

그래프 오른쪽 위의 아이콘으로 각종 조작을 할 수 있습니다.

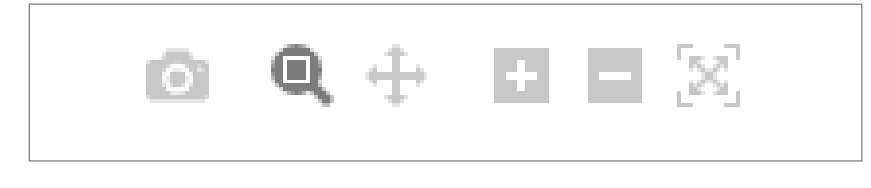

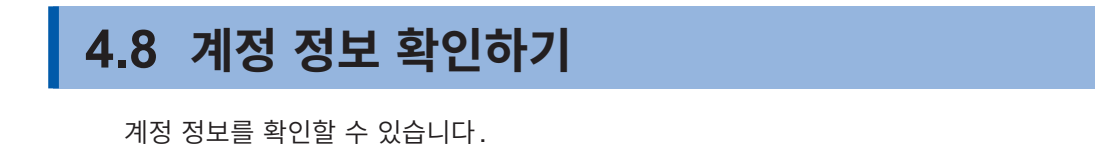

### *1* 사용자 마크를 클릭하고 **[Settings]**<sup>를</sup> 클릭한다

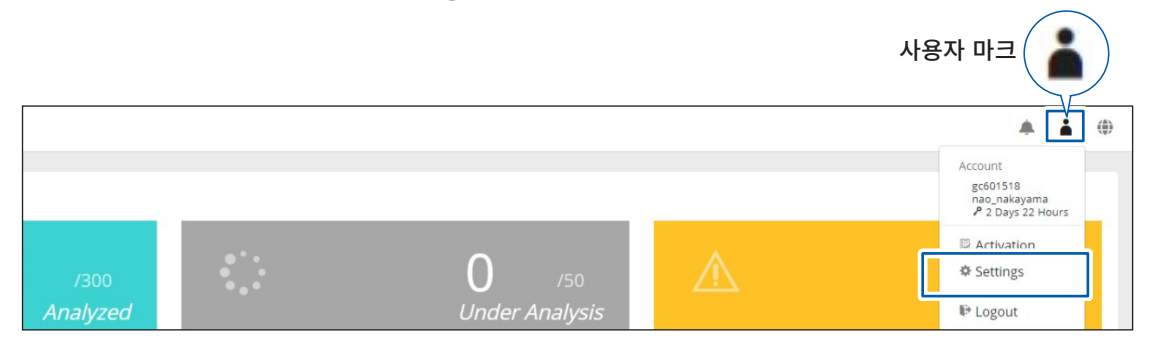

#### *2* **[Your Account]**<sup>를</sup> 클릭한다

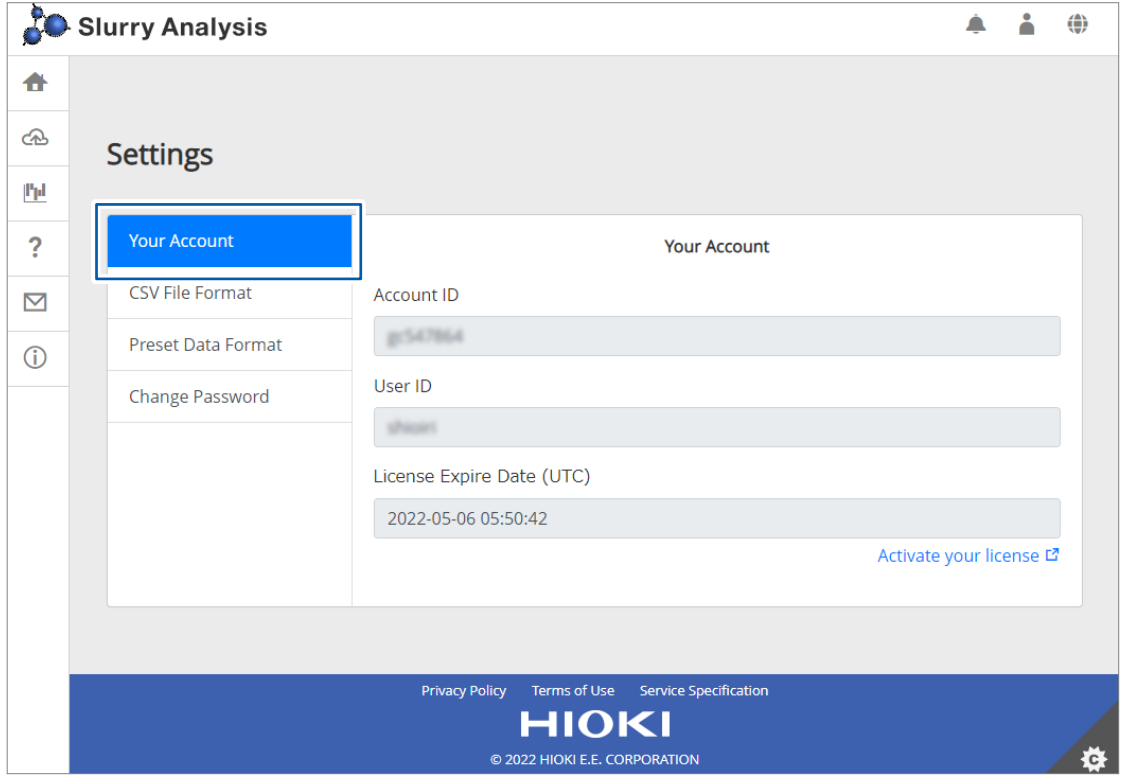

#### **Account ID**

계정 ID가 표시됩니다.

#### **User ID**

사용자 ID가 표시됩니다.

#### **License Expire Date**

라이선스가 만료되는 일시가 표시됩니다.

## **4.9 CSV 파일 형식 설정하기**

<span id="page-68-0"></span>CSV 파일의 형식을 설정할 수 있습니다.

#### *1* 사용자 마크를 클릭하고 **[Settings]**<sup>를</sup> 클릭한다

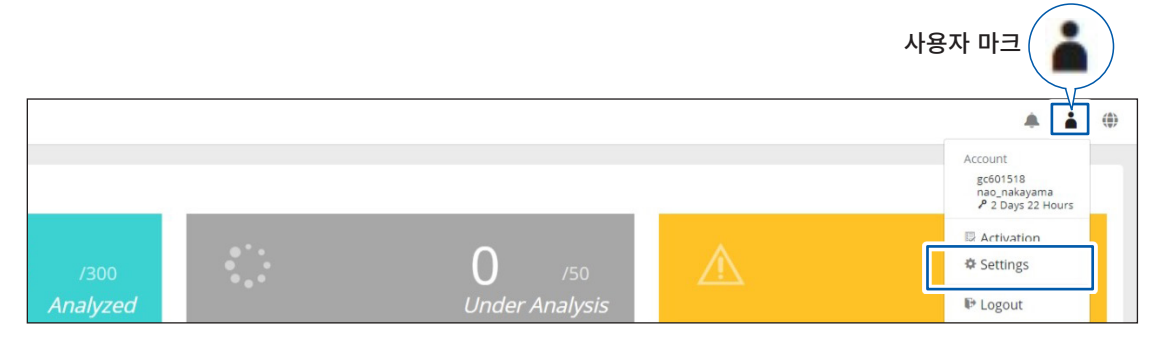

### *2* **[CSV File Format]**<sup>을</sup> 클릭한다

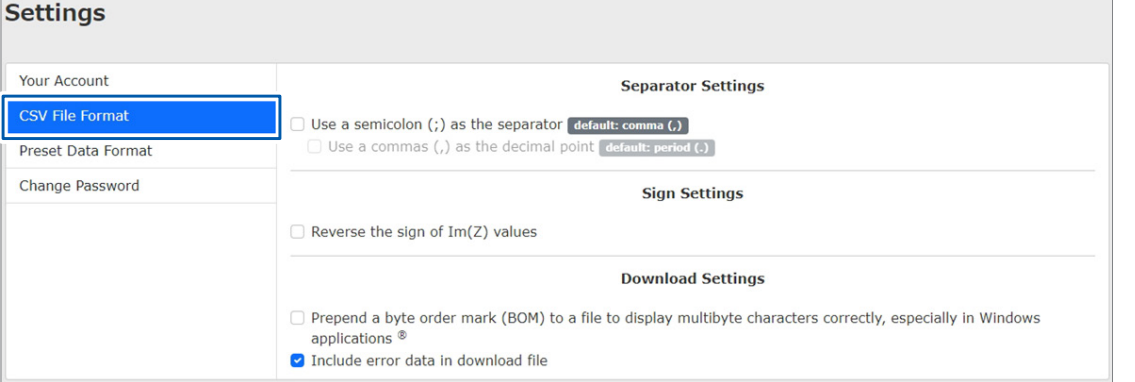

#### *3* 구분 문자**,** 소수점과 부호를 설정한다

구분 문자의 초기 설정은 콤마(,)입니다. 세미콜론(;)으로 변경하려는 경우는 체크 상자를 선택합니다.

소수점의 초기 설정은 피리어드(.)입니다. 콤마(,)로 변경하려는 경우는 체크 상자를 선택합니다.

ImZ의 부호를 설정합니다. CSV 파일의 Im(Z)값 부호가 플러스인 경우는 체크 박스를 선택합니다.

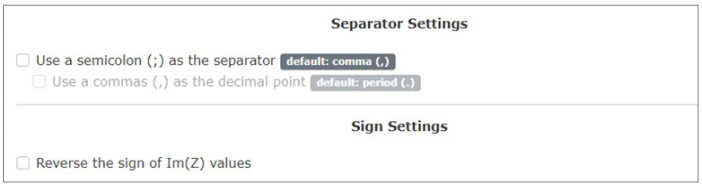

#### *4* 다운로드 <sup>시</sup> 바이트 오더 마크의 부가 여부를 설정한다

다운로드한 CSV 파일의 선두에 바이트 오더 마크(BOM)를 부가할 경우는 체크 상자를 선택합니다.

## **4.10 데이터 형식 프리셋하기**

타사 제품 LCR 미터의 출력 데이터 형식을 등록하면 업로드 조작을 간략화할 수 있습니다.

#### *1* 사용자 마크를 클릭하고 **[Settings]**<sup>를</sup> 클릭한다

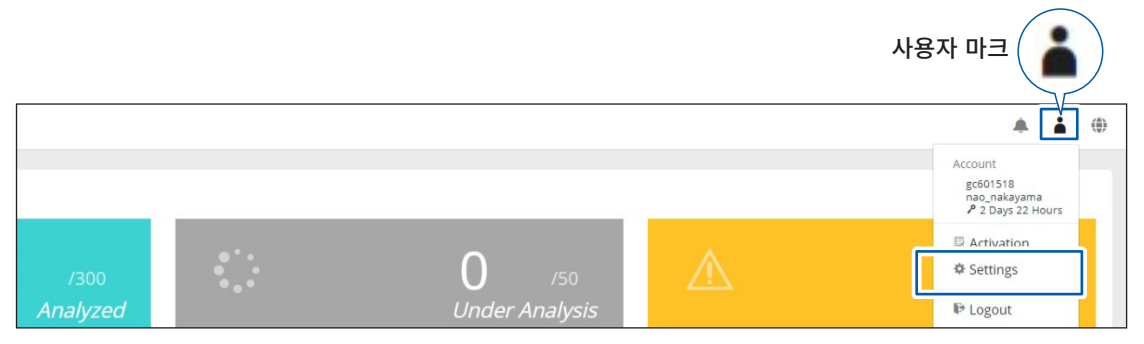

### *2* **[Preset Data Format]**<sup>을</sup> 클릭한다

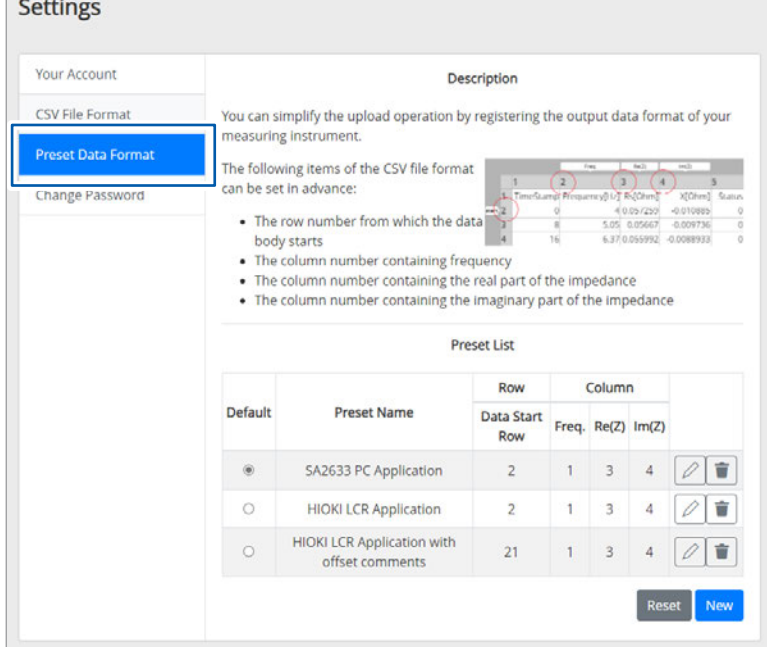

**[New]**를 클릭하면 새로운 프리셋을 작성할 수 있습니다. 다음 항목을 지정할 수 있습니다.

- 프리셋명: 임의의 명칭
- 데이터 시작 행: 데이터의 기재가 시작되는 행 수
- 주파수 열: 주파수가 기재되어 있는 열 수
- Re(Z) 열: 임피던스(실수부)가 기재되어 있는 열 수
- Im(Z) 열: 임피던스(허수부)가 기재되어 있는 열 수

**[Create]**를 클릭하면 일람표에 등록됩니다.

연필 마크를 클릭하면 프리셋을 편집할 수 있습니다. 편집 후에 **[OK]**를 클릭하면 갱신됩니다.

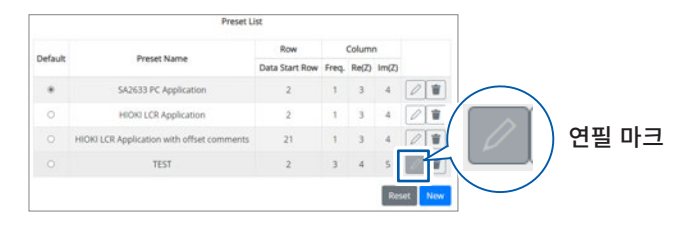

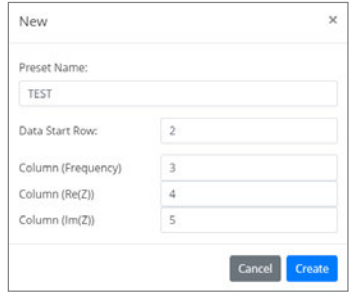

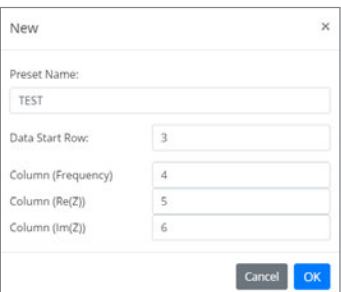

## **4.11 비밀번호 변경하기**

비밀번호를 변경할 수 있습니다.

#### *1* 사용자 마크를 클릭하고 **[Settings]**<sup>를</sup> 클릭한다

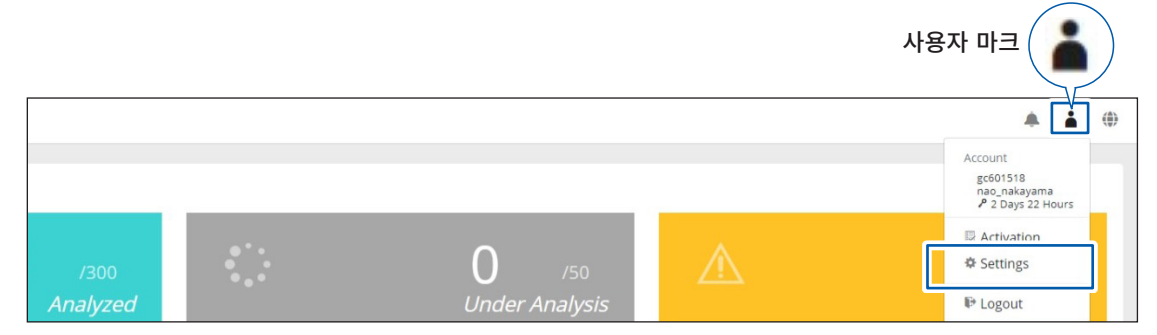

#### *2* **[Change Password]**<sup>를</sup> 클릭한다

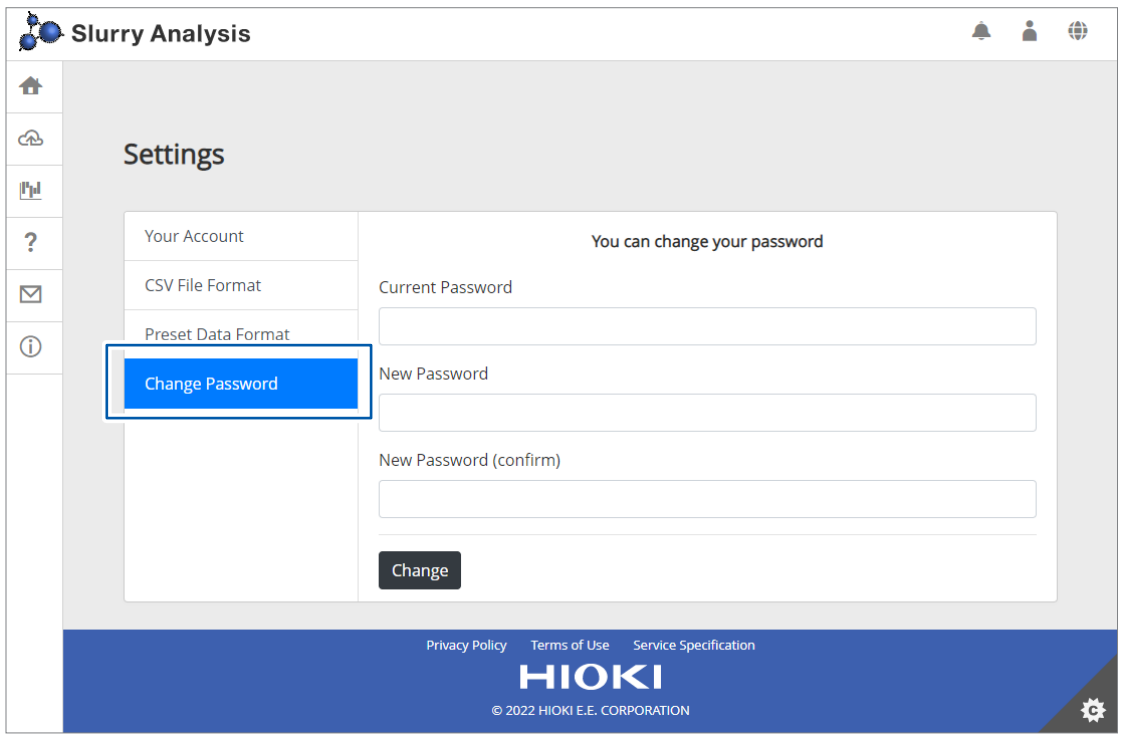

사용 중인 비밀번호를 입력합니다.

새로운 비밀번호를 입력합니다. 확인을 위해 새로운 비밀번호를 한번 더 입력합니다.

### *3* **[Change]**<sup>를</sup> 클릭한다

비밀번호가 변경됩니다.

## **4.12 표시 언어 바꾸기**

GENNECT Cloud에서 표시할 언어를 선택합니다. 초기 설정은 영어입니다.

#### *1* 지구 마크를 클릭한다

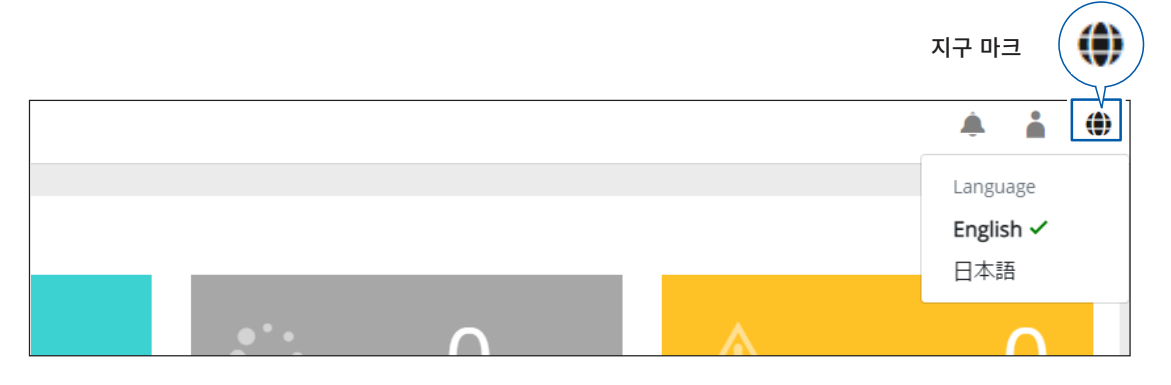

#### *2* 드롭다운 리스트에서 언어를 선택한다

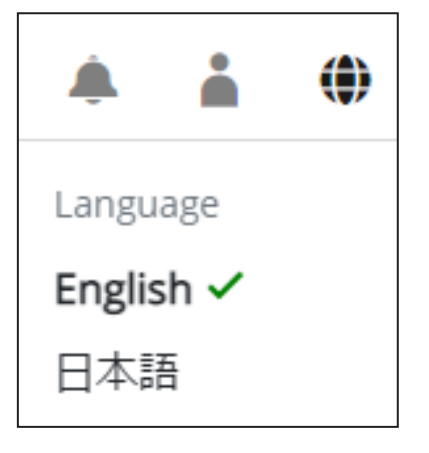

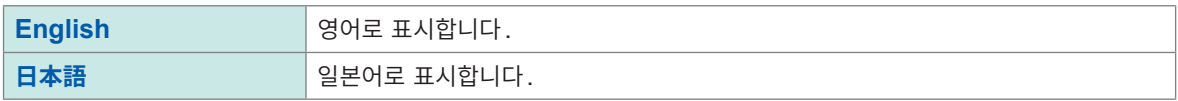
# **4.13 통지 확인하기**

슬러리 해석 시스템에 관한 통지를 확인할 수 있습니다.

#### *1* 통지 마크를 클릭한다

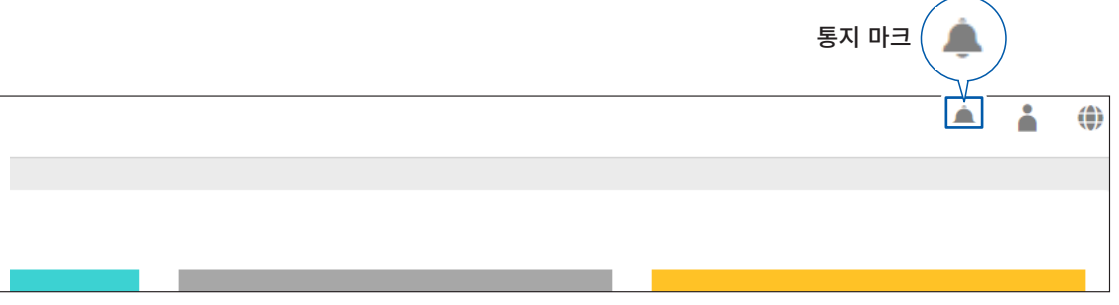

슬러리 해석 시스템에 관한 통지가 표시됩니다.

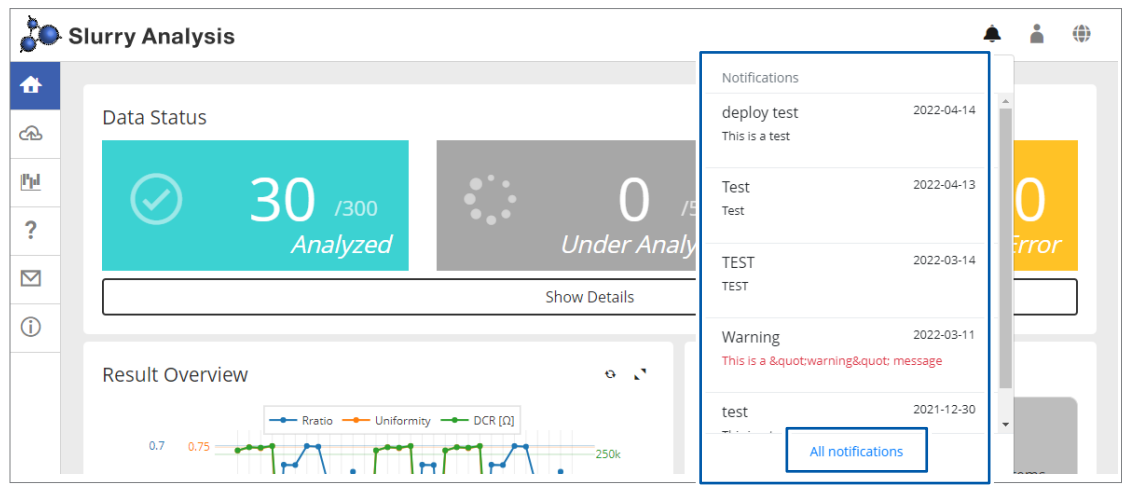

4

정

#### **[All notifications]**를 클릭하면 더 자세한 정보를 확인할 수 있습니다.

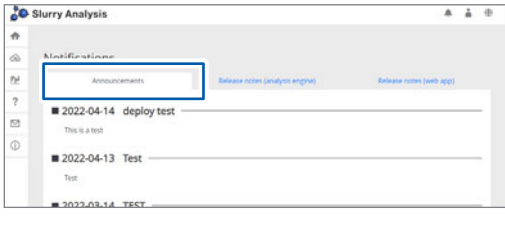

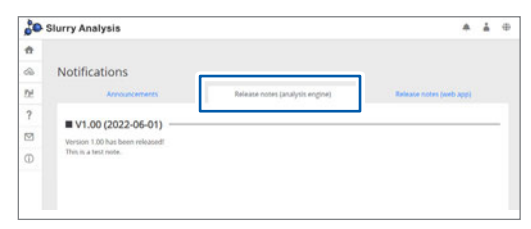

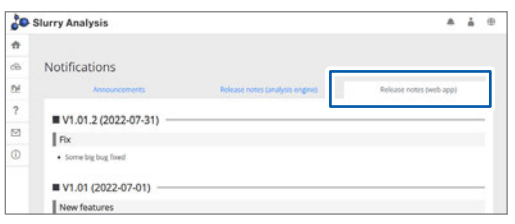

#### **Announcements**

- 장애 복구 후의 장애 내용, 기간, 장애에 의해 추가된 라이선스 기간의 통지
- 본 서비스의 이용약관, 개인정보 보호정책, 서비스 사양 변경의 통지
- 유지보수 예고

#### **Release notes (analysis engine)**

해석 엔진의 버전업에 대해서

- 개요
- 기능 추가
- 버그 수정 내용

#### **Release notes (web app)**

웹 앱의 버전업에 대해서 • 개요

- 기능 추가
- 버그 수정 내용

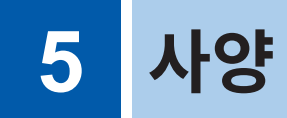

본 제품 사양은 슬러리 해석 시스템에 적용됩니다. IM3536 LCR 미터의 사양은 IM3536의 사용설명서를 참조해 주십시오.

### **5.1 SA2632 해석 소프트웨어**

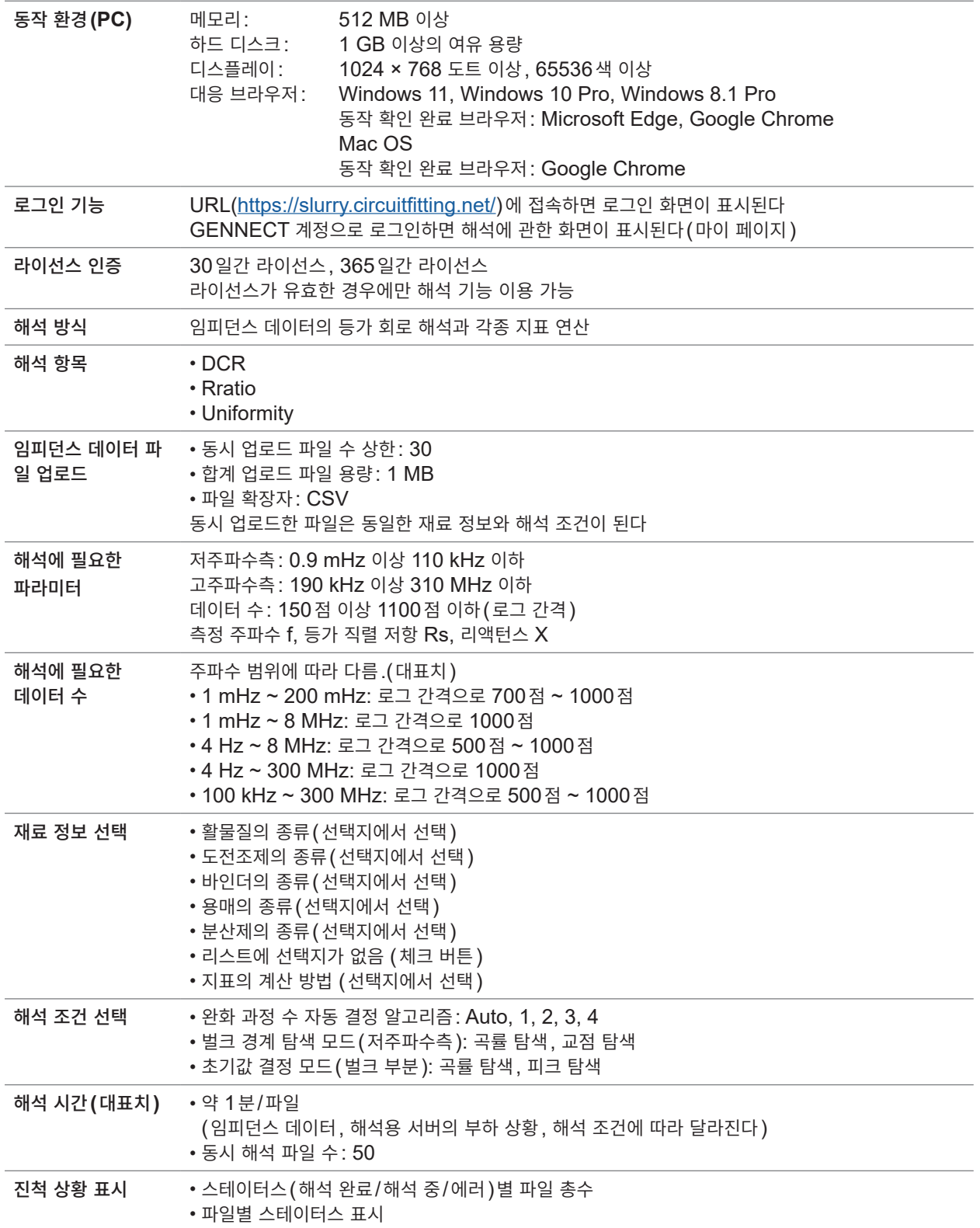

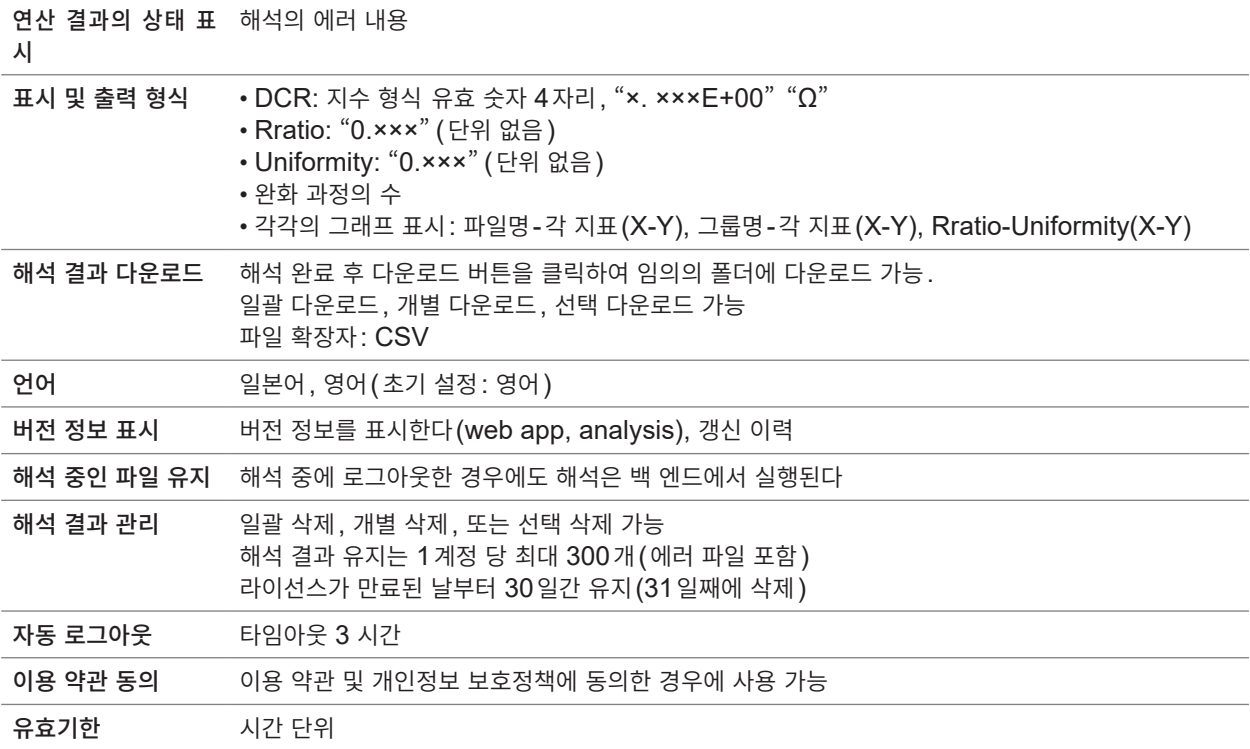

# **5.2 SA2633 측정 소프트웨어**

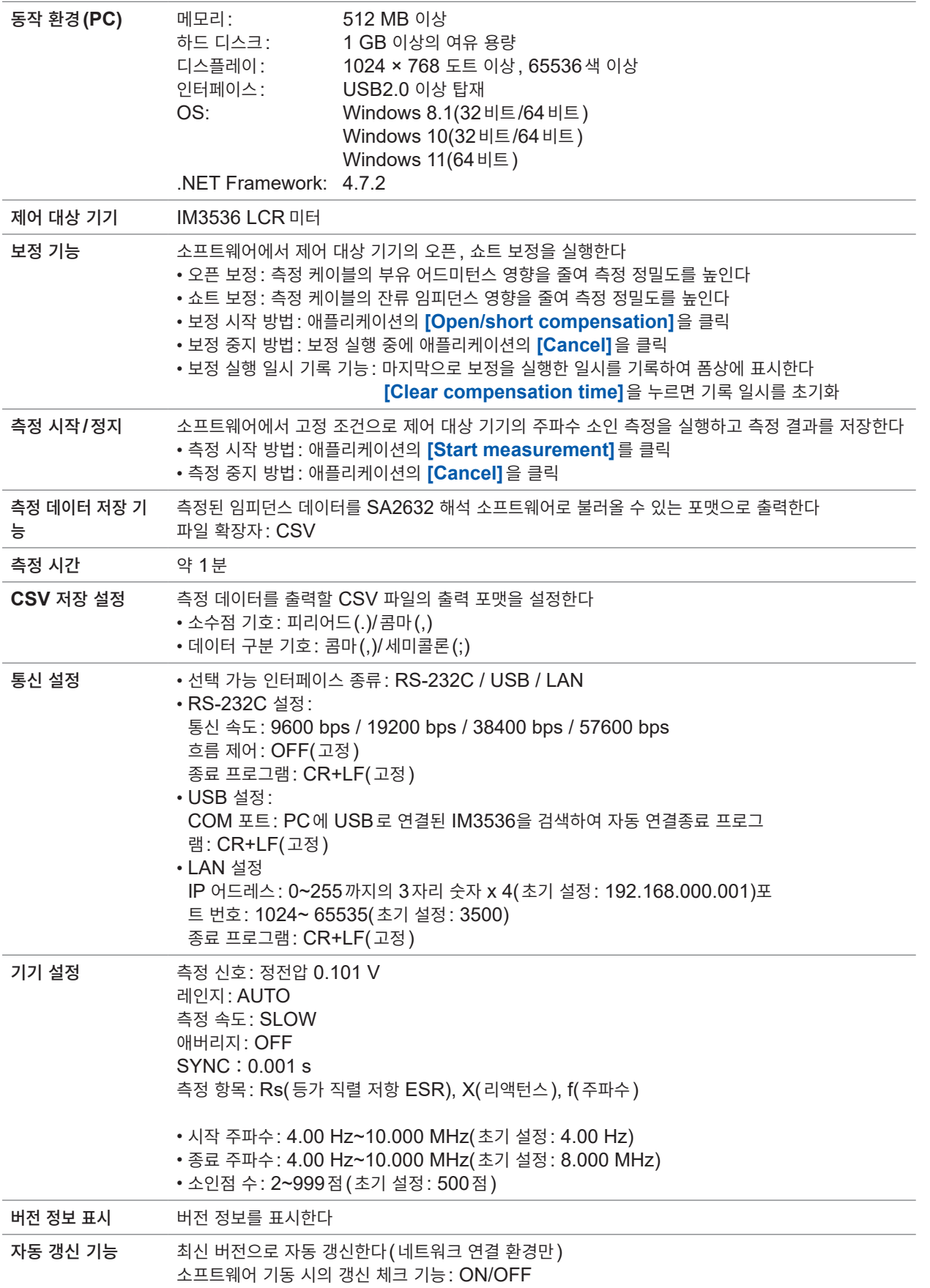

# **5.3 SA9001 전극 셀**

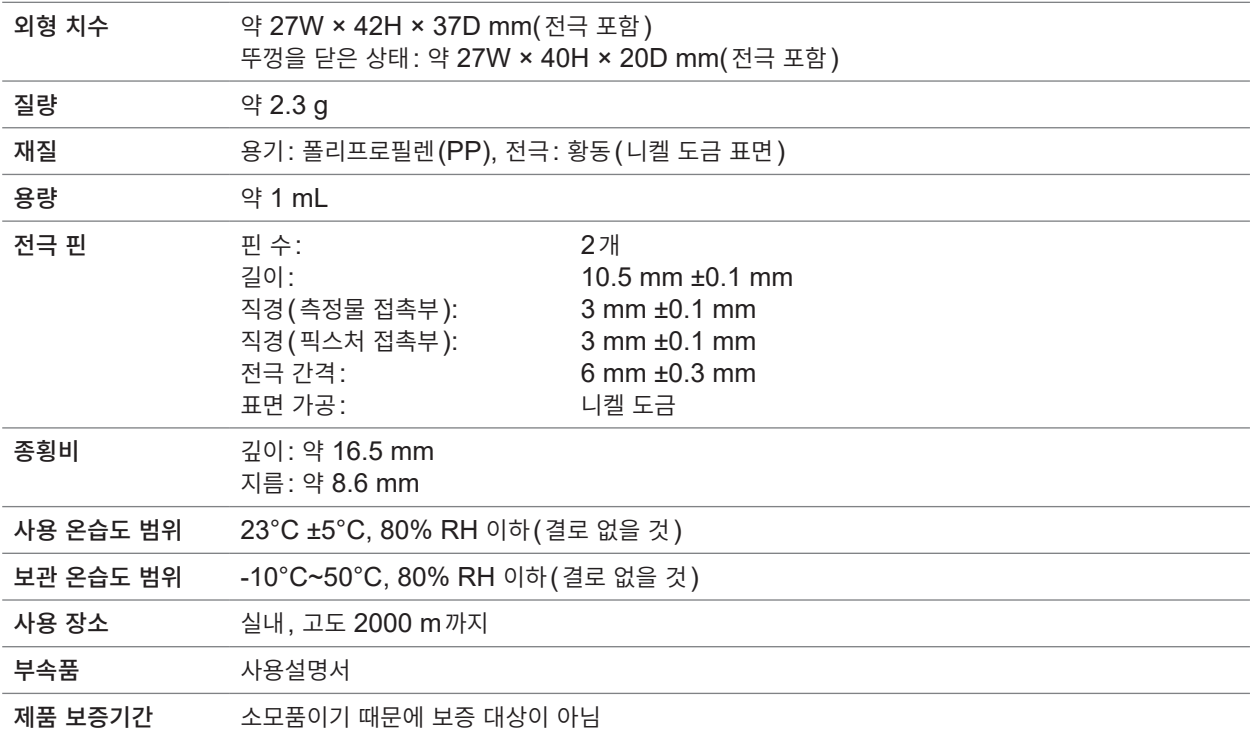

# **5.4 SA9002 테스트 픽스처**

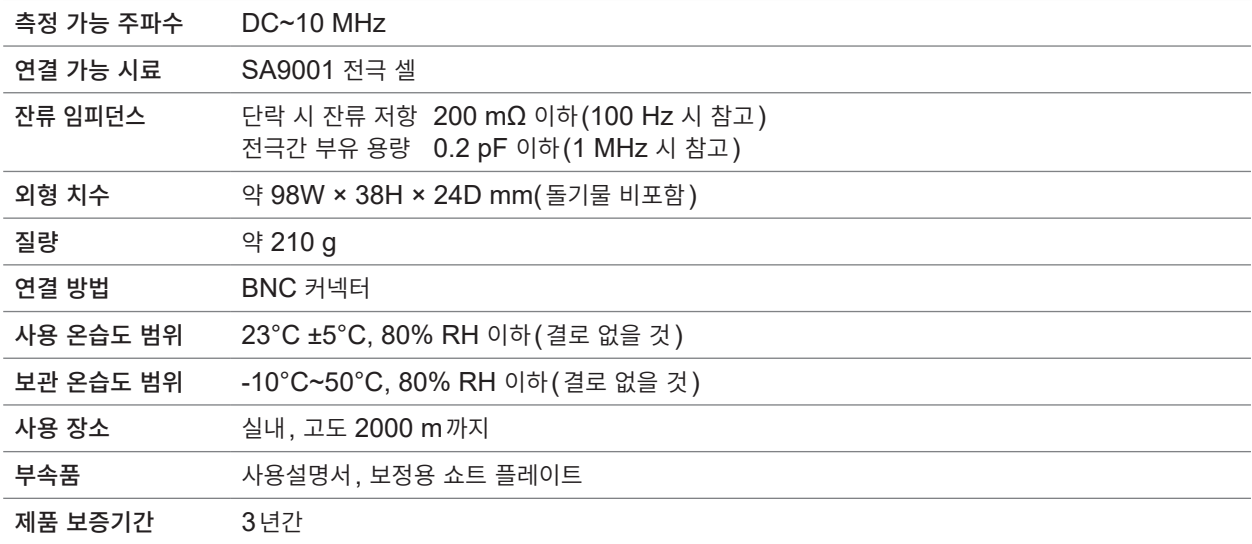

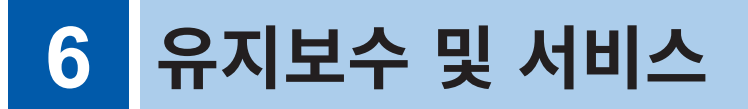

# **6.1 수리, 교정, 클리닝**

### **경 고**

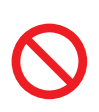

■ 본 기기를 개조, 분해 또는 수리하지 않는다 본 기기의 내부에는 고전압이 발생하는 부분이 있습니다. 작업자가 감전되거나 화재가 발생 할 수 있습니다.

#### **교정에 대해서**

교정 주기는 사용자의 사용 상황이나 환경 등에 따라 다릅니다. 사용자의 사용 상황이나 환경에 맞게 교정 주기를 정해주시고 당사에 정기적으로 교정을 의뢰해 주십시오.

#### **데이터 백업에 관한 부탁의 말씀**

수리 또는 교정 시 본 기기를 초기화(공장 출하 시의 상태)하는 경우가 있습니다. 의뢰하기 전에 설정 조건, 측정 데이터 등의 백업본(저장, 기록)을 저장하기를 권장합니다.

#### **본 기기의 수송**

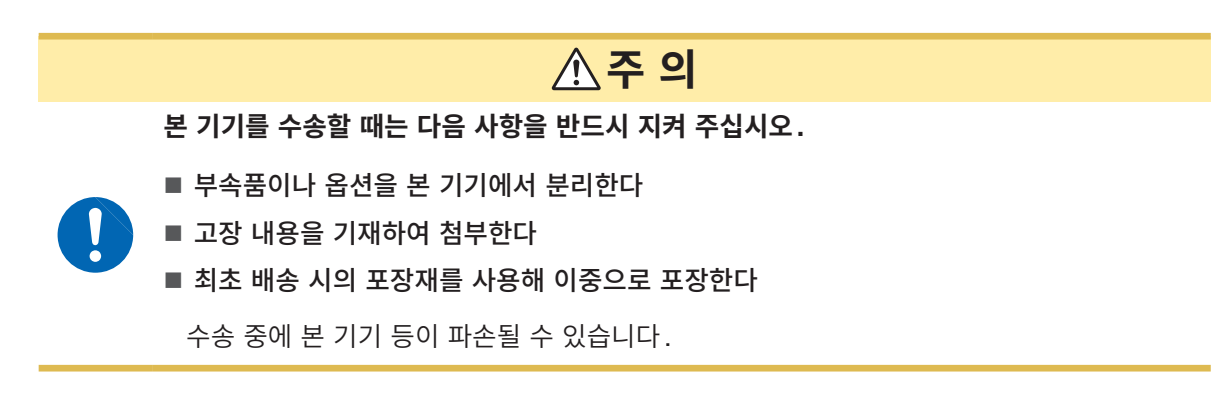

**클리닝**

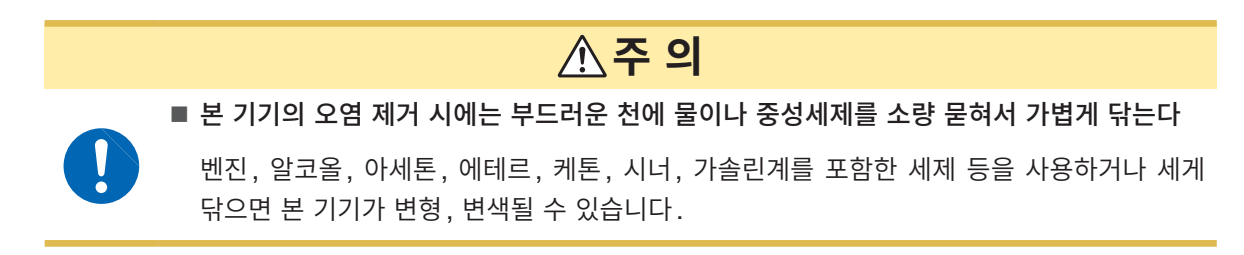

테스트 픽스처의 SA9001 장착부가 오염된 경우 부드러운 천에 알코올을 소량 묻혀서 가볍게 닦아 주 십시오.

스

## **6.2 문제가 발생했을 경우**

고장이라 생각되는 경우는 "수리를 의뢰하기 전에" (p.80)를 확인해 주십시오. 그래도 문제가 해결되지 않는 경우는 당사 또는 대리점으로 연락 주십시오.

### **수리를 의뢰하기 전에**

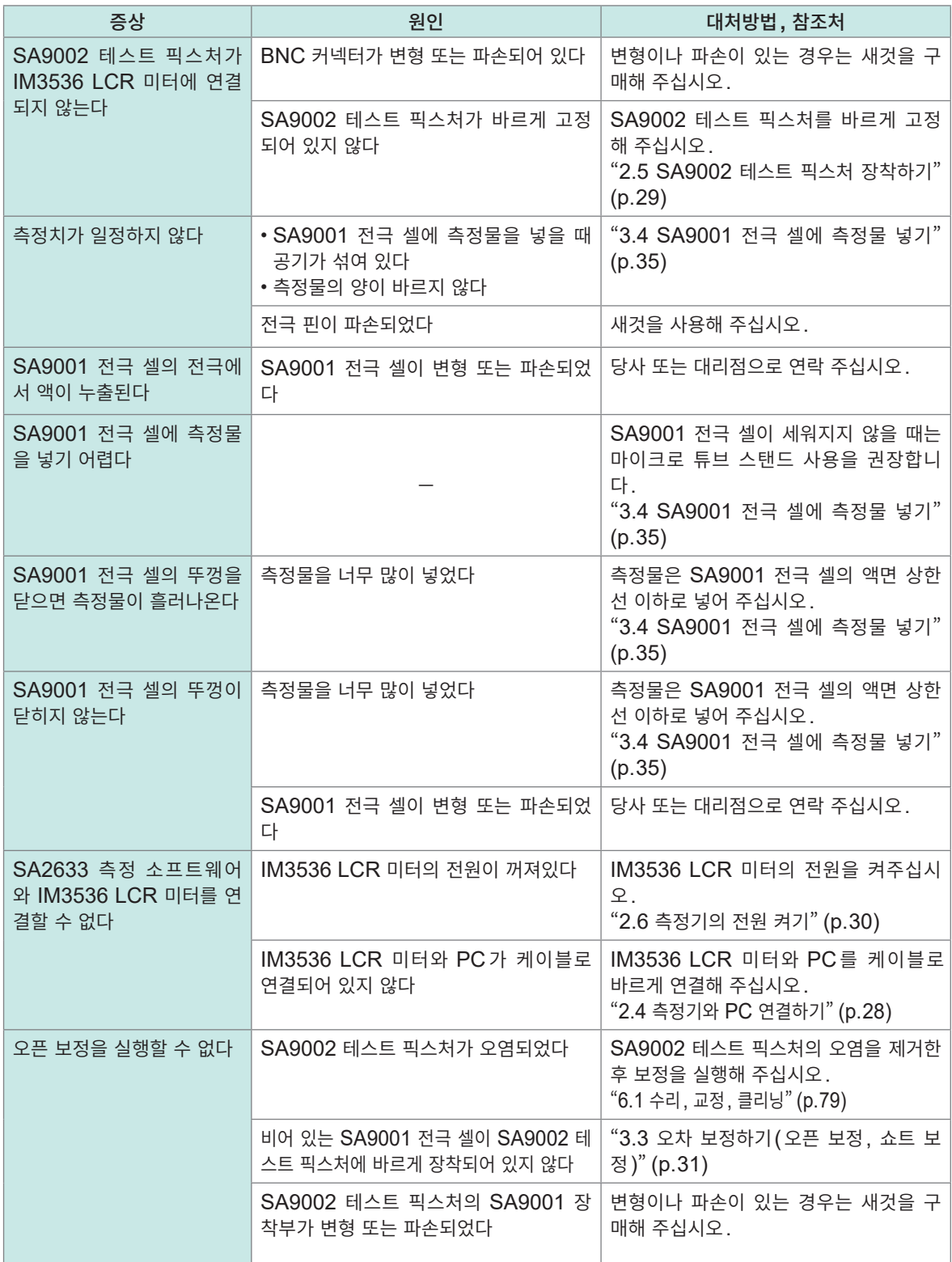

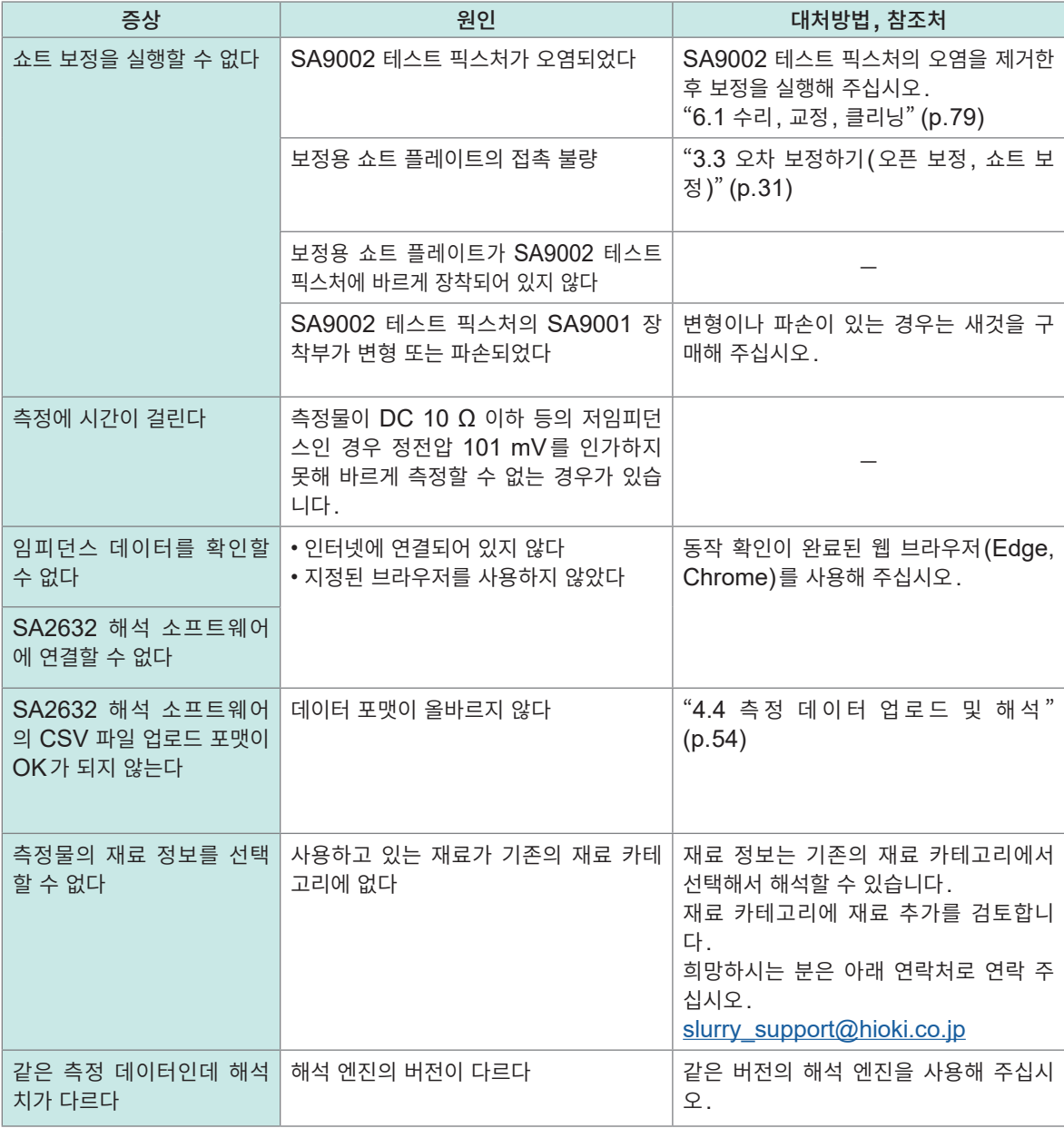

### **원인을 알 수 없을 때**

IM3536을 초기화(시스템 리셋)하고, IM3536을 다시 연결해 주십시오. 참조: IM3536의 사용설명서 "11 유지보수 및 서비스"

### **에러 메시지**

본 기기에 에러가 발생한 경우 화면에 에러 메시지가 표시됩니다. 다음 표에서 에러의 내용과 대처 방법을 확인해 주십시오.

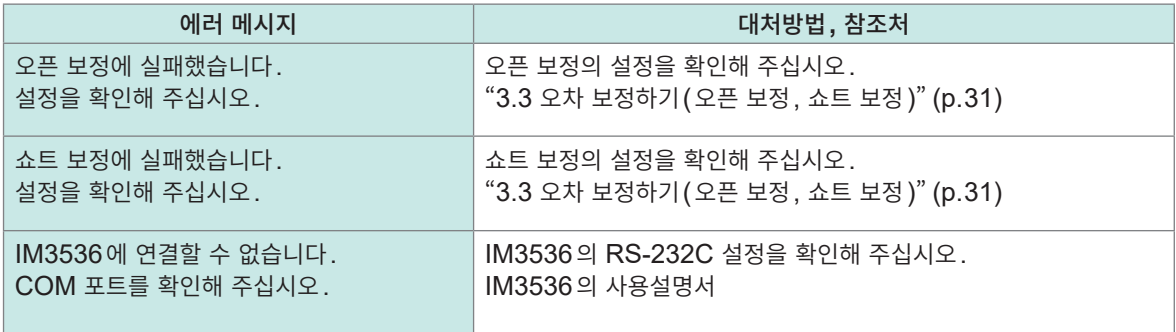

 $\bullet \bullet$ 

### **해석 에러 코드**

. . . . . . . . .

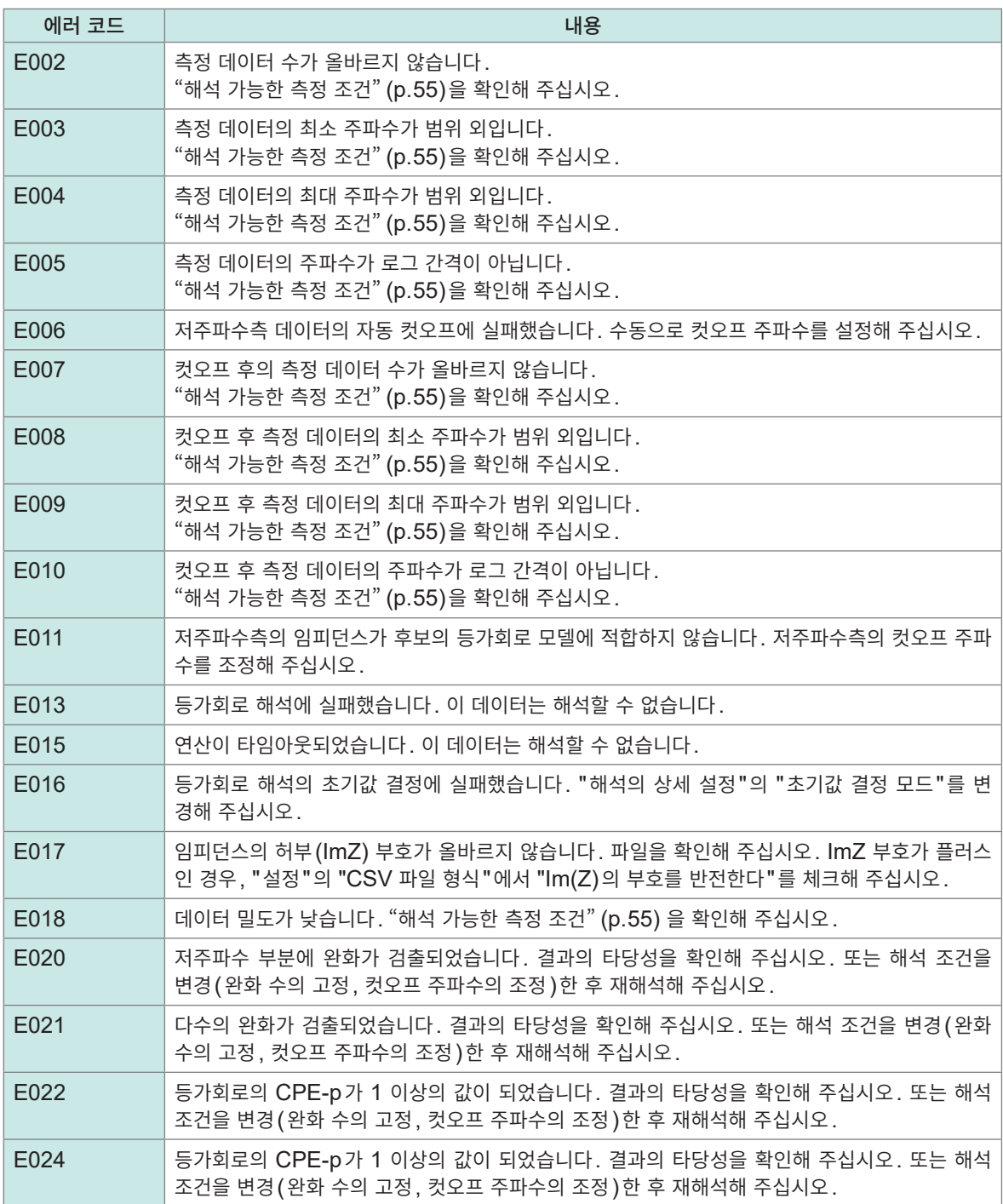

 $\sim$   $\sim$  $\sim$ 

### **6.3 본 기기의 폐기**

측정물이 부착된 전극 셀은 지방자치단체장의 허가를 받은 전문 폐기물 처리 업자에게 업무를 위탁하여 폐 기해 주십시오.

### **중요**

SA9001 전극 셀은 재사용하지 마십시오. 전극 셀 내부에 이전의 측정물이 남아 있으면 측정치에 영향을 미칠 수 있습니다. 전극 셀을 세정하면 핀에 흠집이 나거나 핀이 빠지는 등 측정치에 영향을 미칠 수 있습니다.

IM3536의 폐기는 IM3536의 사용설명서 "11 유지보수 및 서비스"를 참조해 주십시오.

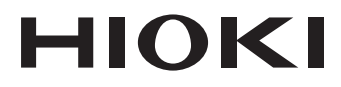

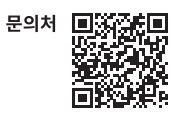

### www.hiokikorea.com/

**Headquarters** 81 Koizumi Ueda, Nagano 386-1192 Japan

**히오키코리아주식회사**<br>서울특별시 강남구 테헤란로 322 (역삼동 707-34) 한신인터밸리24빌딩 동관 1705호 TEL 02-2183-8847 FAX 02-2183-3360 info-kr@hioki.co.jp 2103 KO

Printed in Japan

편집 및 발행 히오키전기주식회사

•CE 적합 선언은 당사 홈페이지에서 다운로드할 수 있습니다.

" - 그리 모르는 8세 음제에게에게 되고 또는 글 구 있습니다.<br>•본서의 기재 내용은 예고없이 변경될 수 있습니다.<br>•본서에는 저작권에 의해 보호되는 내용이 포함되어 있습니다.

' 드시에는 시크르에 귀에 노포커는 "배우의 노트귀가" 서비되다.<br>•본서의 내용을 무단으로 복사•복제•수정함을 금합니다.<br>•본서에 기재되어 있는 회사명•상품명은 각 사의 상표 또는 등록상표입니다.